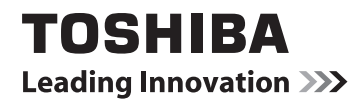

# UŽIVATELSKÁ PŘÍRUČKA

M74\*\* Digitální řady L74\*\* Digitální řady

# **Les Obsah<br><sup>1</sup>O [INSTALACE VAŠEHO TELEVIZORU](#page-4-0)**

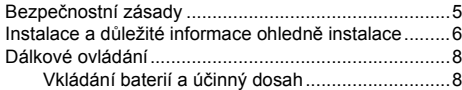

### **[ZAPOJENÍ VAŠEHO TELEVIZORU](#page-8-0)**

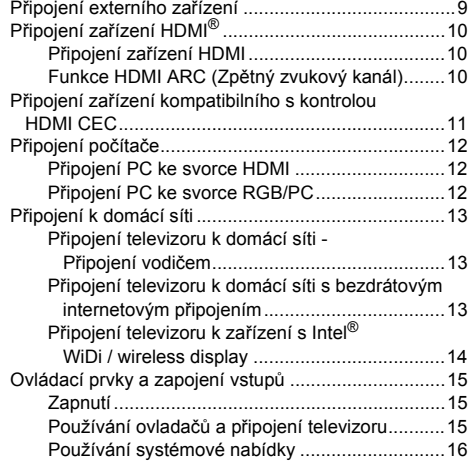

### **[NASTAVENÍ TELEVIZORU](#page-16-0)**

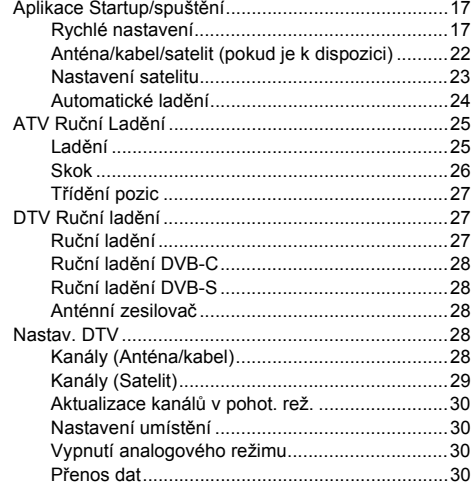

#### **[OVLÁDACÍ PRVKY A VLASTNOSTI ZA](#page-30-0) ŘÍZENÍ**

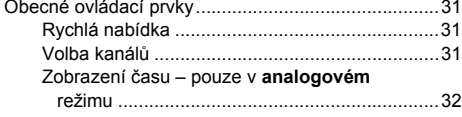

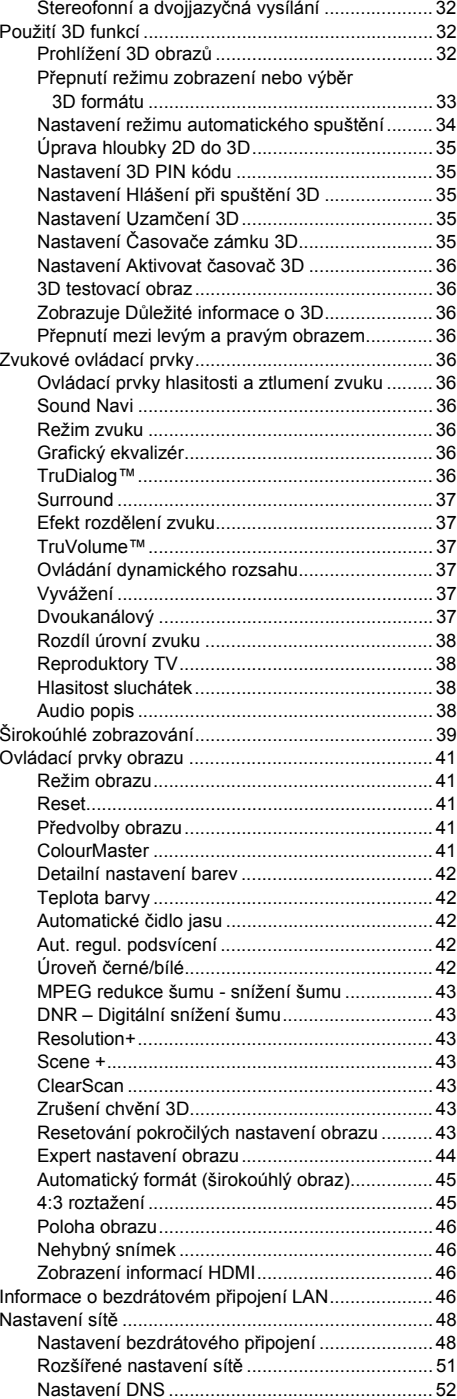

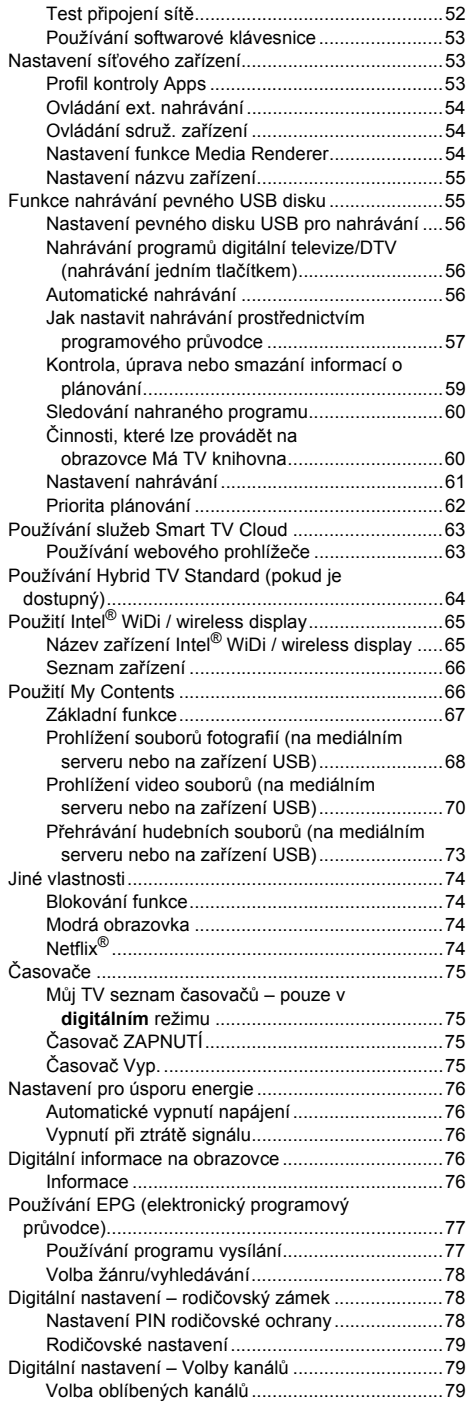

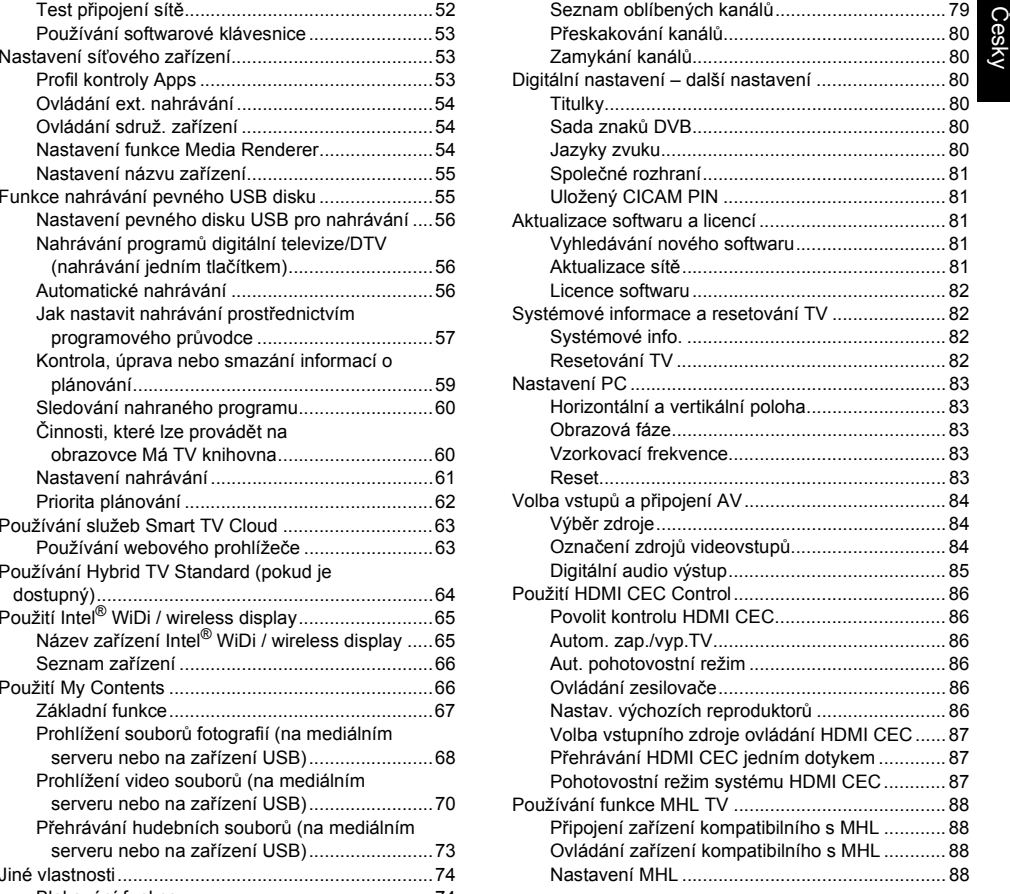

#### **[TEXTOVÉ SLUŽBY](#page-88-0)**

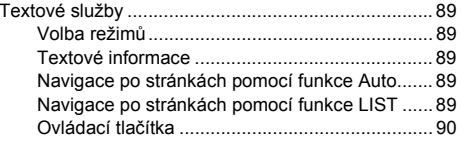

#### **Ř[EŠENÍ PROBLÉM](#page-90-0)Ů**

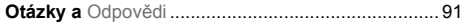

### **[INFORMACE](#page-93-0)**

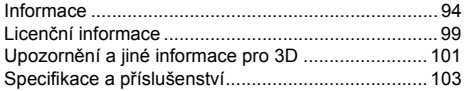

Sesenti Po dobu životnosti vašeho televizoru budou k dispozici aktualizace firmwaru, aby si váš televizor zachoval optimální výkon:<br>Je-li váš televizor připojen k internetu, firmware bude automaticky k dispozici.

Není-li váš televizor připojen k internetu, můžete si stáhnout nejnovější verzi firmwaru z<br>www.toshiba-om.net/firmware.php

\*Některé vlastnosti jsou omezeny z důvodu místní legislativy a nemusí být k dispozici ve všech zemích.

# <span id="page-4-1"></span>**Bezpe čnostní zásady**

Toto zařízení bylo navrženo a vyrobeno tak, aby splňovalo mezinárodní bezpečnostní standardy, avšak jako v případě jakéhokoliv jiného elektrického zařízení, je i v tomto případě pro dosažení nejlepších výsledků a zajištění bezpečného provozu nutné postupovat pečlivě. V zájmu své vlastní bezpečnosti si proto pečlivě přečtěte níže uvedené body. Tyto body jsou obecné povahy a jejich záměrem je napomoci při práci s veškerou spotřební elektronikou a některé z těchto bodů se nemusí vztahovat na zboží, které jste si právě zakoupili.

### **Cirkulace vzduchu**

Při instalaci televizoru na stěnu ponechte kolem všech hran mezeru větší než 10 cm, zajistíte tak potřebnou ventilaci. Tím se zabrání přehřátí a případnému poškození televizoru. Rovněž je třeba se při instalaci vyhnout prašným místům. U nástěnné montáže ponechte alespoň 2,5 cm volného prostoru od stěny a 10 cm kolem všech okrajů televizoru.

### **Poškození teplem**

K poškození může dojít, jestliže bude televizor ponechán na přímém slunečním světle nebo v blízkosti topného tělesa. Při instalaci se vyhněte místům, která jsou vystavena extrémně vysokým teplotám nebo vlhkosti. Umístěte zařízení na místě, kde je teplota stále v rozmezí od min.5°C domax.35°C.

## **Síťové napájení**

Síťové napájení požadované pro toto zařízení je 220- 240 V AC 50 Hz. Nikdy nezapojujte do napájecího zdroje stejnosměrného napětí ani do žádného jiného zdroje. ZAJISTĚTE, aby televizor nestál na síťovém kabelu. NEODŘEZÁVEJTE síťovou zástrčku od tohoto zařízení, neboť tato zástrčka obsahuje speciální filtr proti vysokofrekvenčnímu rušení, jehož odstranění bude mít<br>negativní vliv na výkonové parametry televizoru. MÁTE-LI JAKÉKOLIV POCHYBNOSTI, OBRAŤTE SE NA ZPŮSOBILÉHO ELEKTRIKÁŘE.

### **Doporu čené činnosti**

*PROSTUDUJTE SI* návod k použití předtím, než začnete zařízení používat.

*UJISTĚTE SE*, že jsou všechna elektrická zapojení (včetně síťové zástrčky, prodlužovacích kabelů<sup>a</sup> propojení mezi jednotlivými prvky zařízení) řádně provedena a v souladu s pokyny výrobce. Před provedením zapojení nebo změnou zapojení vypněte přístroj a vytáhněte síťovou zástrčku z napájení.

Pokud budete mít pochybnosti o instalaci, provozu nebo bezpečnosti vašeho zařízení,*OBRA ŤTE SE* na vašeho prodejce.

**VAROVÁNÍ**: Aby nedošlo ke zranění, musí být toto zařízení bezpečně zajištěno v souladu s instrukcemi pro instalaci. Viz strana [6](#page-5-1).

Se skleněnými panely nebo podstavci zařízení *ZACHÁZEJTE* opatrně.

<span id="page-4-0"></span>*POUŽÍVEJTE* měkký suchý hadr k čištění přístroje.

**NEODSTRAŇUJTE ŽÁDNÉ PEVNĚ PŘIDĚLANÉ KRYTY, NEBOŤ TATO ČINNOST POVEDE K OBNAŽENÍ NEBEZPEČNÝCH ČÁSTÍ A ČÁSTÍ POD NAPĚTÍM.**

**SÍŤOVÁ ZÁSTRČKA SE POUŽÍVÁ JAKO ODPOJOVACÍ ZAŘÍZENÍ, PROTO BY MĚLO BÝT MOŽNÉ S NÍ OKAMŽITĚ MANIPULOVAT.**

### **Zakázané činnosti**

*NEBLOKUJTE* ventilační otvory zařízení takovými předměty, jako jsou noviny, ubrusy, záclony, atd. Přehřátí způsobí poškození a zkrátí životnost zařízení.

*NEDOVOLTE*, aby elektrická zařízení byla vystavena skapávání nebo stříkání kapalin či předmětům naplněným kapalinami, jako jsou například vázy, které by se umísťovaly na zařízení.

Na zařízení nebo v blízkosti zařízení *NEPOKLÁDEJTE* horké předměty ani zdroje otevřeného ohně, jako jsou například hořící svíčky nebo noční lampy. Vysoké teploty mohou způsobit roztavení plastu s následkem požáru.

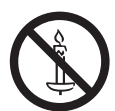

**VAROVÁNÍ:** Aby nedošlo k požáru, nikdy nepřibližujte k výrobku svíčky a jiný otevřený plamen.

*NEPOUŽÍVEJTE* provizorní stojany a NIKDY nepřipevňujte nohy pomocí vrutů.

Pokud není zařízení specificky uváděno jako zařízení určené pro provoz bez obsluhy nebo pokud nemá pohotovostní režim, *NEPONECHÁVEJTE* jej bez dozoru zapnuté. Vypněte jej vytažením zástrčky a ujistěte se, ž epříslušníci vaší rodiny vědí, jak to provést. Je možné, že bude třeba provést zvláštní opatření pro postižené osoby.

*NEPOKRAČUJTE* v provozu zařízení, máte-li pochybnosti o tom, zda pracuje normálně nebo zda není <sup>n</sup>ějakým způsobem poškozeno – vypněte jej, vytáhněte síťovou zástrčku a obraťte se na vašeho prodejce.

*NEVKLÁDEJTE/NEVYTAHUJTE* CI CAM modul šikmo; zabráníte tak poškození SPOLEČNÉHO ROZHRANÍ.

**VAROVÁNÍ:** Příliš velký akustický tlak ze sluchátek nebo náhlavní soupravy může způsobit ztrátu sluchu.

**<sup>P</sup>ŘEDEVŠÍM NIKDY nenechávejte nikoho, zvláště děti, tlačit na obrazovku nebo narážet do obrazovky, strkat nejrůznější předměty do otvorů, přípojek nebo jiných otvorů v krytu. Takové činnosti by poškodily obrazovku nebo vnitřní součásti.**

**NIKDY neprovádějte neodbornou manipulaci s elektrickým zařízením jakéhokoliv druhu – je lépe zajistit si bezpečnost nežpozději litovat.**

Česky

# <span id="page-5-1"></span><span id="page-5-0"></span>**Instalace a důležité informace ohledně instalace**

### **Kde zařízení instalovat**

Umístěte televizor mimo dosah přímého slunečního svitu a silného osvětlení. Jemné nepřímé osvětlení se doporučuje pro pohodlné sledování. Pro zabránění dopadu přímých slunečních paprsků na obrazovku použijte záclony nebo žaluzie.

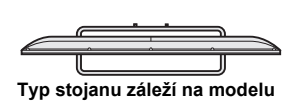

**Umístěte televizor na stabilní rovný povrch, který unese váhu televizoru. Aby se p<sup>ř</sup>edešlo zranění a zajistila se stabilita tohoto přístroje, doporučujeme zajistit televizor pomocí příslušenství na držák stojanu nebo**  pomocí úchytek "P".

LCD displeje jsou vyráběny pomocí extrémně vysoké úrovně přesné technologie, někdy se však může stát, že na některých částech obrazovky budou chybět obrazové prvky nebo zde budou svítící body. Nejedná se o poruchu.

Ujistěte se, že je televizor umístěn v místě, kde nemůže dojít k nárazu s jinými objekty, aby nedošlo k poškození obrazovky. Také dbejte na to, aby do otvorů v krytu televizoru nespadly malé předměty.

Nepoužívejte na stojan televizoru nebo v jeho blízkosti žádné chemické prostředky (osvěžovač<sup>e</sup> vzduchu, čisticí prostředky apod.). Studie ukazují, že pevnost plastu se může časem snížit nebo <sup>m</sup>ůže dojít k jeho prasknutí následkem kombinace vlivu chemických prostředků a mechanického namáhání (např. tíhou televizoru). Při nedodržení uvedených pokynů může dojít k vážnému úrazu a trvalému poškození televizoru a stojanu televizoru.

### **Při použití držáku na stěnu**

Použijte prosím držák na stěnu, který je vhodný pro rozměr a hmotnost LCD TV.

- K montáži je zapotřebí dvou osob.
- Nainstalujte držák na stěnu od jiného výrobce.
- *1* Odpojte a vytáhněte veškeré kabely nebo další konektory připojených součástí ze zadní strany televize.
- *2* Opatrně položte přední stranu spotřebiče směrem dolů na rovný vypodložený povrch (použijte například deku nebo přikrývku).
- *3* Postupujte dle pokynů uvedených u vašeho držáku na stěnu. Dříve než budete pokračovat se ujistěte, zda je na stěnu a zadní stranu televize připojen příslušný držák(y) dle popisu v pokynech dodaných s držákem.
- *4* Vždy používejte dodané šrouby nebo doporučené výrobcem držáků na stěnu.

#### **Odstranění sloupového stojanu:**

*1* Opatrně položte přední stranu spotřebiče směrem dolů na rovný vypodložený povrch (použijte například deku nebo přikrývku). Ponechte stojan přečnívat nad okraj povrchu.

**POZNÁMKA:** Při odstraňování stojanu musíte vždy dbát velké opatrnosti, aby nedošlo k poškození LCD panelu.

*2* Odstraňte kryt a šrouby.

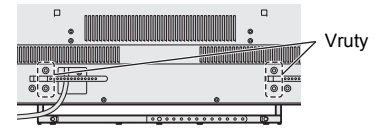

*3* Po vyjmutí všech vrutů přidržte podstavec na místě, pak jej vyjměte z televizoru vysunutím.

### **Používání MHL (Mobile High-definition Link)**

- Není zaručena součinnost s MHL zařízeními od jiných výrobců.
- Z tohoto důvodu Toshiba neposkytuje žádné záruky na provozní poruchy popsané níže v případě, že je k televizoru připojen zdroj MHL.
	- Žádný obraz ani zvuk
	- -Některé funkce nefungují při použití dálkového ovládání televizoru
- Pokud MHL nefunguje správně, kontaktujte také výrobce zdrojového zařízení, aby Vám poradil ohledně jeho použití.

### **Vezměte prosím na vědomí**

Funkce digitálního příjmu je u tohoto televizoru k dispozici pouze v zemích uvedených v části "Stát" nabídky "Instalace". V závislosti na konkrétní zemi/regionu se může stát, že některé z funkcí tohoto televizoru nebudou k dispozici. U tohoto televizoru není možno zaručit příjem budoucích rozšiřujících nebo upravených služeb.

Pokud by stacionární obrazy generované vysíláním ve formátu 4:3, textovými službami, identifikačními logy programů, počítačovými displeji, videohrami nebo obrazovkovými nabídkami, atd., zůstaly na televizní obrazovce po jakýkoliv delší časový úsek, mohly by být stále výraznější, a proto se vždy doporučuje snížit nastavení jasu a kontrastu.

Velmi dlouhé, nepřetržité používání obrazu 4:3 na obrazovce 16:9 může vést k zapamatování obrysu obrazu v poměru 4:3 – nejedná se o poruchu LCD televizoru a na tento jev se nevztahuje záruka výrobce. Pravidelné použití režimů jiných velikostí (např. Super Live) zabrání trvalému uchování.

# VYLUČOVACÍ KLAUZULE

Společnost Toshiba nebude za žádných okolností odpovídat za ztráty a/nebo poškození výrobku, jež by byly způsobeny následujícími událostmi:

- i) Požár;
- ii) Zemětřesení;
- iii) Poškození v důsledku nehody;
- iv) Záměrné nesprávné používání výrobku;
- Použití výrobku v neodpovídajících podmínkách;
- vi) Ztráty a/nebo škody způsobené výrobku v době, kdy je v držení třetí strany;
- vii) Jakékoliv škody či ztráty způsobené v důsledku chyby majitele a/nebo zanedbání pokynů uvedených v návodu k použití;
- viii)Jakékoliv škody či ztráty způsobené přímo jako důsledek nesprávného použití či nesprávné činnosti výrobku, když se používá souběžně s dalším zařízením.

Dále platí, že za žádných okolností nebude společnost Toshiba odpovídat za žádné následné ztráty a/nebo škody, k nimž by došlo zejména v důsledku ušlého zisku, přerušení činnosti, ztráty zaznamenaných dat, ať již by byly způsobeny při normálním provozu nebo nesprávném použití výrobku.

### **Používání pevného USB disku (HDD)**

- **• Funkce nahrávání byla vytvořena pro soukromé použití a pro zábavu v domácím prostředí. Mějte na paměti, že jakékoli komerční užití nahrávací funkce může vést k porušení autorských práv. Toshiba Vás žádá o respektování těchto práv k duševnímu vlastnictví třetích stran.**
- **• Před nahráváním na zařízení, které je připojené k televizoru, proveďte zkušební nahrání a zkontrolujte výkon nahrávání.**
- **• Programy, které jsou chráněny před kopírováním autorskoprávní ochranou, nelze nahrávat.**
- **• Toshiba nebude v jakékoli podobě hradit škodu ani vedlejší odškodnění vyplývající z obsahu, který nebyl řádně nahrán na nahrávací zařízení nebo který se důsledkem nahrávání změnil či ztratil.**
- **• Toshiba nenese odpovědnost za žádné škody jakéhokoli druhu (poruchy nahrávacího zařízení změny nebo ztráty nahraného obsahu atd.), vyplývající z funkční či provozní poruchy nebo z nesprávné funkce důsledkem zapojení k jinému připojenému zařízení.**
- **• Pokud připojíte pevný disk USB, který je používán s počítačem nebo s jiným televizorem, mohou být přehrávány pouze programy, které byly nahrány prostřednictvím tohoto televizoru.**
- **• Před odpojením pevného USB disku přepněte televizor do pohotovostního režimu.** Pokud tak neučiníte, můžete přijít o nahraná data nebo může dojít k poruše pevného USB disku.
- **• Je třeba mít na vědomí, že zápisy na pevném USB disku po změně základní desky televizoru v rámci servisu již nebude možné přehrát.**
- **• Aby byla zajištěna ochrana vašich osobních dat, společnost Toshiba doporučuje při recyklaci televizoru nebo v případě přenechání televizoru jiným osobám resetovat všechna nastavení televizoru. Reset televizoru provedete prostřednictvím nabídky nastavení výběrem možnosti "Resetování TV". Více podrobností se dozvíte na stránce [82](#page-81-3) v uživatelské příručce.**

# Česky

# <span id="page-7-0"></span>**Dálkové ovládání**

Jednoduché zobrazení dálkového ovládání.

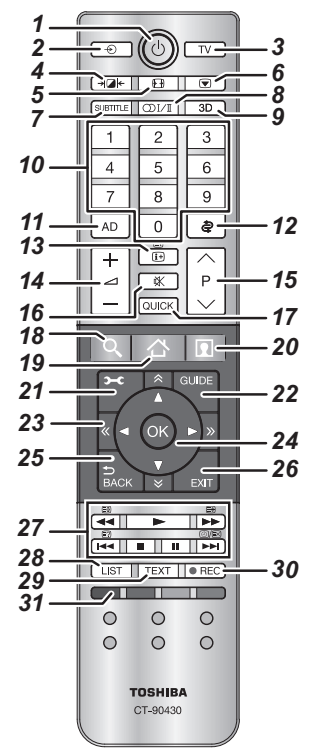

- *1*Pro Zap/Pohotovostní režim
- *2*Volba zdrojů vstupu
- *3*Výběr televizního režimu
- *4*Volitelný obraz
- *5*Širokoúhlé zobrazování
- *6*Nehybný snímek
- *7* Digitální titulky nebo analogové stránky titulků TEXT, pokud je to možné
- *8*OI/I Stereo/dvojjazyčné přenosy
- *9*Přepínání mezi režimy 2D / 3D
- *10* Číselná tlačítka
- *11* Vypnutí/Zapnutí zvukového popisu
- *12* Návrat na předchozí kanál
- *13* Zobrazení informací na obrazovce Přístup ke stránce rejstříku v režimu Text
- *14* Změna hlasitosti televizoru
- *15* Změna polohy programu Změna stránek TEXT
- *16* Vypnutí zvuku televizoru
- *17* Přístup k Rychlá nabídka
- *18*  **Přístup k Search Portal**
- *19*  **Přístup k nabídce Smart TV Cloud Home**
- *20*  **Přístup k prémiovému obsahu online**
- *21* Přístup k nabídce na obrazovce
- *22* Zobrazení digitálního průvodce programy na obrazovce
- 23 A  $\times$  « > 0 stranu výše, níže, doleva nebo doprava
- *24* Během použití nabídek pohybují šipky kurzorem na obrazovce dolů, doleva nebo doprava. **OK** pro potvrzení volby
- *25* Návrat k předchozí nabídce
- *26* Zavření nabídek a aplikací
- *27* **V režimu televizoru:**

**(①/EX Zobrazení analogového času** 

#### **V textovém režimu:**

- $\equiv$ ? Pro odkrytí skrytého textu
- $E =$  Pro podržení žádané stránky
- EĐ Zvětšení zobrazení textu
- *①/E>* Dočasné smazání stránek Text, když zobrazujete v režimu teletextu.

#### **Během přehrávání:**

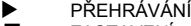

- vZASTAVENÍ
- W POZASTAVENÍ **M** <sup>P</sup>ŘESKOČIT ZPĚ<sup>T</sup>
- 44 PŘETOČENÍ ZPĚT
- ccPŘETOČENÍ VPŘED
- <sup>P</sup>ŘESKOČIT VPŘED z
- *28* Přístup k analogových nebo digitálních Seznam kanálů
- *29* Vyvolání textových služeb
- *30* Nahrávání programů digitální televize
- *31* Barevná tlačítka: Tlačítka textu a interaktivní ovladač<sup>e</sup> služeb

### <span id="page-7-1"></span>**Vkládání baterií a účinný dosah**

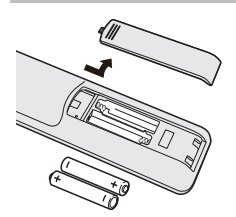

Odstraňte zadní kryt pro otevření bateriového prostoru a ujistěte se, že jsou baterie vloženy správným způsobem. Vhodné typy baterií pro toto dálkové ovládání jsou AAA, IEC R03 1,5 V.

Nekombinujte použitou starou baterii s novou baterií,

ani různé typy baterií. Vybité baterie okamžitě vyjměte, abyste zabránili úniku kyseliny do přihrádky na baterie. Zlikvidujte baterie podle pokynů na straně [100](#page-99-0) této příručky.

**Varování:** Baterie nesmějí být vystaveny nadměrnému působení tepla pocházejícímu ze slunečního záření, ohně a podobných zdrojů.

Výkon dálkového ovládání se bude snižovat při vzdálenosti přesahující 5 metrů nebo při vychýlení větším, než je úhel 30 stupňů od středu televizoru. Pokud dojde ke snížení pracovního dosahu, je možné, že bude třeba vyměnit baterie.

# <span id="page-8-1"></span><span id="page-8-0"></span>**Připojení externího zařízení**

### *Před připojením jakéhokoliv externího zařízení vypněte všechny síťové napájecí spínače. Pokud není k dispozici žádný spínač, odstraňte síťovou zástrčku ze zásuvky.*

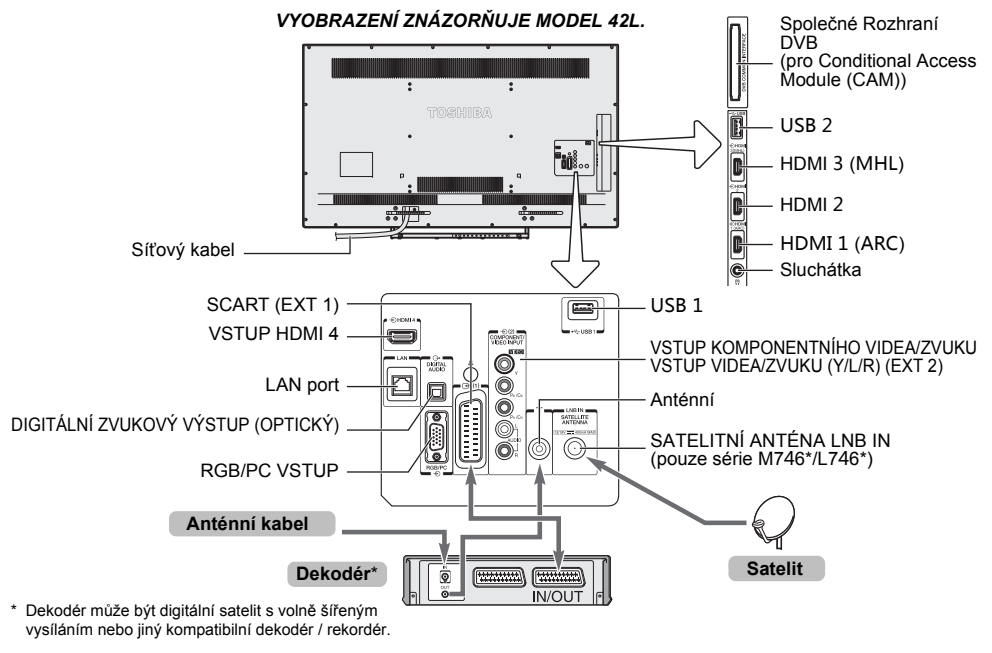

**Anténní kabely:**. . . . . . . . . . . . . . . . . . . . . . .

Připojte anténu do zásuvky na zadní straně televizoru. Jestliže používáte nějaký dekodér a/nebo nahrávací zařízení, je důležité, aby byl kabel antény k TV připojen přes dekodér a/nebo nahrávací zařízení.

Satelitní kabel: . . . . . . . .

9

<sup>P</sup>řipojte LNB ze satelitu do zásuvky televizoru **SATELITNÍ ANTÉNA**. Můžete přijímat televizi, rádio, interaktivní televizi a HD televizi s jasným signálem.

**Vodiče SCART:**. . . . . . . . . . . . . . . . . . . . . . .

Připojte přípojku nahrávacího zařízení medií **IN**/**OUT** (Vstup/Výstup) k televizoru.

Připojte zásuvku **TV** dekodéru k televizoru.

Před spuštěním **Automatické ladění** uveďte dekodér a nahrávací zařízení do **Pohotovostního režimu**.

#### RCA zásuvky u zásuvek **COMPONENT VIDEO INPUT** přijímají zvukové signály L a R.

Pokud připojujete VIDEO/AUDIO zařízení, připojte jejich kabely k zásuvkám **Y/L/R**.

Zásuvka digitálního zvukového výstupu umožňuje připojení vhodného systému s prostorovým zvukem.

**POZNÁMKA: Tento výstup je vždy aktivní.**

HDMI® (Multimediální rozhraní s vysokým rozlišením) je určeno pro použití s elektrickým zařízením s digitálním zvukovým a obrazovým výstupem. Je určeno pro nejlepší výkon s 1080i a 1080p videosignály s vysokým rozlišením, ale přijímá také a zobrazuje signály VGA, 480i, 480p, 576i, 576p a 720p.

Zobrazí také signály počítačového formátu.

**POZNÁMKA:** Přestože je tento televizor schopen připojení k zařízení HDMI, je možné, že některá zařízení nemusejí správně fungovat.

**LAN** port je určen k propojení televizoru s domácí sítí.

#### **K zadní části televizoru je možné připojit celou řadu externích zařízení, z tohoto důvodu je nutné postupovat podle příslušných návodů k použití pro**  *všechna* **další zařízení.**

Jestliže se televizor automaticky přepne na monitorování externích zařízení, vraťte se do normálního režimu televizoru stisknutím tlačítka pro pozici požadovaného programu. Externí zařízení vyvoláte stisknutím  $\Theta$ , následně je možné vybrat mezi **TV**, **EXT 1**, **EXT 2**, **HDMI 1**, **HDMI 2**, **HDMI 3**, **HDMI 4** nebo **PC**.

Když je zvolen režim externího přístupu během prohlížení v režimu DTV, nevysílá zásuvka SCART signály video/ audio.

Co se týče výstupu SCART - v závislosti na vybraném režimu DTV může být ztlumen signál zvuku nebo může vycházet jiný video signál.

<span id="page-9-0"></span>Česky

Vstup HDMI na tomto televizoru přijímá digitální zvuk a nekomprimované digitální video ze zdrojového zařízení HDMI.

Tento vstup je navržen tak, aby přijímal programový materiál HDCP (High-Bandwidth Digital Content Protection) v digitální formě ze zařízení spotřební elektroniky splňujících normu EIA/CEA-861-D (například set-top box nebo DVD přehrávač s výstupem HDMI). Seznam formátů video signálu, které lze přijímat, viz strana [95](#page-94-0).

**POZNÁMKA:** Podporovaný formát zvuku: lineární PCM, Dolby Digital (AC-3), DTS, vzorkovací frekvence 32/44, 1/48 kHz.

### <span id="page-9-1"></span>**Připojení zařízení HDMI**

Připojte kabel HDMI (konektor typu A) ke svorce HDMI.

Pro správné fungování se doporučuje, abyste použili kabel HDMI s logem HDMI (HDMI').

- Pokud je vaše připojení HDMI schopné 1080p a/nebo váš televizor schopen aktualizační rychlosti vyšší než 50 Hz, budete potřebovat kabel kategorie 2. Běžný kabel HDMI/DVI nemusí s tímto modelem fungovat správně.
- Kabel HDMI přenáší obraz i zvuk. Samostatné kabely pro analogový zvuk nejsou potřeba (viz obrázek).

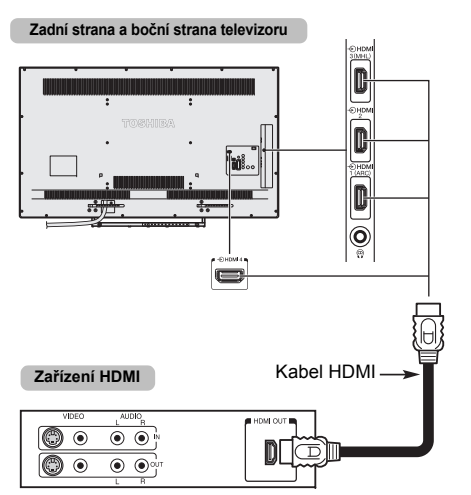

Pro prohlížení videa zařízení HDMI stiskněte  $\bigcirc$  a vyberte režim HDMI 1, HDMI 2, HDMI 3 nebo HDMI 4.

### <span id="page-9-2"></span>**Funkce HDMI ARC (Zpětný zvukový kanál)**

Tato funkce umožňuje, aby byl audiosignál televizoru odesílán do AV zesilovače kabelem HDMI. Aby se dal zvuk přijímaný tunerem televizoru reprodukovat prostřednictvím AV zesilovače, nebude nutno zapojovat kabel z audiovýstupu televizoru do audiovstupu AV zesilovače.

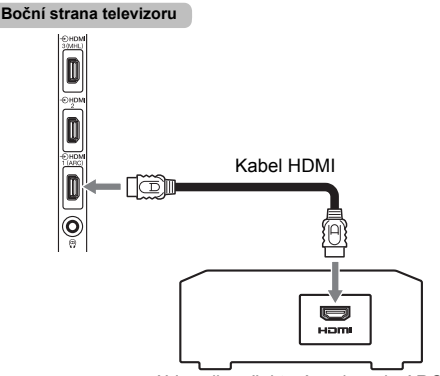

AV zesilovač, který podporuje ARC

# <span id="page-10-0"></span>**Připojení zařízení kompatibilního s kontrolou HDMI CEC**

Pokud připojíte AV zesilovač nebo kompatibilní zařízení pro přehrávání s HDMI CEC Control, <sup>m</sup>ůžete ovládat základní funkce připojených audio/video zařízení pomocí dálkového ovládání televizoru. Popis nastavení a operací najdete na stranách [86–](#page-85-0)[87](#page-86-2).

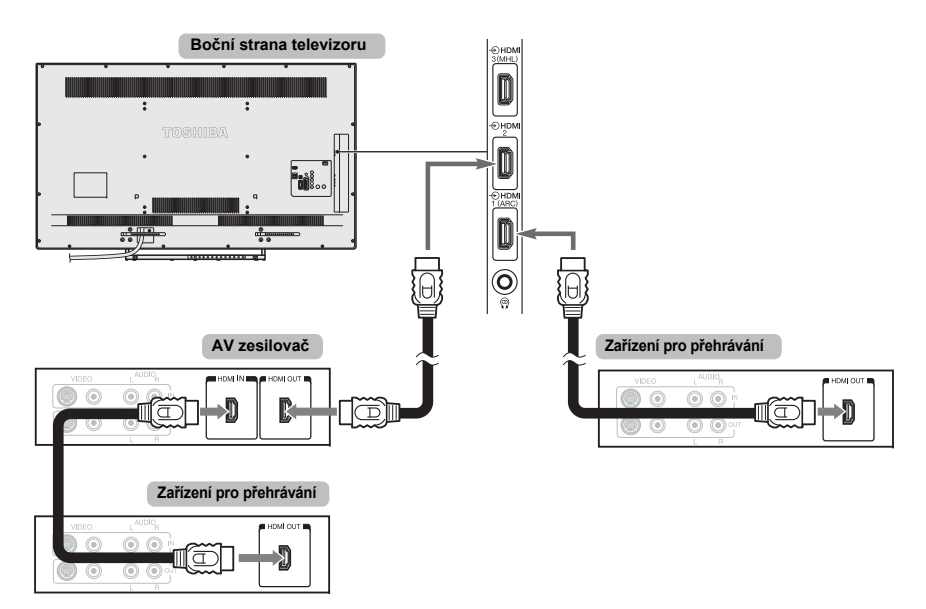

Pro výše zobrazené nastavení budete potřebovat tři kabely HDMI.

#### **POZNÁMKA:**

- Pokud je připojeno několik zařízení, funkce HDMI CEC Control nemusí pracovat správně.
- Pro správné fungování se doporučuje, abyste použili kabely HDMI s logem HDMI (HDMI').
- Tato funkce je dostupná, když je jeden počítač a jeden AV zesilovač připojen zvlášť. Může se stát, že funkce nebude správně fungovat, pokud je počítač připojen přes AV zesilovač.

#### **Před ovládáním zařízení:**

- Po provedení výše uvedených připojení upravte dle vlastních požadavků nabídku Nastavení kontroly HDMI CEC (viz strana [86](#page-85-1)).
- Musí se nastavit také připojená zařízení. Podrobné informace naleznete v návodu k použití příslušného zařízení.
- Funkce HDMI CEC Control využívá technologii CEC tak, jak je regulována normou HDMI.
- Tato funkce je omezena na modely zahrnující funkci Toshiba HDMI CEC Control. Nicméně společnost Toshiba není za tyto operace zodpovědná. Informace o kompatibilitě najdete v jednotlivých návodech k obsluze.

<span id="page-11-0"></span>esky

Pomocí připojení HDMI nebo RGB/PC můžete sledovat obrazovku počítače na televizoru.

### <span id="page-11-1"></span>**Připojení PC ke svorce HDMI**

Při připojení počítače ke konektoru HDMI na televizoru použijte HDMI kabel (konektor typu A).

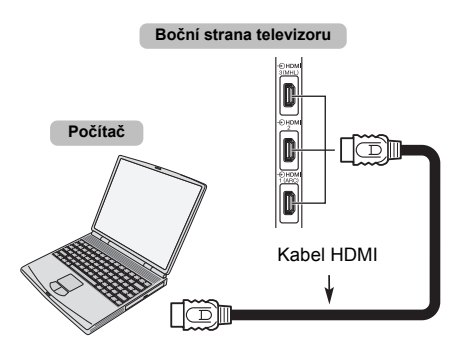

Pokud připojujete počítač do konektoru DVI, použijte adaptérový kabel HDMI-na-DVI.

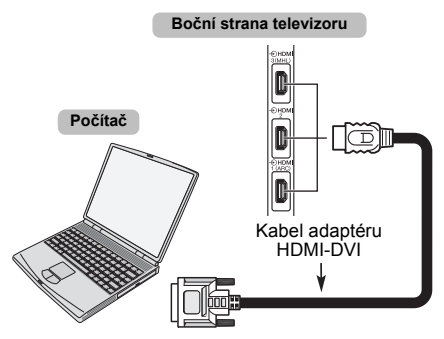

Seznam formátů PC a video signálu, které lze přijímat, viz strana [95](#page-94-0).

#### **POZNÁMKA:**

- Okraje snímků mohou být skryty.
- Připojujete-li určitý druh PC s unikátním signálem, je možné, že tento signál nebude správně zachycen.

### <span id="page-11-2"></span>**Připojení PC ke svorce RGB/PC**

Připojujete-li počítač k vývodu RGB/PC na televizoru, použijte analogový počítačový kabel RGB (15pinový).

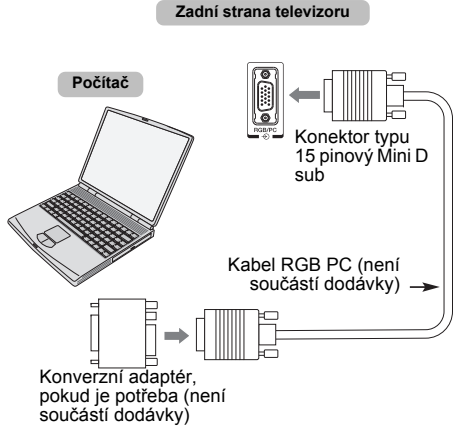

Chcete-li použít PC, nejprve nastavte výstupní rozlišení monitoru na PC a pak ho připojte k televizoru. Více údajů o formátech signálu PC, které lze přijímat, naleznete na straně [94](#page-93-2).

Pro dosažení optimálního obrazu použijte funkci nastavení PC (viz strana [83](#page-82-0)).

#### **POZNÁMKA:**

- Některé modely PC nelze k tomuto televizoru připojit.
- Pro počítače s kompatibilním konektorem typu 15 pinový Mini D sub není třeba adaptér.
- V závislosti na titulu DVD a specifikacích PC, na kterém přehráváte DVD-Video, mohou být některé scény přeskočeny nebo nemusíte být schopni pozastavit přehrávání během scén s více úhly pohledu.
- Na okrajích obrazovky se může objevit pruh nebo mohou být zakryty části obrazu. Je to způsobeno tím, jak přístroj škáluje obraz, a nejedná se o poruchu.
- Zvolíte-li režim vstupu z počítače, nebudou dostupné <sup>n</sup>ěkteré funkce televizoru, například **Barvy** v nabídce **Připojení AV**.
- Některé modely PC mohou mít výstup pro jedinečné signály, které televize nemusí být schopna detekovat (viz strana [94](#page-93-2)).
- Připojujete-li určitý druh PC s unikátním signálem, je možné, že tento signál nebude správně zachycen.

# <span id="page-12-0"></span>**Připojení k domácí síti**

LAN umožňuje připojit váš televizor Toshiba k domácí síti. Tento převratný síťový domácí zábavní systém můžete použít pro přístup k fotografiím, ke zvukovým souborům a videosouborům uloženým na serveru medií a přehrát/zobrazit tyto soubory na vašem televizoru.

#### **POZNÁMKA:**

- Pokud se připojíte ke sdílené síti mimo svou domácnost, doporučuje se použít router. V prostředí domácích sítí vždy používejte prvky síťových médií. Tento televizor připojte do stejného přijímače jako každý jiný prvek síťových médií (server).
- Pokud k připojení televizoru k domácí síti použijete hub nebo přepínač, nebude možné použít automatické nastavení a bude nutné nastavit síťovou adresu ručně. Viz strana [51](#page-50-1).
- Pokud použijete router s vestavěnou funkcí DHCP, použijte automatické nastavení. Ruční nastavení může být nefunkční.
- Pokud propojujete televizor a PC přímo, použijte křížený kabel LAN.
- Podrobnosti o nastavení počítače získáte od výrobce počítače.
- Bezdrátová zařízení mohou rušit zobrazení bezdrátového připojení Intel® WiDi / wireless display.

### <span id="page-12-1"></span>**<sup>P</sup><sup>ř</sup>ipojení televizoru k domácí síti - P<sup>ř</sup>ipojení vodi Připojení vodičem**

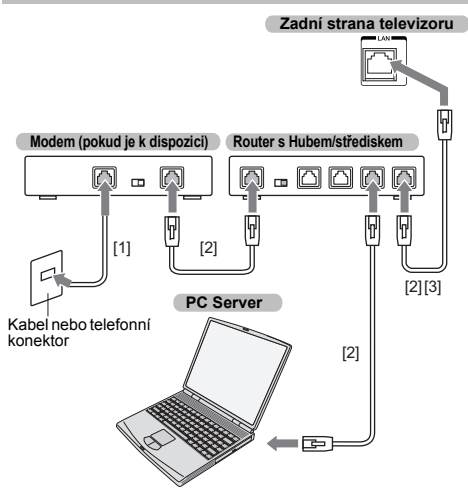

*[1] Koaxiální nebo telefonní kabel (podle typu vašeho modemu)*

*[2] Standardní kabel LAN*

*[3] Nepřipojujte telefonní konektor přímo k LAN portu televizoru.*

**Varování:** Tento televizor splňuje směrnici EMC, pouze pokud používáte zastíněný ethernetový kabel Cat5.

### <span id="page-12-2"></span>**Připojení televizoru k domácí síti s bezdrátovým internetovým připojením**

Podrobnosti vyhledeite v kapitole "Nastavení [bezdrátového p](#page-47-1)řipojení" na straně [48](#page-47-1).

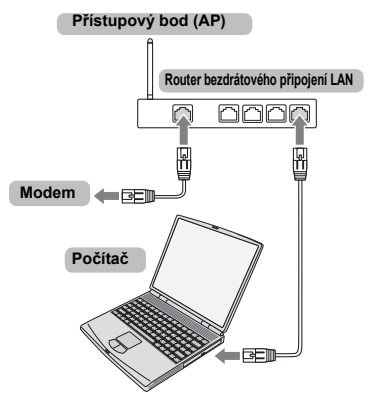

#### **POZNÁMKA:**

- Pokud je toto zařízení používáno ve frekvenčním rozsahu 5,15 GHz až 5,35 GHz, lze jej používat pouze v budovách.
- Pokud je toto zařízení používáno pro funkci 802.11 b/g/ n ve frekvenčním rozsahu 2,454 GHz až 2,4835 GHz ve Francii, lze jej používat pouze v budovách.
- Pro použití tohoto zařízení na otevřeném prostranství v Itálii je nutná celková autorizace.
- Toto za<sup>ř</sup>ízení JE ZAKÁZÁNO používat v okruhu 20 km od střediska Ny-Alesund v Norsku.
- Při použití bezdrátové sítě LAN ji vhodným nastavením zabezpečte, aby nedošlo k neoprávněnému použití, falšování a přerušení spojení.
- Bezdrátovou síť LAN nepřipojujte přímo k externím sítím.

Prostřednictvím funkce směrovače nebo pomocí širokopásmového směrovače použijte přístupový bod bezdrátové sítě LAN. Nastavte na routeru příslušná zabezpečení, aby se zabránilo jeho neoprávněnému použití.

V návodu ke směrovači naleznete pokyny k nastavení zabezpečení.

### <span id="page-13-0"></span>**Připojení televizoru k zařízení s Intel® WiDi / wireless display**

Pokud používáte Intel® WiDi / wireless display, dostupný bezdrátový kanál je omezen v následujícím rozsahu.

2,4 GHz: 1~11 k 5 GHz: 36~48 k

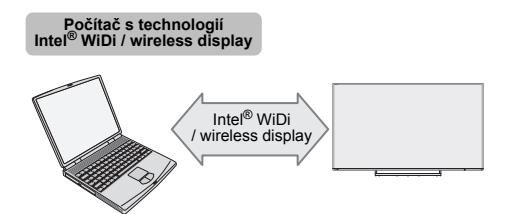

# <span id="page-14-0"></span>**Ovládací prvky a zapojení vstupů**

Ke vstupním zásuvkám na boční straně televizoru můžete připojit celou řadu externích zařízení. *Přestože jsou všechna potřebná nastavení a ovládací činnosti televizoru prováděny dálkovým ovládáním, pro určité funkce mohou být použita tlačítka na televizoru*.

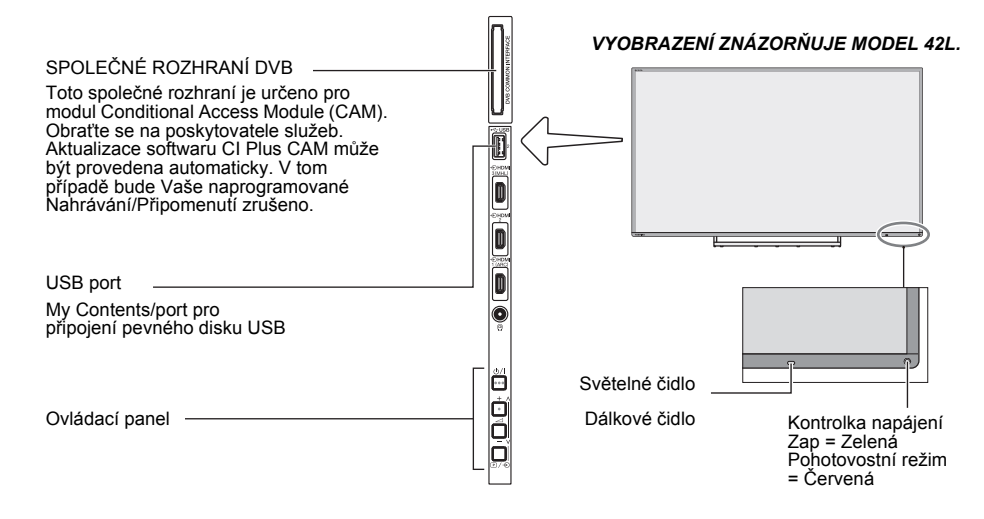

### <span id="page-14-1"></span>**Zapnutí**

Pokud ČERVENÁ KONTROLKA nesvítí, zkontrolujte, zda je síťová zástrčka připojena ke zdroji napájení a stiskněte 1 na dálkovém ovládání; tento postup může trvat několik minut. Rozsvítí se ZELENÁ KONTROLKA.

Pokud chcete přepnout televizor do Pohotovostního režimu, stiskněte  $\Phi$  na dálkovém ovladači. Pro sledování televizoru znovu stiskněte (b. Zobrazení obrazu může opět trvat několik sekund.

### **Úspora energie:**

Doporučujeme televizor používat s výrobním nastavením. Výrobní nastavení jsou určena pro úsporu energie.

Odpojením síťové zástrčky se spotřeba energie sníží téměř na nulu u všech televizorů. Tento postup je doporučen v případě, že televizor není po dlouhou dobu používán, například když odjedete na dovolenou. Snížení jasu obrazovky sníží spotřebu energie.

Efektivní využívání energie snižuje spotřebu energie a šetří tak peníze.

**POZNÁMKA:** Pokud televizor přepnete do Pohotovostního režimu/Standby, spotřeba energie se sníží, ale televizor bude stále elektřinu spotřebovávat.

### <span id="page-14-2"></span>**Používání ovladačů a připojení televizoru**

- Televizor zapnete nebo vypnete stisknutím  $\bigcirc$ /l.
- Změnu hlasitosti provedete stisknutím **+** nebo **–**. Výchozí funkcí tlačítek **<sup>+</sup>** a **–** je zvýšení/snížení hlasitosti.
- Pro přepnutí funkce tlačítka 2 **<sup>+</sup>**/**–** tak, jak je uvedeno níže, opakovaně stiskněte  $\mathbb{D}/\sqrt{2}$ .

#### **Kanál**→**Vstup**→**Hlasitost**

Funkce My Contents poskytuje přístup k fotografiím, filmovým a hudebním souborům uložených na paměťovém zařízení USB, které je připojeno přes port USB 1 nebo USB 2 nebo k síťovému zařízení.

*Úplné informace najdete v uživatelské p<sup>ř</sup>íručce připojeného zařízení.*

#### **POZNÁMKA:**

- USB vstup má omezenou funkčnost a společnost Toshiba nenese žádnou odpovědnost za poškození připojeného zařízení.
- Interaktivní videohry, jejichž součástí je střelba se "zbraní" na terč, který je zobrazen na obrazovce, nemusí na tomto televizoru pracovat.

### <span id="page-15-0"></span>**Používání systémové nabídky**

Stisknutím **na dálkovém ovládání zobrazíte** nabídku.

Menu se zobrazí jako seznam osmi témat. Po výběru určitého symbolu stisknutím tlačítka ▲ / ▼ na dálkovém ovladači se napravo zobrazí odpovídající volby.

**POZNÁMKA:** Stejná nabídka se zobrazí v režimech DTV (digitální televizor) a ATV (analogový televizor); avšak položky, které nejsou v jednom z režimů dostupné, budou zobrazeny jako šedé.

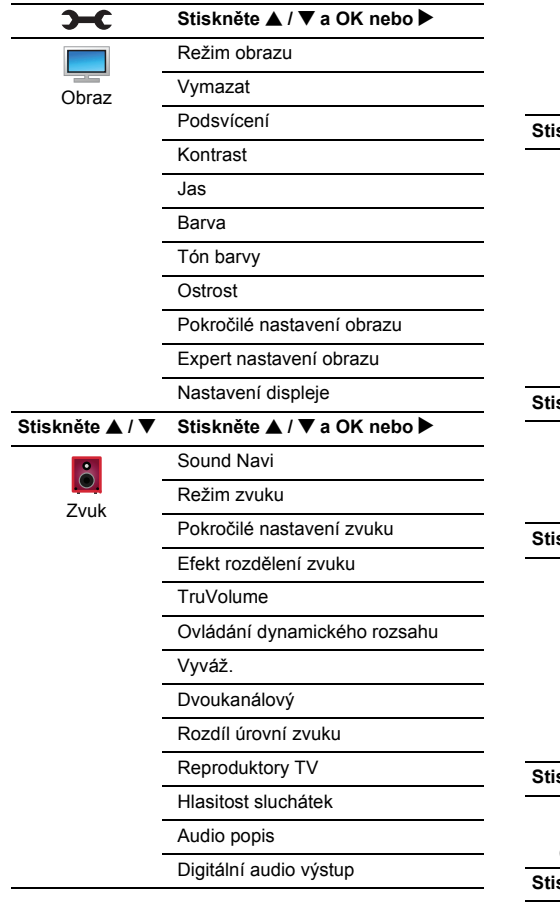

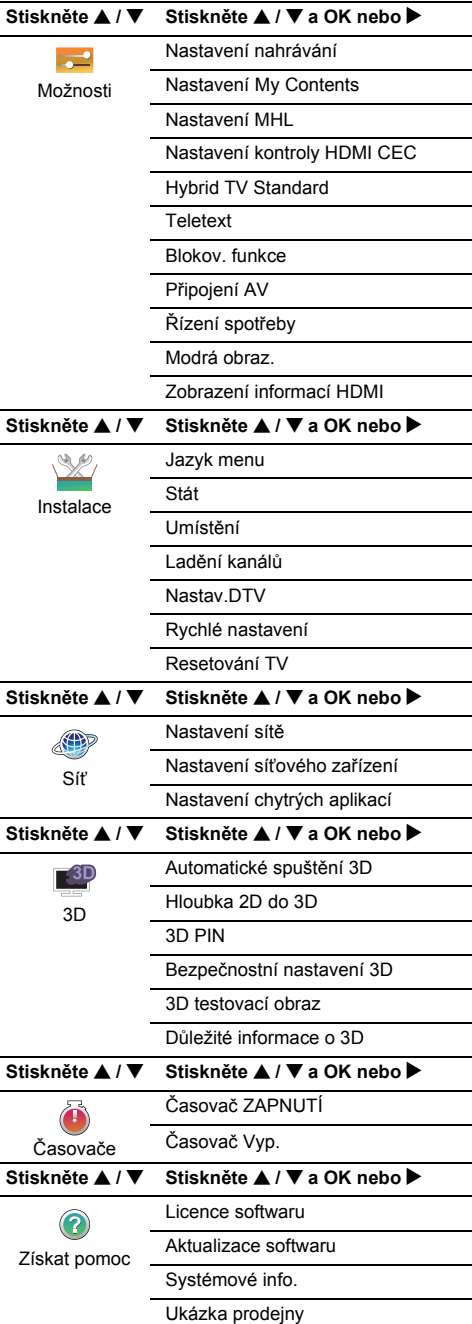

# <span id="page-16-1"></span>**Aplikace Startup/spušt ění**

a

Před zapnutím televizoru ověřte, zda je připojen anténní kabel a pokud se používají, pak i jakýkoli dekodér / nahrávací zařízení a zda jsou v **Pohotovostním režimu**.

### <span id="page-16-2"></span>**Rychlé nastavení**

Stisknutím tlačítka  $\Phi$  se zobrazí logo Toshiba. Poté se zobrazí obrazovka **Jazyk nabídky**. Tato obrazovka se objevuje při prvním zapnutí televizoru a po každém spuštění **Resetování TV**.

 $\boldsymbol{\Omega}$ Stisknutím **AV D** vyberte jazyk nabídky, poté stiskněte **OK**. Objeví se obrazovka **Země/Jazyk**.

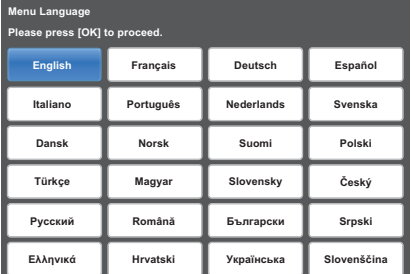

Q **B** Stisknutím **A** / ▼ vyberte možnost Stát a poté stisknutím ▶ a ▲ / ▼ zvolte váš stát. Stát bude změněn a všechny stávající kanály (ATV i DTV) budou vymazány, a to i tehdy, jestliže ladění nebylo nikdy provedeno.

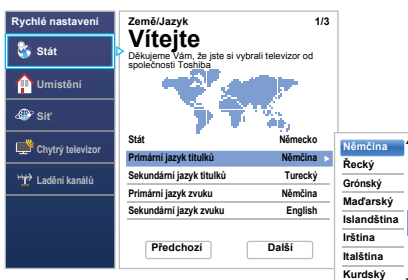

#### **POZNÁMKA:**

- Následující nabídky displeje se mohou mírně lišit podle země, kterou zvolíte.
- Pokud země, kterou chcete zvolit, není v seznamu, zvolte **Ostatní**.

 $\blacksquare$ Stisknutím **AV4** vyberte možnost Další a stiskněte **OK**. Objeví se obrazovka **Umístění**.

<span id="page-16-0"></span>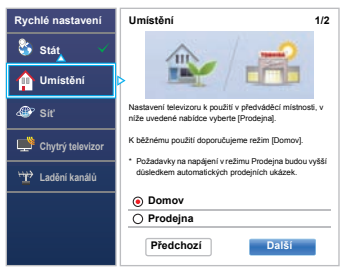

- e**■** Stisknutím ▲ / ▼ zvolte **Domov** nebo **Prodejna** a stiskněte **OK**. Pro normální použití doma zvolte **Domov**.
- f. Stisknutím **AV4** ► vyberte možnost **Další** a stiskněte **OK**. Zobrazí se obrazovka **Auto View**.Stisknutím tlačítka ◀ / ▶ vyberte Ano nebo Ne a výběr potvrďte stisknutím **OK**. g**■ Stisknutím tlačítka ▲ / ▼ vyberte Stojan nebo** 
	- **Zeď** a výběr potvrďte stisknutím **OK**.<br>Stisknutím **▲▼◀ ▶** vyberte možnost **Další** a stiskněte **OK**.Objeví se obrazovka **Typ sítě**.
- $\mathbf{a}$  Stisknutím B označte **Typ sítě** a poté stiskněte c<sup>a</sup> B / b a vyberte tak **Bezdrátové připojení**. Stiskněte **OK**.

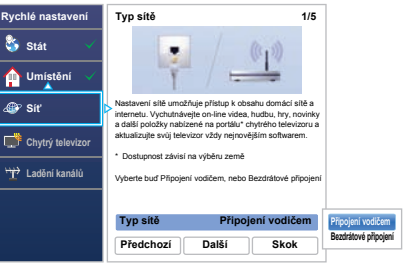

- Pokud zvolíte **Připojení vodičem** (kabelové připojení LAN), přeskočte na krok 15.
- $\bullet$ **Stisknutím AV →** vyberte možnost **Další**a<br>stiskněte **OK**. Objeví se obrazovka **Nastavení bezdrátového připojení**.
- m Stisknutím B označte **Nastavení bezdrátového připojení** a poté stiskněte ▶ a ▲ / ▼ pro výběr typu Bezdrátového nastavení. Stiskněte **OK**.

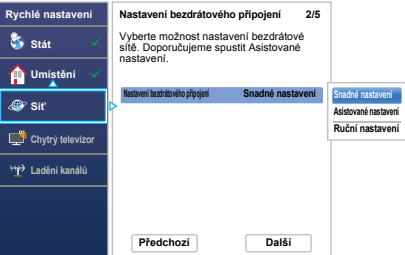

### **Existují 3 metody bezdrátového nastavení:**

• **Snadné nastavení** - Pokud přístupový bod podporuje funkci Wi-Fi Protected Setup, tedy nastavení zabezpečeného bezdrátového připojení, je možné použít tuto metodu. Wi-Fi Protected Setup, tedy nastavení zabezpečeného bezdrátového připojení, je průmyslovým standardem navrženým k navázání spojení bezdrátového zařízení LAN a slouží pro snadné nastavení zabezpečení. Funkce Wi-Fi Protected Setup automaticky nastaví všechna bezdrátová nastavení.

**POZNÁMKA:** Kódování WEP nebo TKIP nemusí být možné nakonfigurovat pomocí snadného nastavení.

- **Asistované nastavení** postupujte podle kroku 12. Zadejte pouze bezpečnostní klíč.
- **Ruční nastavení**, přeskočte na krok 13. Zadejte všechna nastavení.

**POZNÁMKA:** V průběhu nastavení je k dispozici tlačítko **OPUSTIT**.

**m** V kroku 10 po volbě **Snadné nastavení**;

> Stisknutím **AV**< ▶ vyberte možnost **Další** a stiskněte **OK**. Objeví se obrazovka **Snadné nastavení**. Stiskněte ▶ a ▲ / ▼ pro výběr PBC (Konfigurace **tlačítka**) nebo **PIN** (**Osobní identifikační číslo**) a stiskněte **OK**.

Tlačítkem b označte položku **Spusť sken**<sup>a</sup> stiskněte **OK**.

**PBC** - Podle zobrazených pokynů na obrazovce stiskněte příslušné tlačítko na svém AP. Po zobrazení okna se zprávou o dokončení nastavení stiskněte **OK**.

**PIN** - Po zobrazení okna s PIN kódem zadejte zobrazený kód PIN do svého AP a poté stisknutím **OK** pokračujte v nastavení PIN kódu. Po zobrazení zprávy o dokončení nastavení stiskněte **OK**.

#### **Zrušení vyhledávání přístupového bodu:**

<sup>B</sup>ěhem vyhledávání AP stiskněte tlačítko **ZPĚT**. Po zobrazení zprávy stisknutím C / c vyberte **Ano** a stiskněte **OK**.

12 V kroku 10 po volbě **Asistované nastavení**;

> Stisknutím **AV** → vyberte možnost **Další** a stiskněte **OK**. Objeví se obrazovka **Asistované nastavení**. Stiskněte ▲ / ▼ pro výběr požadovaného AP a poté stiskněte **OK**.

**POZNÁMKA:** Zkontrolujte MAC adresu na štítku přístupového bodu nebo v návodu a vyberte přístupový bod.

Stiskněte B / b pro výběr **Bezpečnostního klíče**<sup>a</sup> stiskněte **OK**.

Zobrazí se okno softwarové klávesnice (strana [53](#page-52-0)). Bezpečnostní klíč zadejte pomocí softwarové klávesnice. Chcete-li nastavení uložit, stiskněte **ZELENÉ** tlačítko.

#### **POZNÁMKA:**

• Bezpečnostní klíč musí splňovat tyto podmínky:

- AES, AES/TKIP: 8-63 znaků ASCII nebo 64 šestnáctkových znaků
- WEP: 5 nebo 13 znaků ASCII nebo 10 nebo 26 šestnáctkových znaků

• Pro kódování WEP existuje pouze jeden ID klíče. Stiskněte B / b pro výběr možnosti **Hotovo**<sup>a</sup> stiskněte **OK**.

#### **POZNÁMKA:**

**in** 

- Pokud se nezobrazí název sítě, nahlédněte níže do části Ruční nastavení, kde naleznete informace o tom, jak nastavit název sítě ještě před tím, než stisknete **Hotovo**.
- Pokud stisknete tlačítko **ZPĚT** ještě před výběrem možnosti **Hotovo**, nastavení se neuloží.

Jakmile se na obrazovce zobrazí upozornění "Konfigurace bezdrátového připojení je dokončena.", stiskněte **OK**. Obrazovka přeskočí na krok 14.

 V kroku 10, po výběru **Ruční nastavení**; Stisknutím **AV4** vyberte možnost **Další** a stiskněte **OK**. Objeví se obrazovka **Ruční nastavení**. Stiskněte B / b pro výběr **Názvu sítě** a stiskněte **OK**. Zobrazí se okno softwarové klávesnice (strana [53](#page-52-0)). Pomocí softwarové klávesnice zadejte Název sítě. Chcete-li nastavení uložit, stiskněte **ZELENÉ** tlačítko.

Stisknutím B / b vyberte možnost **Oprávnění**, poté stisknutím tlačítek ▶ a ▲ / ▼ vyberte možnost **Otevřený systém**, **Sdílený klíč**, **WPA2/ WPA-PSK (smíšený režim WPA2/WPA)** nebo **WPA2-PSK.** Stiskněte **OK**.

Stisknutím **▲ / ▼** vyberte **Kódování**, poté stisknutím c<sup>a</sup> B / b vyberte **Žádný**, **WEP**, **AES/ TKIP** nebo **AES**. Stiskněte **OK**.

#### **POZNÁMKA:**

- Se specifickými typy oprávnění jsou kompatibilní pouze určité typy kódování.
	- - Při použití Oprávnění typu **Otevřený systém** je kompatibilní pouze kódování **WEP** nebo **Žádný**.
- Při použití Oprávnění typu **Sdílený klíč** je kompatibilní pouze kódování **WEP** nebo **Žádný**.
- Pokud je oprávnění nastaveno na **WPA2/ WPA-PSK (smíšený režim WPA2/WPA)**, je kompatibilní pouze **AES/TKIP**.
- Pokud je oprávnění nastaveno na **WPA2-PSK**, je kompatibilní pouze **AES**.
- Při zjištění nekompatibilního párování Oprávnění/Kódování se zobrazí varovná zpráva a až do vyřešení nekompatibility se neuskuteční žádný pokus o připojení.
- Pro kódování WEP existuje pouze jeden ID klíč..

Stiskněte B / b pro výběr **Bezpečnostního klíč<sup>e</sup>** a stiskněte **OK**. Bezpečnostní klíč zadejte pomocí softwarové klávesnice (viz strana [53](#page-52-0)).

Chcete-li nastavení uložit, stiskněte **ZELENÉ** tlačítko.Pokud je **Kódování** nastaveno na **Žádný**, je tato položka nedostupná (je zobrazena šedě).

Pokud je **Kódování** typu **WEP**, bude k dispozici nastavení **ID klíče**. Stisknutím ▲ / ▼ vyberte **ID klíče** a stisknutím ▶ and ▲ / ▼ vyberte 1 (výchozí), **2**, **3** nebo **4**.

Stiskněte B / b pro výběr možnosti **Hotovo**<sup>a</sup> stiskněte **OK**.

Jakmile se na obrazovce zobrazí upozornění "Konfigurace bezdrátového připojení je dokončena.", stiskněte **OK**.

**POZNÁMKA:** Nastavení se neuloží, pokud stisknete **BACK** ještě před tím, než provedete volbu **Hotovo**.

nZobrazí se obrazovka **Rozšířené nastavení sítě**.

> Pokud je funkce DHCP směrovače propojeného s tímto televizorem nastavena na Zapnuto, je možné nastavit **Auto nastavení** na **Zap.** nebo **Vyp.**. (Standardní nastavení by mělo být **Zap.**.) Pokud je funkce DHCP směrovače nastavena na Vyp., nastavte **Auto nastavení** na **Vyp.** a ručně nastavte IP adresu anebo DNS adresu.

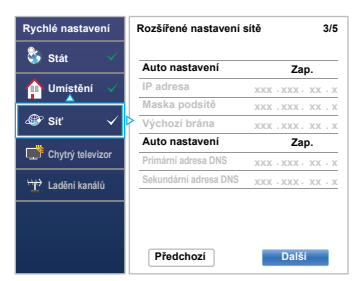

Pokud je nainstalovaná pevná MAC adresa televizoru, můžete ji zobrazit.

Stisknutím **▲** / ▼ označte **Další**.

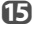

Po stisknutí **OK** se spustí Test připojení sítě.

Zobrazí se zpráva oznamující úspěšné připojení nebo zpráva o tom, že připojení nemohlo být dokončeno.

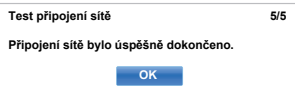

**POZNÁMKA:** Výsledek Testu připojení sítě vždy nezaručuje připojení.

**Ukončení testu připojení sítě:**

Stiskněte tlačítko **EXIT** během testování.

Když je možný přístup k síti, automaticky se spustí **Aktualizace softwaru**. Když je **Aktualizace softwaru** dokončena, pokračujte k dalšímu kroku.

- $\mathbf{r}$  Po stisknutí tlačítka **OK** se zobrazí obrazovka **Řízení spotřeby**. Stisknutím tlačítka ▲ / ▼ označíte **Ovládání ext. nahrávání**. Stisknutím tlačítek ▶ a ▲ / ▼ vyberte Vyp. nebo Zap. a výběr potvrďte stisknutím **OK**.
- **LZ** Stisknutím tlačítka **▲ / ▼** označte Ovládání **sdruž. zařízení**. Stisknutím tlačítek ▶ a ▲ / ▼ vyberte **Vyp.** nebo **Zap.** a označte **Další**.

 $\mathbf{E}$ 

r Stiskněte **OK**. Pokud se zobrazí obrazovka **Anténa/kabel/satelit**, stiskněte ▲ / ▼ pro výběr **Antény**, **Kabelu** nebo **Satelitu** a stiskněte **OK** pro kontrolu  $(\checkmark)$ .

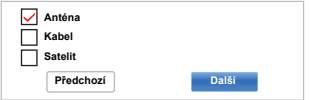

- Když zvolíte možnost **Anténa** nebo **Kabel**, postupujte podle kroků 19 až 22.
- Pokud zvolíte **Satelit**, přeskočte na krok 23.
- Když zvolíte **Anténa** (nebo **Kabel**) a **Satelit**, objeví se automaticky úvodní obrazovka nastavení satelitu po dokončení **Anténa** (nebo **Kabel**) skenu a stiskem **OK**.
- **n** Stisknutím **AV**<br /> **Další**a stiskněte **OK**. Zobrazí se úvodní obrazovka **Automatické ladění** s možností výběru mezi **DTV a ATV**, **DTV** nebo **ATV**, je-li k dispozici. Stisknutím tlačítka ▶ a ▲ / ▼ zvolte vhodný režim a stiskněte **OK**.
- $20$  Stisknutím b vyberte možnost **Spusť sken**<sup>a</sup> stiskněte **OK**.

Televizor začne vyhledávat dostupné kanály **DTV** a/nebo **ATV**. Průběh skenování se bude zobrazovat na indikátoru.

#### *Musíte televizoru umožnit, aby dokončil vyhledávání.*

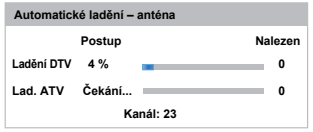

Když je vyhledávání dokončeno, televizor zvolí automaticky pozici jedna.

Na obrazovce **Automatické ladění** se zobrazí celkový počet nalezených služeb.

- ิก
- Stisknutím </a> zobrazíte seznamy **DTV** (digitální kanál) nebo **ATV** (analogový kanál).

Stisknutím ▲ / ▼ procházeite seznam, vyberte v <sup>n</sup>ěm kanál a poté stiskněte **OK** pro jeho sledování.

V režimu **ATV** mohou být v některých oblastech přijímány stejné stanice vícekrát. Obraz může být horší nebo signál slabý, a tak lze změnit pořadí stanic pomocí **ATV Ruční Ladění**.

**PAMATUJTE:** Pro výběr mezi režimy **ATV** a **DTV** vždy stiskněte tlačítko **TV**.

**POZNÁMKA:** Čas bude nastaven automaticky podle vysílání, lze jej však upravit pomocí **Nastavení lokálního času** na obrazovce **Nastav.DTV**.

 $\mathbf{E}$  Zvolte **Další** a stiskněte **OK**. Zobrazí se obrazovka **Nastavení satelitu**. V tomto okně můžete přidávat satelity, které si přejete naladit, a individuálně nakonfigurovat podrobné nastavení pro každý z nich.

> Zvolte **Typ přepnutí** a vyberte správnou konfiguraci přepínače pro váš satelit v nastavení **Žádný**, **ToneBurst**, **DiSEqC 2way**, **DiSEqC 4way**  nebo **Jednožilový kabel**.

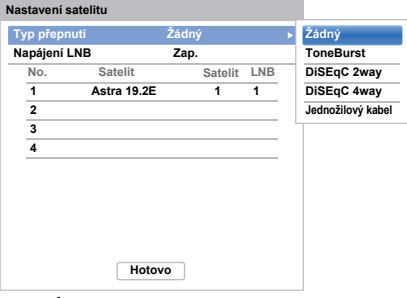

#### **POZNÁMKA:**

- **Žádný** je používán, když satelit ovládá pouze jeden univerzální Low Noise Block (LNB) s jedním satelitem (např. Astra 19.2°). Většina domácností zpravidla používá jen jeden satelit.
- **ToneBurst** ovládá přepínač **ToneBurst**. Může tak automaticky přepínat mezi dvěma LNB.
- **DiSEqC 2way** automaticky přepíná mezi dvěmi LNB, které přijímají rozdílné satelity ve stejnou chvíli (např. Astra 19.2° a Hotbird 13°).
- **DiSEqC 4way** automaticky přepíná mezi až čtyřmi LNB / satelity.
- **Jednožilový kabel** je výběrem a kontrolou více satelitních antén prostřednictvím kombinovaného jednožilového kabelu antény.

Nastavení **Napájení LNB** Vám umožňuje zapínat či vypínat napájení LNB pomocí televizoru. Když se Váš satelit skládá pouze z jednoho LNB, měla by se obecně aktivovat **Napájení LNB** (**Zap**). Když používáte více než dva LNB, doporučuje se pro ně použití externího napájení.

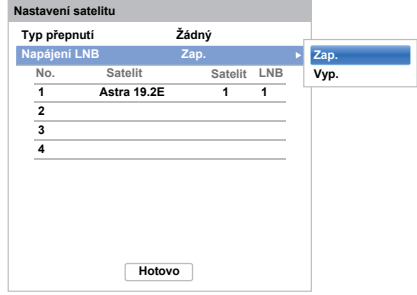

Je možné zvolit až čtyři satelity. Povšimněte si, že počet dostupných LNB a nastavení vašeho satelitu určuje počet nalezených satelitů. Například: není možné přijímat signál z více než jednoho satelitu, pokud je vaše satelitní anténa nasměrována na jediný satelit. Pro další informace o technologii satelitního signálu kontaktujte svého místního prodejce.

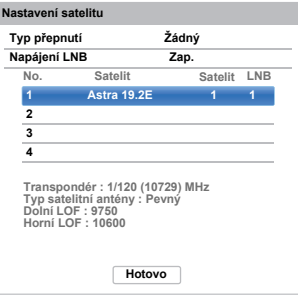

Po zvolení satelitu můžete měnit další nastavení v **Satelit** a **LNB**.

Stiskněte **OK** a ◀ / ▶ pro výběr **satelitu** nebo LNB a stiskněte **ZELENÉ** tlačítko.

V **Satelit** můžete vybrat typ satelitu, který se bude používat (pevný nebo pohyblivý satelit). Většina domácností má pevný satelit.

**LNB** vám umožňuje určit nižší a vyšší frekvenci místního oscilátoru (LOF). Obvykle není zapotřebí <sup>m</sup>ěnit tovární nastavení. Parametry nižší a vyšší LOF naleznete v tabulce specifikací na svém LNB.

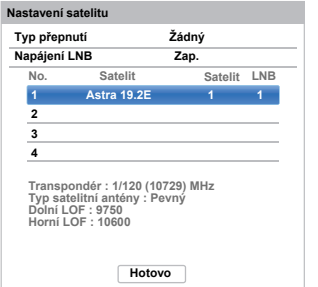

Stiskněte B / b pro výběr **Hotovo** a stiskněte**OK**.

 $\mathbf{z}$ 

 Pokud je Váš satelit pohyblivý, zobrazí se následující obrazovka **Nastavení**.

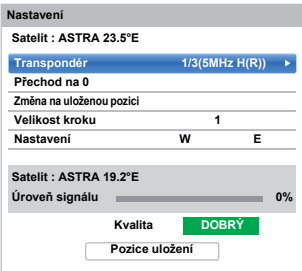

Stiskněte ▲ / ▼ pro výběr **Nastavení** a pak stiskněte </>
pro nalezení satelitní pozice s nejsilnější úrovní signálu.

Stiskněte **▲ / ▼** pro výběr **Pozice uložení** a stiskněte **OK** pro uložení satelitní pozice. Opakujte kroky 23 a 24 pro další satelity dle potřeby.

Upravte manuálně satelitní pozici pro maximální sílu Úrovně signálu. Síla úrovně signálu je zobrazena v rozmezí od 0% do 100%. Vysokou úroveň signálu můžete dosáhnout nastavením satelitu nejlepším možným způsobem.

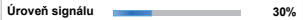

Stiskněte B / b pro výběr **Hotovo** a stiskněte **OK**.

Pokud je vaše satelitní anténa nepohyblivá, upravte ji ručně a stiskněte **Hotovo**.

Pokud zvolíte **Jednožilový kabel** v kroku 23, objeví se obrazovka **Nastavení Single Cable**. Můžete nastavit odpovídající hodnotu pro každou položku a vybrat možnost **Hotovo**.

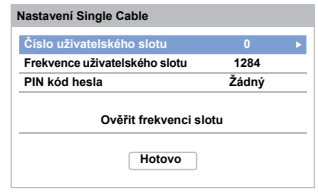

 $\boldsymbol{\pi}$ 

 Pokud je testování příjmu dokončeno úspěšně, objeví se úvodní obrazovka **Automatické ladění**.

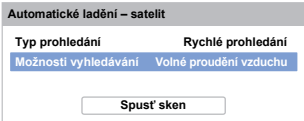

#### Můžete zvolit **Možnosti vyhledávání** v **Volné proudění vzduchu** nebo **Vše**.

Pokud zvolíte možnost vyhledávání **Vše**, budou vyhledávány všechny kanály satelitu (včetně těch zakódovaných). Pokud si přejete vyhledávat pouze nekódované (zadarmo) kanály, zvolte možnost **Volné proudění vzduchu**. V tomto případě bude skenování kanálů dokončeno rychleji.

 $\overline{2}$  Stisknutím b vyberte možnost **Spusť sken**<sup>a</sup> stiskněte **OK**.

> Televizor začne vyhledávat dostupné kanály **DVB-S**. Průběh skenování se bude zobrazovat na indikátoru.

Po dokončení vyhledávání se na obrazovce výsledků **Automatické ladění** zobrazí celkový počet nalezených služeb.

Použitím ▲ / ▼ procházejte seznam, vyberte v <sup>n</sup>ěm kanál a poté stiskněte **OK** pro jeho sledování.

#### **POZNÁMKA**

Nabídku **Rychlé nastavení** je možné také kdykoli otevřít z nabídky **Instalace**.

### <span id="page-21-0"></span>**Anténa/kabel/satelit (pokud je k dispozici)**

*Z této nabídky lze nastavit konfiguraci vstupu RF.*

- aStisknutím **3 C** a **A** /  $\nabla$  označte ikonu **Instalace**.
- $\mathbf{D}$  Stiskněte c a B / b pro výběr **ladění kanálu**<sup>a</sup> stiskněte **OK**.
- $\blacksquare$ Stisknutím **A** / ▼ zvolte Anténa/kabel/satelit a stiskněte **OK**.
- $\blacksquare$ Stiskněte **A** / ▼ pro výběr Antény, Kabelu nebo **Satelitu**.
- eStiskněte ▲ / ▼ pro výběr možnosti **Další** a stiskněte **OK**.

**POZNÁMKA:** Pokud si přejete změnit nastavení **Anténa/kabel/satelit**, zobrazí se varovná zpráva a následuje zadání PIN kódu (pokud byl PIN kód nastaven) a požadavek na **Autom. ladění**.

f Pokud je **Anténa/kabel/satelit** nastaven na **Kabel**, budou na obrazovce **Autom. ladění** k dispozici tyto možnosti.

> Stiskněte ▲ / ▼ pro volbu položky a poté ▶ a ▲ / ▼ pro výběr vámi požadované možnosti.

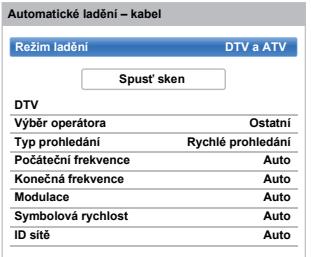

S výjimkou položek **Typ prohledání DTV** a **Modulace DTV**, všechny následující položky mají dva funkční režimy. První režim je **Auto**, kde jsou hodnoty každé položky přednastaveny systémem. Druhý režim je **Vstup**, kde můžete zadat jednu hodnotu místo přednastavené hodnoty. Pokud není v danou chvíli naladěn žádný kanál a je zvolen stav **Vstup**, zobrazí se výchozí hodnota systému. Pokud je naladěn kanál, když otevíráte položku, zobrazí se hodnota kanálu.

### **Výběr operátora:**

Můžete zvolit provozovatele kabelového přenosu, a to v závislosti na **Státu**, který jste nastavili.

#### **Typ prohledání DTV:**

Tato položka určí, zda bude provedeno **Rychlé prohledání** nebo **Plné prohledání**. **Rychlé prohledání** je zjednodušená verze funkce **Plné prohledání** a zabere méně času.

#### **Výchozí frekvence DTV:**

Nastaví frekvenci, odkud začne prohledávání.

#### **Konečná frekvence DTV:**

Nastaví frekvenci, kde prohledávání skončí.

#### **Modulace DTV:**

Lze volit ze šesti nastavení modulace QAM.

### **Symbolová rychlost (SR) DTV:**

Toto je přenosová rychlost (KS/s) prohledávání.

#### **ID sítě DTV:**

Toto je ID sítě, které bude použito pro vyhledávání. Tato položka je zobrazena jako šedá, když je Typ prohledání DTV nastaven na "Plné prohledání".

### <span id="page-22-0"></span>**Nastavení satelitu**

*V nabídce systémového nastavení můžete přidávat satelity, které si přejete naladit, a individuálně nakonfigurovat podrobné nastavení pro každý z nich.*

#### **Pro přidání satelitu:**

aStisknutím **D C** a **A** / **▼** označte ikonu **Instalace**.

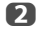

Stiskněte → a ▲ / ▼ pro výběr ladění kanálu a stiskněte **OK**.

 $\blacksquare$ 

Stiskněte **V** pro výběr Nastavení satelitu a stiskněte **OK**.

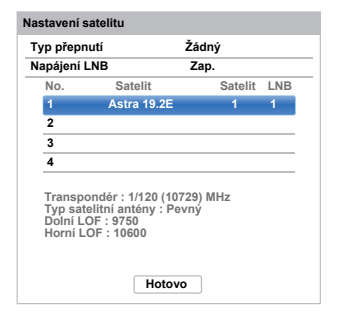

 $\boldsymbol{A}$ 

Stiskněte  $\blacktriangledown$  pro výběr nového řádku pro přidání dalšího satelitu a stiskněte **OK**.

**b** Podržte stisknuté tlačítko ▲ / ▼. dokud se nezobrazí požadovaný satelit a stiskněte **OK**.

#### **Pro vymazání satelitu:**

- aV nabídce **Nastavení satelitu** stiskněte ▲ / ▼ pro výběr satelitu, který chcete smazat.
- $\mathbf{D}$  Stiskněte **ČERVENÉ** tlačítko. Objeví se okno pro potvrzení.
- ß Stisknutím tlačítek </a> />
zvolte **Ano** a poté stiskněte **OK**.

**POZNÁMKA:** Není možné vymazat pozici číslo 1.

#### **Pro úpravu nastavení satelitu:**

- a V nabídce **Nastavení satelitu** upravte stisknutím tlačítka c možnost **Typ přepnutí**.
- $\mathbf{p}$ Stiskněte ▲ / ▼ pro výběr Žádný, ToneBurst, **DiSEqC 2way**, **DiSEqC 4way** nebo **Jednožilový kabel** jako typ přepnutí svého satelitu.
- **e** Stisknutím tlačítka **v** označte Napájení LNB, stisknutím tlačítka **b** upravte **Napájení LNB** a stisknutím tlačítka ▲ / ▼ vyberte Za**p.** nebo **Vyp.**.

#### **Pro přidání transpondéru:**

- a
- V nabídce **Nastavení satelitu** stiskněte ▲ / ▼ pro výběr řádku, který chcete upravit, a stiskněte **OK**.

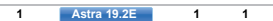

 $\mathbf{D}$ 

 Stiskněte **ZELENÉ** tlačítko. Objeví se obrazovka **Nastavení transpondéru**.

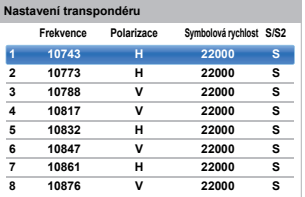

R

Stisknutím A vyberte nový řádek.

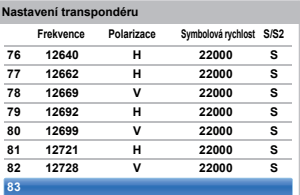

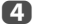

Stiskněte **OK**.

**83 1231 H**

**83 0 H0 S**

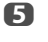

Upravte každý parametr podle požadavků a stiskněte **OK**.

**0 S2**

a

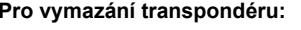

- V nabídce **Nastavení transpondéru** stiskněte ▲ / ▼ pro výběr řádku, který chcete smazat.
- 2 Stiskněte **ČERVENÉ** tlačítko.

#### **Pro úpravu nastavení transpondéru:**

- aV nabídce **Nastavení transpondéru** stiskněte ▲ / ▼ pro výběr řádku, který chcete upravit, a stiskněte **OK**.
- $\mathbf{D}$ Stiskněte **◀ / ▶** pro výběr **Frekvence**, **Polarizace**, **Symbolové rychlosti** nebo **S/S2** a nastavte položku pomocí **číselných tlačítek** a A / ▼ pokud je to zapotřebí.
- ß Stiskněte **OK**, abyste uložili vaše nastavení.

 $\blacksquare$ Kroky 1 až 3 opakujte u dalších řádků.

e Stiskněte tlačítko **MODRÉ**, abyste ukončili úpravu a vrátili se do položky Nastavení satelitu.

> Stiskněte **ZELENÉ** tlačítko, abyste zrušili jakékoli změny, které jste udělali.

Stiskněte **ŽLUTÉ** tlačítko, abyste resetovali všechna nastavení transpondéru na jejich původní, výchozí nastavení.

#### **Pro výběr typu satelitu:**

- aV nabídce **Nastavení satelitu** stiskněte ▲ / ▼ pro výběr požadovaného řádku satelitu a stiskněte **OK**.
- $\boldsymbol{\Omega}$ Stiskněte </a> pro výběr Satelitu a stiskněte **ZELENÉ** tlačítko.

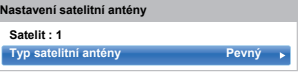

cStiskněte → a ▲ / ▼ pro výběr Typu satelitní **antény**. Jako typ satelitní antény můžete zvolit **Pohyblivý** nebo **Pevný**.

#### **Pro výběr nastavení LNB:**

- aV nabídce Nastavení satelitu stiskněte ▲ / ▼ pro výběr požadovaného řádku satelitu a stiskněte **OK**.
- b
- Stiskněte </a> pro výběr LNB a stiskněte **ZELENÉ** tlačítko.

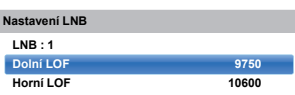

 $\mathbf{R}$ Stiskněte ▲ / ▼ pro výběr **Dolní LOF** nebo Horní **LOF** a použijte **číselná tlačítka** (0-9) pro zadání vhodných frekvencí.

### <span id="page-23-0"></span>**Automatické ladění**

**POZNÁMKA:** Jsou-li vysílány nové služby, bude pro jejich příjem nutné přeladit televizi.

**Autom. ladění** *kompletně přeladí televizor a lze ho použít pro aktualizaci seznamu kanálů. Doporučujeme vám funkci Autom. ladění používat pravidelně, aby se vám přidaly všechny nové služby. Všechny aktuální kanály a nastavení, např. uzamčené kanály, budou ztraceny.*

- aStisknutím **D E** a **A** / ▼ označte ikonu **Instalace**.
- $\mathbf{D}$  Stiskněte c a B / b pro výběr **Ladění kanálů**<sup>a</sup> stiskněte **OK**.
- R Stisknutím B / b zvolte **Autom. ladění** a stiskněte **OK**.

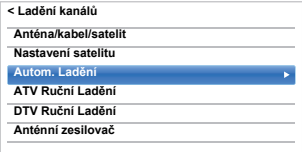

Po zobrazení zprávy stisknutím </a> />
vyberte **Ano** a stiskněte **OK**.

 $\blacksquare$ Stisknutím ▶ a ▲ / ▼ zvolte **DTV**, ATV nebo **DTV a ATV**, pokud je to dostupné, a poté označte **Spusť sken** a stiskněte **OK** pro pokračování s funkcí **Autom. ladění**.

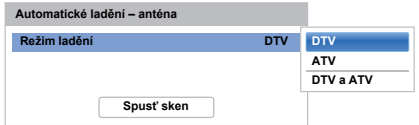

**POZNÁMKA:** Pokud jste zvolili **Ostatní** pro políčko **Stát** v nabídce **Instalace** a zvolili režim ladění jiný než **DTV**, pak zvolte optimální vysílací systém ATV (B/G, I, D/K nebo L).

Televizor začne vyhledávat všechny dostupné služby DTV a/nebo ATV.

#### *Musíte televizoru umožnit, aby dokončil vyhledávání.*

Po dokončení vyhledávání se na obrazovce **Autom. ladění** zobrazí nalezené služby.

eStisknutím ▲ / ▼ procházejte seznam, vyberte v <sup>n</sup>ěm kanál a stiskněte **OK** pro jeho sledování.

24

# <span id="page-24-0"></span>**ATV Ruční Ladění**

### <span id="page-24-1"></span>**Ladění**

*Televizor je možné naladit manuálně pomocí funkce* **ATV Ruční Ladění***. Například, můžete použít tuto vlastnost, pokud televizor není možné připojit k nahrávacímu zařízení/dekodéru pomocí vodiče SCART nebo pro naladění nějaké stanice na jiném* **Systému***.*

Pomocí </rainedate pohybovat po obrazovce a zvolit možnosti v položce Ručního ladění ATV. Poté pomocí ▲ / ▼ upravte nastavení*.*

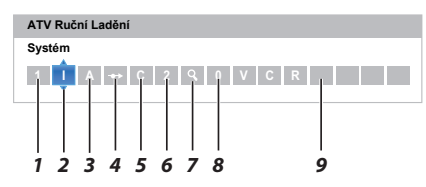

*1***Pozice**

> Číslo, které se stiskne na dálkovém ovládání pro naladění kanálu.

#### *2***Systém**

Specifické pro určité oblasti.

*3***Barvy**

Standardně nastaveno na Auto, změňte pouze v případě, že dojde k problémům, tj. vstup NTSC z externího zdroje.

*4***Přeskočit**

Pro zvolený kanál nastavte Skok na Zapnuto (^) nebo Vypnuto (→). Viz strana [26](#page-25-1).

- *5* **Druh sign.** Klasifikace kanálu.
- *6***Kanál**

Číslo kanálu, na kterém je stanice vysílána.

*7***Vyhledávání**

Vyhledávání signálu nahoru a dolů.

*8***Ruční jemné ladění**

Používá se pouze tehdy, když zaznamenáte rušení nebo slabý signál. Viz strana [91](#page-90-2).

*9***Stanice**

Označení stanice. Pomocí tlačítek ▲▼ a ◀▶ zadejte až sedm znaků.

Pro přiřazení pozice na televizoru pro dekodér a nahrávací zařízení: zapněte dekodér, vložte nahraný film do nahrávacího zařízení a stiskněte PLAY, poté proveďte ruční ladění.

a V nabídce **Ladění kanálů** vyberte stisknutím b **ATV Ruční ladění** a stiskněte **OK**.

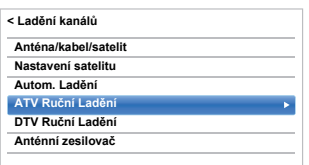

 $\mathbf{D}$ 

Pomocí ▲ / ▼ zvolte požadovanou pozici. U nahrávacího zařízení navrhujeme *Poz. 0*.

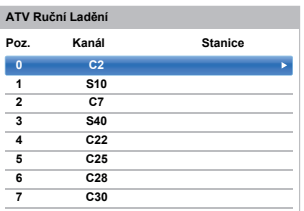

Mohou se zobrazit jiná čísla **Kanálu**.

- C<sub>3</sub> Stiskněte **OK** pro výběr. Pokud je kanál zvolený pro rekordér médií nastaven na přeskočení, je nutné nastavení Skok odstranit před uložením.
- $\overline{A}$ Stisknutím ▶ vyberte Systém a stisknutím ▲ / ▼ změňte volbu, je-li tak vyžadováno.

 **I A C 2 0 ATV Ruční LaděníSystém**

- **b** Poté stisknutím tlačítka vyberte Vyhledávání.
- f
	- Stisknutím tlačítka ▲ / ▼ zahajte vyhledávání. Symbol vyhledávání bude blikat.

**ATV Ruční Ladění Vyhledávání**

**1 I A C 2 0**

g

 $\bullet$ 

 Každý signál se zobrazí na televizoru. Pokud se nejedná o vaše nahrávací zařízení, stiskněte opět ▲ / ▼ pro restart vyhledávání.

h Když je signál vašeho nahrávacího zařízení nalezen, stisknutím tlačítka přejdete k nabídce Stanice. Tlačítky **AV** Vložte požadované znaky, *např.* **VCR**.

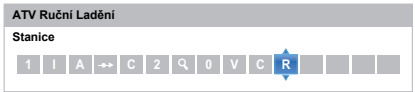

- Pro uložení stiskněte tlačítko **OK**.
- m Zopakujte pro každou *Pozici*, kterou chcete naladit.
- ጠ Jakmile tuto činnost dokončíte, stiskněte tlačítko **EXIT**.

#### **POZNÁMKA**

Pokud jsou známa čísla kanálů, má tento televizor přímý kanálový vstup. V *Kroku 3* vyberte obrazovku **ATV Ruční ladění**. Zadejte **Číslo pozice**, **Systém**, poté **<sup>C</sup>** pro standardní (pozemní) kanály nebo **S** pro kabelové kanály, a poté číslo **Kanálu**. Pro uložení stiskněte tlačítko **OK**.

### <span id="page-25-0"></span>**Skok**

<span id="page-25-1"></span>*Abyste zabránili sledování určitých kanálů, je možné příslušnou pozici přeskočit.*

a Z nabídky **Ladění kanálů** vyberte **ATV Ruční ladění**.

 Pro zvýraznění pozice, která se má přeskočit, stiskněte tlačítko ▲ / ▼ a výběr proveďte stisknutím tlačítka **OK**.

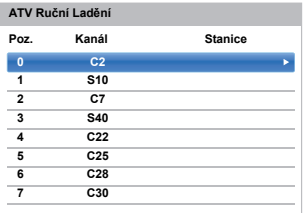

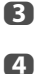

- Stisknutím tlačítka vyberte Skok.
	- Stiskněte **▲ / ▼** pro zapnutí Skoku a stiskněte **OK**.

 $\Leftrightarrow$  na obrazovce indikuje přeskočenou pozici.

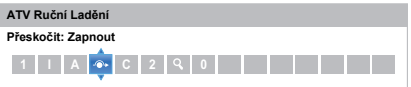

e Stiskněte tlačítko **ZPĚT** a opakujte postup od *kroku 2* nebo stiskněte tlačítko **EXIT**.

> Každá pozice musí být zadána *jednotlivě*. Pro vypnutí funkce **Skok** zopakujte příslušný postup pro každou pozici.

Přeskočené pozice *není možné* vybrat pomocí tlačítka P $\sim$  a P $\sim$  ani ovládacími prvky na televizoru, ale stále *je možné* k nim získat přístup pomocí číselných tlačítek na dálkovém ovládání.

 $\boldsymbol{\Omega}$ 

### <span id="page-26-0"></span>**Třídění pozic**

*Kanály lze přesouvat a ukládat na vámi zvolenou pozici.*

- a Z nabídky **Ladění kanálů** vyberte **ATV Ruční ladění**.
- $\bullet$  V seznamu kanálů, který je nyní zobrazen, pomocí tlačítka ▲ / ▼ zvýrazněte pozici, kterou chcete přesunout, a stiskněte .

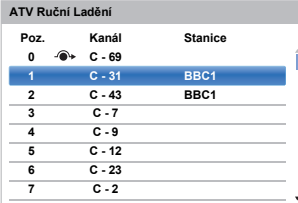

- R Pomocí tlačítka ▲ / ▼ projděte seznamem dolů na vámi preferovanou pozici. Společně s vašimi změnami se budou ostatní kanály posouvat, aby vytvořily potřebný prostor.
- $\boldsymbol{A}$ Stiskněte tlačítko <, abyste vaše uspořádání uložili.

Zopakujte uvedený postup podle potřeby, a poté stiskněte **EXIT**.

# <span id="page-26-1"></span>**DTV Ruční ladění**

**POZNÁMKA:** Tato funkce se liší v závislosti na nastavení **Anténa/kabel/satelit**.

### <span id="page-26-2"></span>**Ruční ladění**

*Tato funkce je k dispozici pro servisní techniky nebo ji lze využít k přímému zadávání kanálů, je-li znám multiplexní kanál.*

 Vyberte **DTV Ruční ladění** z nabídky **Ladění kanálů** a stiskněte **OK**.

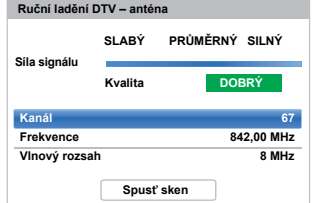

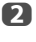

Stisknutím tlačítka ▲ / ▼ vyberte Kanál a stisknutím tlačítka > zobrazte seznam Číslo kanálu. Pomocí číselných tlačítek zadejte číslo.

- B Stisknutím tlačítka ▲ / ▼ vyberte frekvenci a stisknutím tlačítka < />  $\blacktriangleright$  upravte hodnotu. Pokud žádný kanál neodpovídá frekvenci, u kanálu se zobrazí ..--".
- $\blacksquare$

 Označte položku **Spusť sken** a poté stiskněte **OK**. Televizor začne tento multiplex automaticky vyhledávat.

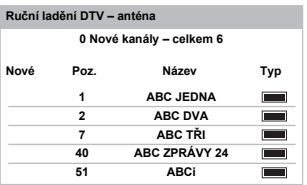

Kdy je multiplex nalezen, jakékoliv kanály, které momentálně nejsou na seznamu kanálů, k němu budou přidány a aktualizují se informace v horní části obrazovky.

e Opakujte dle potřeby. Stisknutím tlačítka **EXIT** operaci ukončete.

a

### <span id="page-27-0"></span>**Ruční ladění DVB-C**

Pokud je **Anténa/kabel/satelit** nastaven na **Kabel, DTV Ruční ladění**, jsou položky následující:

**Frekvence:** zadejte určitou frekvenci, kterou chcete skenovat

**Modulace:** vyberte z pěti možností modulace QAM

Symbolová rychlost (SR): zadejte určitou přenosovou rychlost (KS/s), kterou chcete použít pro ruční skenování.

Označte položku **Spusť sken** a poté stiskněte **OK**.

### <span id="page-27-1"></span>**Ruční ladění DVB-S**

Pokud je **Anténa/kabel/satelit** nastaven na **Satelit, DTV Ruční ladění**, jsou položky následující:

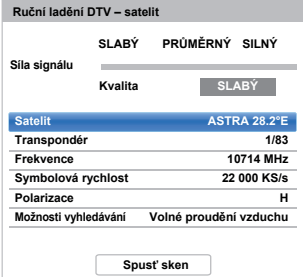

Stiskněte B / b pro výběr položky (**Satelit**, **Transpondér**, **Frekvence**, **Symbolová rychlost**, **Polarizace** nebo **Možnosti vyhledávání**) a stiskněte ◀ / ▶ pro výběr požadované možnosti.

Označte položku **Spusť sken** a poté stiskněte **OK**.

### <span id="page-27-4"></span>**Anténní zesilovač**

- a Vyberte možnost **Anténní zesilovač** v nabídce **Ladění kanálů** a výběr potvrďte stisknutím **OK**.
- $\mathbf{D}$ Stisknutím tlačítka **A** / ▼ vyberte DTV a výběr potvrďte stisknutím OK. Stisknutím tlačítka ▲ / ▼ vyberte **Zap.** nebo **Vyp.**.
- $\mathbf{B}$ Stisknutím tlačítka **A** / ▼ vyberte ATV a výběr potvrďte stisknutím **OK**. Stisknutím tlačítka ▲ / ▼ vyberte **Zap.** nebo **Vyp.**.

# <span id="page-27-2"></span>**Nastav. DTV**

### <span id="page-27-3"></span>**Kanály (Anténa/kabel)**

*Je možné upravovat pořadí kanálů tak, aby odpovídalo vašim osobním preferencím.*

- Z nabídky **Instalace** vyberte **Nastav. DTV**<sup>a</sup> stiskněte **OK**.
- Stisknutím ▲ / ▼ vyberte Kanály a stiskněte OK.

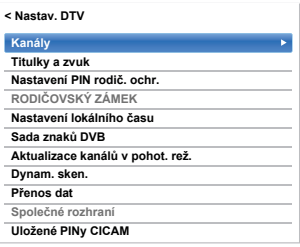

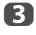

a

 $\mathbf{D}$ 

 Kvůli vyššímu komfortu lze na konkrétní místo v seznamu skočit některým ze dvou způsobů.

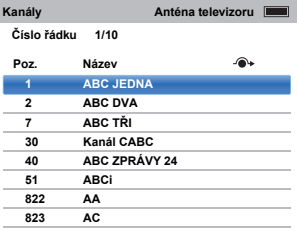

**Skok na řádek č.** — K zadání čísla vybraného řádku použijte **číselná tlačítka** (0-9) a stiskněte **OK**.

Lze také změnit číslo pozice konkrétního kanálu.

<span id="page-27-5"></span>**Přečíslovat** — Označený kanál přečíslujete stisknutím **ČERVENÉHO** tlačítka. Pomocí **číselných tlačítek** upravte číslo kanálu a stiskněte **OK**. Pokud již existuje vámi zadané číslo pozice, zobrazí se okno pro potvrzení.

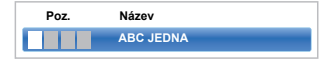

<span id="page-28-1"></span>**Přesun** — Funkci **Přesun** aktivujte **ZELENÝM** tlačítkem. Stisknutím ▲ / ▼ vyberte kanál, který si přejete přesunout a stiskněte **OK** pro kontrolu. Pokud hodláte přesunout několik kanálů současně, vyberte jiný kanál a postupujte stejným způsobem. Opakujte dle potřeby. Jakmile budou všechny kanály zkontrolovány, stiskněte ▲ / ▼, abyste se zaměřili na pozici, kam chcete kanály přemístit. Kanály budou vloženy nad označený kanál. Přesun proveďte **ZELENÝM** tlačítkem.

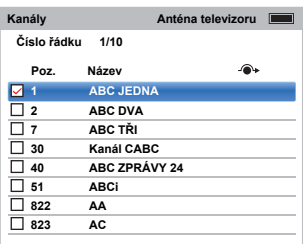

**Vymazat** — Funkci **Vymazat** aktivujte **MODRÝM** tlačítkem. Stisknutím tlačítka ▲ / ▼ vyberte kanál, který si přejete vymazat, a výběr potvrďte stisknutím **OK**. Stiskněte **MODRÉ** tlačítko a zvolte "**Ano**" na potvrzovací zprávě pro provedení volby **Vymazat**.

#### **Třídit** — Stiskněte **ŽLUTÉ** tlačítko.

Zobrazí se okno pro potvrzení. Pokud v okně vyberete možnost "Ano", přejdete na okno "Třídit výběr".

- V okně "Třídit výběr" se zobrazí 3 druhy třídění.
- číselné (výchozí nastavení);
- třídění A-Z;
- třídění Z-A.

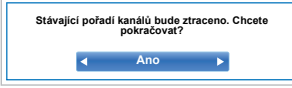

Pro anténní kanály nejsou k dispozici funkce **Přečíslovat**, **Přesun**, **Třídit** a **Vymazat**. Pro DVB-C jsou v Německu k dispozici pouze funkce **Přečíslovat**, **Přesun**, **Třídit** a **Vymazat**.

#### <span id="page-28-0"></span>**Kanály (Satelit)**

- a Z nabídky **Instalace** vyberte **Nastav. DTV**<sup>a</sup> stiskněte **OK**.
- $\mathbf{p}$ Zvolte **Kanály** a stiskněte **OK**.

Objeví se seznam kanálů satelitu.

| Kanály         |            | Satelitní televizor |
|----------------|------------|---------------------|
| Číslo řádku    | 1/10       |                     |
| Poz.           | Název      | <b>Satelit</b>      |
| 1              | <b>DDD</b> | 19.2°E              |
| $\overline{2}$ | AB         | 19.2°E              |
| 3              | E          | 19.2°E              |
| 801            | <b>BBC</b> | $22.5^{\circ}E$     |
| 802            | <b>BB</b>  | 22.5°E              |
| 803            | BA         | 22.5°E              |
| 822            | AA         | 25.6°E              |
| 823            | <b>AC</b>  | 25.6°E              |
|                |            |                     |

R

 Pro vaše pohodlí můžete upravovat a třídit váš seznam kanálů.

**Skok na řádek č.** — K zadání čísla řádku, který chcete zvolit, použijte **číselná tlačítka** (0-9) a stiskněte **OK**.

**Skok na satelit** — Stiskněte **⊯⊲** / **►**, abyste přeskočili na další kanál na jiném satelitu.

**Přečíslovat** — Stejné jako kanály antény/ kabelu. Viz [Stránka](#page-27-5) 28.

**Přesun** — Stejné jako kanály antény/kabelu. Viz [Stránka](#page-28-1) 29.

#### **Třídit** — Stiskněte **ŽLUTÉ** tlačítko.

Zobrazí se okno pro potvrzení. Pokud v okně vyberete možnost "Ano", přejdete na okno "Třídit výběr".

V okně "Třídit výběr" se zobrazí 3 druhy třídění.

- číselné (výchozí nastavení);
- třídění A-Z;
- třídění Z-A.

**Vymazat** — Funkci **Vymazat** aktivujte **MODRÝM** tlačítkem. Stisknutím tlačítka ▲ / ▼ vyberte kanál, který si přejete vymazat, a výběr potvrďte stisknutím **OK**. Stiskněte **MODRÉ** tlačítko a zvolte "**Ano**" na potvrzovací zprávě pro provedení volby **Vymazat**.

### <span id="page-29-0"></span>**Aktualizace kanálů v pohot. rež.**

*Pokud je* **Aktualizace kanálů v pohot. rež.** *nastavená na*  **Zap.***, když je televizor v pohotovostním režimu, provede se automaticky digitální ladění.*

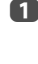

 Z nabídky **Instalace** vyberte **Nastav. DTV**<sup>a</sup> stiskněte **OK**.

 $\mathbf{D}$  Stisknutím b zvolte **Aktualizace kanálů v pohot. rež**. a stisknutím ▶ a ▲ / ▼ zvolte Zap. nebo **Vyp.**.

#### <span id="page-29-1"></span>**Nastavení umístění**

*Můžete zvolit režim* **Domov** *nebo* **Prodejna***.* **Domov** *se doporučuje pro běžné domácí použití. Volba* **Prodejna** *se doporučuje pro zobrazování v obchodě atd.*

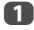

Zvolte **Umístění** z nabídky **Instalace**.

 $\mathbf{D}$  Stisknutím tlačítka c nebo **OK** upravte **Umístění**<sup>a</sup> stisknutím tlačítka **▲** / ▼ vyberte **Domov** nebo **Prodejna**.

### <span id="page-29-2"></span>**Vypnutí analogového režimu**

Tento přístroj je **digitální** televizor, který je uzpůsoben tak, aby umožňoval jak **digitální**, tak **analogové** služby. Přesto je však pravděpodobné, že v průběhu životnosti tohoto přístroje budou **analogové** služby vypnuty, aby vznikl větší prostor pro nové služby **digitální**.

Toto "vypnutí" bude mít několik různých fází, o nichž se u vás dozvíte s dostatečným předstihem ve sdělovacích prostředcích. Doporučujeme, abyste při každé této fázi televizor přeladili, takže se budete moci dívat na stávající a nové **digitální** služby bez přerušení.

#### <span id="page-29-3"></span>**Přenos dat**

*Informace o kanálu je možné zkopírovat z televizoru do USB a poté na počítači upravit informace o kanálu a následně aktualizovat informace o kanálu na televizoru.*

- a Z nabídky **Instalace** vyberte **Nastav. DTV**<sup>a</sup> stiskněte **OK**.
- $\mathbf{D}$  Stisknutím tlačítka B / b vyberte možnost **Přenos dat** a stisknutím tlačítek▶ a ▲ / ▼ vyberte **Seznam kanálů**, **Tab. Transpondéru** (pokud je k dispozici) nebo **Předvolit pořadí**.
- **n**  V případě možností **Seznam kanálů** a **Tab. Transpondéru** vyberte stisknutím tlačítka ▶ možnost **Z USB do TV** nebo **Z TV do USB**. V případě možnosti **Předvolit pořadí** vyberte **Z USB do TV**.

# <span id="page-30-1"></span>**Obecné ovládací prvky**

### <span id="page-30-2"></span>**Rychlá nabídka**

**Rychlá nabídka** umožňuje rychlý přístup k některým funkcím, jako je **Režim obrazu, Vel. obrazu, Další informace, Časovač vyp.** atd.

Stisknutím **QUICK** zobrazíte **Rychlou nabídku** a pomocí ▲ / ▼ zvolte možnost.

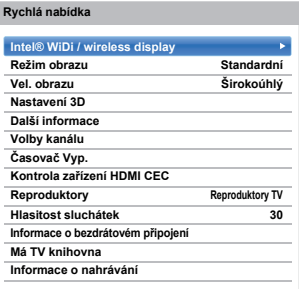

**POZNÁMKA:** Položky **Rychlé nabídky** se liší podle aktuálního režimu.

### <span id="page-30-0"></span>**Příklad položky Rychlé nabídky**

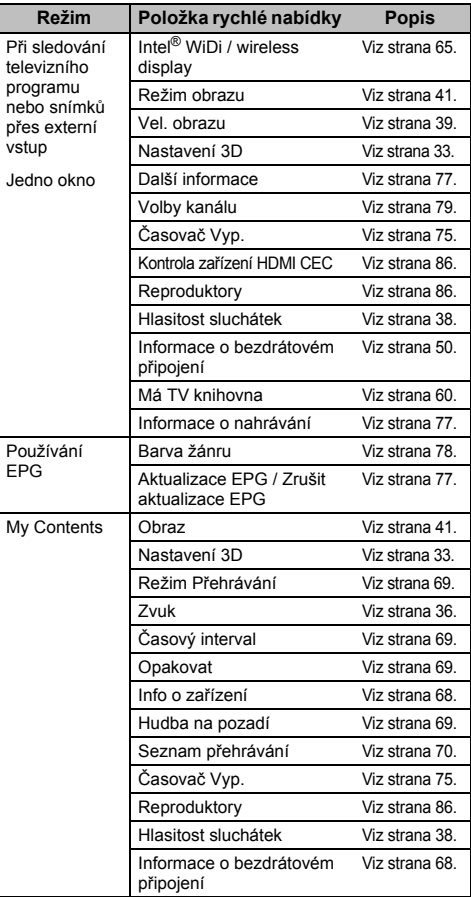

### <span id="page-30-3"></span>**Volba kanálů**

Volbu kanálu provedete pomocí číselných tlačítek na dálkovém ovládání.

Kanály lze navolit také pomocí P $\land$  a P $\lor$ .

Informace na obrazovce, například kanál, režim vstupu

nebo stereo/mono signál, zobrazíte stisknutím  $[i+]$ . Pro zrušení zobrazení těchto informací stiskněte ještě jednou totéž tlačítko.

### <span id="page-31-0"></span>**Zobrazení času – pouze v analogovém režimu**

*Funkce zobrazení času umožňuje sledovat na televizní obrazovce aktuální čas (textová služba).*

Chcete-li, aby vysílací systém zobrazoval časový údaj při sledování normálního televizního vysílání, stiskněte tlačítko  $\circled{1}/\circled{1}\times$ . Tento údaj zůstane na obrazovce po dobu přibl.5 sekund.

**POZNÁMKA:** Tato obrazovka je v některých případech nedostupná.

### <span id="page-31-1"></span>**Stereofonní a dvojjazyčná vysílání**

### **Pro programy DTV**

Pro vysílání v režimu stereo nebo dvoukanálovém režimu mono stiskněte  $\bigcirc$  i/l a zvolte nastavení pomocí  $\blacktriangleleft / \blacktriangleright$ .

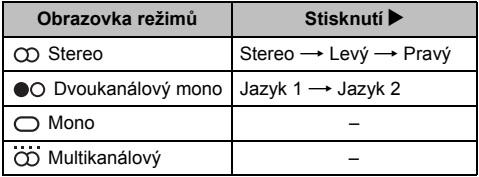

Pro vysílání multizvukové stopy stiskněte opakovaně ①I/∏ pro změnu audio jazyku (viz "[Jazyky zvuku"](#page-79-6) na straně strana [80](#page-79-6)).

#### **Pro programy ATV**

Pokud je přijímáno stereofonní nebo dvojjazyčné vysílání, na obrazovce se zobrazí slovo **Stereo** nebo **Dvoukanálový** pokaždé, když dojde ke změně kanálů, přičemž tyto údaje zmizí po několika sekundách. Jestliže vysílání není stereofonní, objeví se slovo **Mono**.

**Stereofonní...** Stiskněte s pro volbu **Stereo** či **Mono**.

**Dvojjazyčná…** Dvojjazyčná vysílání jsou poměrně vzácná. Pokud jsou vysílány takové programy, zobrazí se slovo **Dvoukanálový**. Zvolte požadované číslo programu, a pokud se objeví slovo **Dvoukanálový**, stisknutím tlačítka (Y)I/II vyberte Jazyk 1, Jazyk 2 nebo Mono.

# <span id="page-31-2"></span>**Použití 3D funkcí**

Před použitím 3D programování si pročtěte a dodržujte pokyny v kapitole "Důležitá informace [pro sledování v 3D](#page-100-1)" na straně [101](#page-100-1).

#### **Sledování 3D programu vyžaduje následující příslušenství:**

- 3D Glasses (Součást balení)
- 3D kompatibilní přehrávací zařízení nebo 3D zdroj
- 3D vysoce kvalitní HDMI kabel

### <span id="page-31-3"></span>**Prohlížení 3D obrazů**

*Vstupní video signál může být jak ve 2D, tak i ve 3D formátu. 2D signál lze sledovat jak na 2D, tak i na 3D. Pokud televizor dokáže rozpoznat 3D signál, může se automaticky přepnout do 3D režimu – viz "[Nastavení](#page-33-1)  [režimu automatického spušt](#page-33-1)ění" (na straně [34\)](#page-33-1). Pomocí 3D tlačítka můžete také změnit režim sledování. Formát 3D signálu může být nakonec jak vedle sebe -Side by Side (SBS), tak i s pruhy nahoře a dole - Top and Bottom (TB). Pokud televizor signál nerozpoznal automaticky, je možné, že budete muset zvolit správný formát – viz "Př[epnutí režimu zobrazení nebo výb](#page-32-1)ěr 3D formátu". Kromě toho můžete změnit 2D obrázky na 3D stisknutím 3D tlačítka při sledování obrazu ve 2D.*

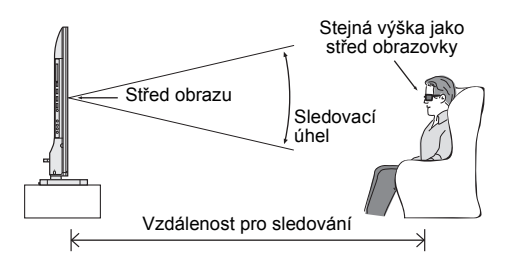

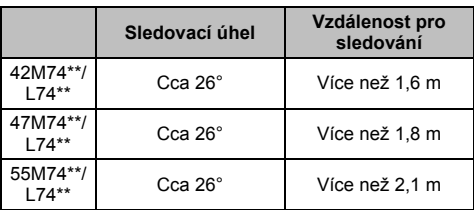

#### **POZNÁMKA:**

- Pokud není přijímán signál v 3D formátu, nedojde k přepnutí režimu zobrazení na 3D.
- Pokud není vybrán vhodný režim a formát, nebude 3D obraz správně zobrazen.
- Pro režimy 3D a 2D bude omezeno nastavení velikosti obrazu.
- V příjmu 3D obrazů existují individuální rozdíly.
- Během prohlížení 3D obrazů si nasaďte 3D brýle.
- Funkci konverze 2D na 3D můžete aktivovat a ovládat dle vlastního přání.
- Funkce konverze 2D na 3D slouží pro to, abyste si dle vlastního přání vychutnali domácí video ve 2D, jakož i další vámi vytvořené 2D ve 3D.
- Funkce konverze 2D na 3D není určena k použití u nahraných 2D obsahů chráněných autorským právem třetích stran, pokud vám vlastník autorských práv neposkytl přímý či nepřímý souhlas, případně, pokud příslušná práva takové použití nepovolují.

### <span id="page-32-1"></span><span id="page-32-0"></span>**Přepnutí režimu zobrazení nebo výběr 3D formátu**

*Existují čtyři režimy pro sledování televizoru.*

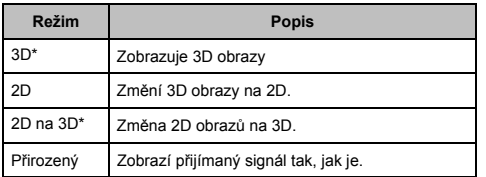

\* Tento režim nepodporuje všechen obsah v závislosti na jeho formátu vstupního zdroje.

### **Výběr formátu 3D**

Pokud jsou obrazy vpravo a vlevo v Přirozeném režimu stejné, zvolte SBS.

Pokud jsou obrazy nahoře a dole v Přirozeném režimu stejné, zvolte TB. 3D formáty jsou následující.

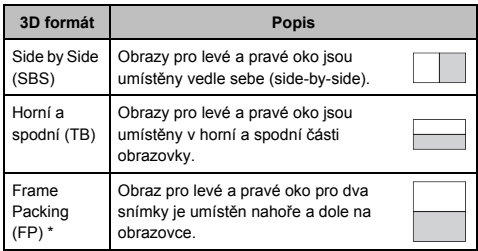

\* Tento formát nelze zvolit ručně.

### **Činnost 3D tlačítka**

Funkce **3D** při sledování v režimu Přirozený závisí na režimu vstupu.

V závislosti na režimu vstupu se zobrazí obrazovka pro volbu 2D či 3D, případně se režim zobrazení přepne do 2D nebo 3D.

#### **Přepnutí na 3D režim:**

- Nastavte **Automatické spouštění 3D** v menu **3D** na **3D**.
- Stiskněte **3D** během zobrazování 2D režimu nebo režimu Přirozený.

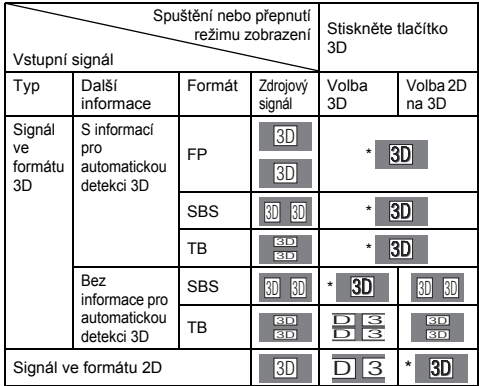

\* Správný 3D obraz

**Chcete-li vybrat 3D formát z Rychlé nabídky v 3D režimu:**

- a Tlačítkem **QUICK** otevřete položku **Rychlá nabídka**.
- $\mathbf{D}$ Stiskněte **A** / ▼ pro výběr Nastavení 3D a stiskněte **OK**.
- R Stiskněte B / b pro výběr **Výběr formátu 3D**<sup>a</sup> stiskněte **OK**.
- $\boldsymbol{A}$ Stiskněte ◀ / ▶ pro výběr **3D (SBS)** nebo **3D (TB)**.

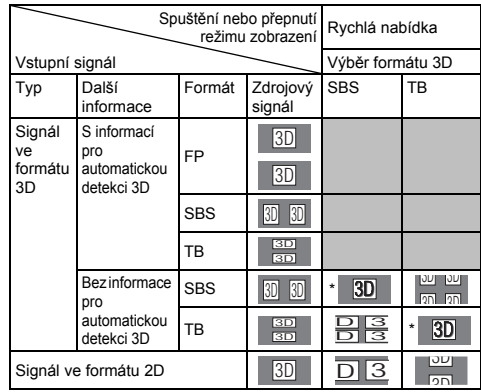

\* Správný 3D obraz

#### **Chcete-li přepnout do 2D režimu:**

Česky

- Nastavte **Automatické spouštění 3D** v menu **3D** na **2D**.
- Stiskněte **3D** během zobrazování 3D režimu.

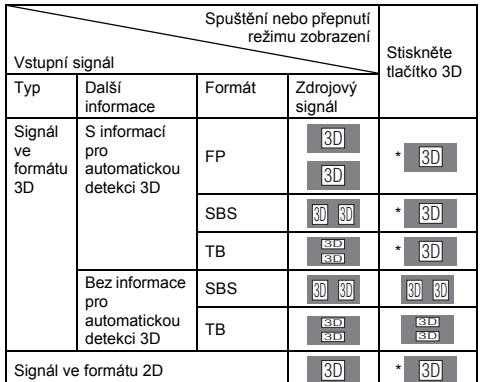

\*Správný 2D obraz

#### **Chcete-li vybrat 2D formát z Rychlá nabídka v 2D režimu:**

- a Tlačítkem **QUICK** otevřete položku **Rychlá nabídka**.
- $\mathbf{D}$ **■B** Stiskněte ▲ / ▼ pro výběr Nastavení 3D a stiskněte **OK**.
- c Stiskněte B / b pro výběr **Výběr formátu 2D**<sup>a</sup> stiskněte **OK**.
- $\boldsymbol{A}$  Stiskněte C / c pro výběr **Přirozený, 2D (SBS)** nebo **2D (TB)**.

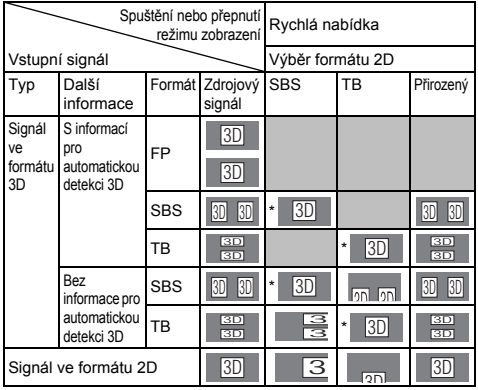

\* Správný 2D obraz

**POZNÁMKA:** Pokud jste v režimu 2D, odložte 3D brýle.

#### **Chcete-li přepnout do režimu Přirozený:**

- Stiskněte **3D** během zobrazování 3D režimu.
- Stisknutím **3D** v průběhu sledování přepnete režim 2D na 3D.

**POZNÁMKA:** Jakmile signál formátu 3D obdrží informaci o automatickém rozpoznání 3D, není možné přepnout do režimu Přirozený.

- Z **Rychlá nabídka** ve 2D režimu.
- a**■■ D / Rychlá nabídka** zvolte stisknutím ▲ / ▼ **Nastavení 3D** a stiskněte **OK**.
- $\mathbf{D}$  Stiskněte B / b pro výběr **Výběr formátu 2D**<sup>a</sup> stiskněte **OK**.
- cStiskněte C / c pro výběr možnosti **Přirozený**.

**POZNÁMKA:** Pokud je vstupním režimem Frame Packing, bude Výběr formátu 2D zobrazen šedou barvou.

#### **Přepnutí režimu 2D na 3D:**

Stiskněte **3D** v průběhu sledování 2D nebo režimu Přirozený.

**POZNÁMKA:** V závislosti na režimu vstupu se režim zobrazení přepne na 2D či 3D.

### <span id="page-33-1"></span><span id="page-33-0"></span>**Nastavení režimu automatického spušt ění**

*Ovládá, co má televizní přístroj provést pokud detekuje signál 3D.*

- **■■** Stiskněte **●■●●●■●■●■■■■■■■■■■■** a ▲/ ▼, abyste označili ikonu 3D.
- $\mathbf{D}$

a

- **Stiskněte → a ▲ / ▼ pro výběr Automatického spuštění 3D**.
- ß

 Stiskněte C / c pro výběr **3D**, **2D** nebo **Vyp**<sup>a</sup> stiskněte **OK**.

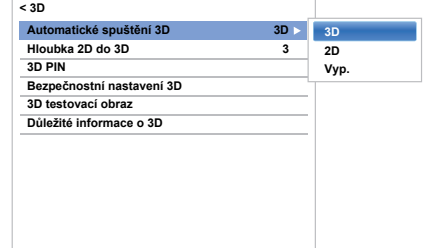

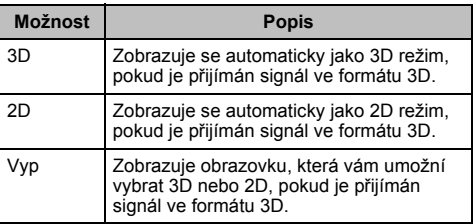

Česky

### <span id="page-34-0"></span>**Úprava hloubky 2D do 3D**

*Můžete upravit úroveň 3D.*

### **Z nabídky:**

- a■■■ V menu 3D zvolte stisknutím ▲ / ▼ Hloubka 2D **do 3D** a stiskněte **OK**.
- b Stiskněte C / c pro výběr **1**, **2**, **3**, **4** nebo **5**<sup>a</sup> stiskněte **OK**.

Čím vyšší číslo, tím silnější 3D efekt.

### **Z rychlé nabídky:**

- a Tlačítkem **QUICK** otevřete položku **Rychlá nabídka**.
- $\mathbf{p}$ **■B** Stiskněte ▲ / ▼ pro výběr Nastavení 3D a stiskněte **OK**.
- c**B** Stiskněte **▲** / ▼ pro výběr **Hloubka 2D na 3D** a stiskněte **OK**.
- $\boldsymbol{A}$  Stiskněte C / c pro výběr **1**, **2**, **3**, **4** nebo **5**<sup>a</sup> stiskněte **OK**.

Čím vyšší číslo, tím silnější 3D efekt.

**POZNÁMKA:** V závislosti na obsahu může mít nastavení 3D efektu na vysokou úroveň za následek rozmazané obrysy obrazu a pozadí.

Pokud pociťujete při sledování 3D obrazu abnormální stavy nebo únavu či nevolnost, přerušte sledování a odpočiňte si, dokud příznaky nepominou. Než znovu zahájíte sledování, upravte 3D efekt na nižší hodnotu a sledujte obraz s takovou úrovní nastavení, při níž k příznakům nedochází.

### <span id="page-34-1"></span>**Nastavení 3D PIN kódu**

*3D PIN kód je nezbytný pro použití Bezpečnostní nastavení 3D.*

#### **Chcete-li zadat nový PIN kód:**

- a■■ V menu **3D** zvolte stisknutím ▲ / ▼ **3D PIN** a stiskněte **OK**.
- b Stisknutím tlačítek s čísly zadejte 4místné číslo. Potvrďte kód.

**POZNÁMKA: PIN kód nelze nastavit na "0000".** 

#### **Chcete-li změnit nebo vymazat váš PIN kód:**

a■■■ V menu **3D** zvolte stisknutím ▲ / ▼ **3D PIN** a stiskněte **OK**.

b

Stisknutím tlačítek s čísly zadejte 4místný PIN kód.

35

Q Zvolte **ZMĚNIT PIN** nebo **Odstranit PIN** a poté stiskněte **OK**.

#### **POZNÁMKA:**

- PIN kód nelze nastavit na "0000".
- Jestliže je PIN vymazán, bude **Bezpečnostní nastavení 3D** zobrazeno šedou barvou a tato nastavení budou změněna na výchozí tovární nastavení.

### <span id="page-34-2"></span>**Nastavení Hlášení při spušt ění 3D**

*Pokud je tato funkce zapnuta, zobrazí se na obrazovce hlášení, když je přijímán signál 3D.*

- a $\blacksquare$  V nabídce **3D** stisknutím  $\blacktriangle / \blacktriangledown$  zvolte **Bezpečnostní nastavení 3D** a stiskněte **OK**.
- $\mathbf{D}$ Zadejte 4místný číselný 3D PIN kód.
- $\blacksquare$ Stiskněte B / b pro výběr **Hlášení při spuštění 3D**.
- d**ED** Stisknutím ▶ a ▲ / ▼ zvolte Zap nebo Vyp.

### <span id="page-34-3"></span>**Nastavení Uzamčení 3D**

*Pokud je tato funkce zapnuta, musíte zadat 3D PIN kód, pokud chcete změnit režim zobrazení.*

- a**■ V nabídce 3D stisknutím ▲ / ▼ zvolte Bezpečnostní nastavení 3D** a stiskněte **OK**.
- $\mathbf{D}$ Zadejte 4místný číselný 3D PIN kód.
- ß Stiskněte B / b pro výběr možnosti **Uzamčení 3D**.
- $\boldsymbol{A}$ **CD** Stisknutím ▶ a ▲ / ▼ pro výběr možnosti Zap.

### <span id="page-34-4"></span>**Nastavení Časovače zámku 3D**

*Pokud je funkce Časovač zámku 3D zapnuta, nebude zobrazeno okno pro zadání PINu ani Hlášení při spuštění 3D, pokud je možnost Povolit časovač 3D zapnuta, ani když dojde k přepnutí do režimu 3D. Předejdete tím neustálému dotazování na 3D PIN kód pro uzamčení a zobrazování úvodní 3D zprávy pokaždé, když přepínáte na 3D.*

**POZNÁMKA:** Dokud nebude nastavena možnost **3D PIN**, tuto funkci nelze vybrat.

- a**■ V nabídce 3D stisknutím ▲ / ▼ zvolte Bezpečnostní nastavení 3D** a stiskněte **OK**.
- $\mathbf{p}$ Zadejte 4místný číselný 3D PIN kód.
- ß Stiskněte B / b pro výběr možnosti **Časova<sup>č</sup> zámku 3D**.
- $\overline{\mathbf{A}}$ **CD** Stisknutím ▶ a ▲ / ▼ pro výběr možnosti Zap.

### <span id="page-35-3"></span>**Nastavení Aktivovat časovač 3D**

*Tato funkce pomáhá připomenout, abyste nesledovali 3D video po delší dobu. Po uplynutí nastavené doby se zobrazí dialog, který se vás zeptá, zda chcete pokračovat ve sledování nebo nikoliv.*

- aV nabídce **3D** stisknutím ▲ / ▼ zvolte **Bezpečnostní nastavení 3D** a stiskněte **OK**.
- bZadejte 4místný číselný 3D PIN kód.
- $\blacksquare$ Stiskněte **A** / ▼ pro výběr možnosti Aktivovat **časovač 3D**.
- $\blacksquare$ Stisknutím ▶ a ▲ / ▼ pro výběr **30**, **60**, **90** nebo **120** minut.
- eChcete-li časovač zrušit, zvolte možnost **Vyp**.

### <span id="page-35-6"></span>**3D testovací obraz**

*Tato funkce pomáhá zajistit úhel sledování.*

aV nabídce 3D vyberte stisknutím tlačítka **A** / ▼ možnost **3D testovací obraz** a výběr potvrďte stisknutím **OK**.

### <span id="page-35-4"></span>**Zobrazuje Důležité informace o 3D**

a V nabídce **3D** stisknutím B / b zvolte **Důležité informace o 3D** a stiskněte **OK**.Zobrazí se zpráva.

#### <span id="page-35-5"></span>**Přepnutí mezi levým a pravým obrazem**

*Může být zaměněn levý a pravý obraz brýlí. Pokud 3D obrazy vypadají rozmazaně, zaměňte levou a pravou stranu 3D obrazu.*

a

Tlačítkem **QUICK** otevřete položku **Rychlá nabídka**.

- $\mathbf{D}$ Stiskněte **A** / ▼ pro výběr Nastavení 3D a stiskněte **OK**.
- B Stiskněte **A** / ▼ pro výběr Levý a pravý obraz.
- $\blacksquare$ Stisknutím ▶ a ▲ / ▼ zvolte **Výměna** a poté stiskněte **OK**.

# <span id="page-35-10"></span><span id="page-35-0"></span>**Zvukové ovládací prvky**

### <span id="page-35-1"></span>**Ovládací prvky hlasitosti a ztlumení zvuku**

#### **Hlasitost**

Stisknutím tlačítka 2+ nebo 2– upravte hlasitost.

#### **Ztlumení zvuku**

Prvním stisknutím to tlačítka zvuk vypnete a následným stisknutím vypnutí zrušíte.

### <span id="page-35-7"></span>**Sound Navi**

*Slouží pro nastavení frekvenční charakteristiky tak, aby odpovídala okolí.*

- aStisknutím **3 - €** a **A** /  $\blacktriangledown$  označte ikonu **Zvuk**.
- $\boldsymbol{\Omega}$ Stisknutím tlačítek → a ▲ / ▼ vyberte možnost **Sound Navi**, poté vyberte **Stojan** nebo **Zeď**.

### <span id="page-35-8"></span>**Režim zvuku**

*Tato funkce upraví* **Pokročilé nastavení zvuku** *podle obsahu.*

*Zvuk CEVO kombinuje zdokonalený výkon reproduktoru produkující bohatší zvuk s naší novou technologií*  **Rozdělení zvuku** *pro individuální nastavení zvuku. Další informace o tom, jak aktivovat a mít požitek z technologie*  **Rozdělení zvuku***, naleznete na straně [37](#page-36-6).* 

aV nabídce Start vyberte stisknutím tlačítka  $\blacktriangle$  /  $\blacktriangledown$ **možnost <b>Režim zvuku** a stisknutím tlačítek▶a▲ / ▼ vyberte možnost **Standardní**, **Hudba**, **Film**, **Čistý hlas** nebo **Rozdělení zvuku**, poté stiskněte **OK**.

### <span id="page-35-9"></span>**Grafický ekvalizér**

*Tato funkce upravuje výstupní frekvence. Tato funkce je efektivní pouze při výběru možnosti* **Standardní** *v* **Režimu zvuku***.*

a V nabídce **Pokročilé nastavení zvuku** vyberte stisknutím tlačítka **▲ / ▼** možnost **Grafický ekvalizér** a výběr potvrďte stisknutím **OK**. Zobrazí se obrazovka **Grafického ekvalizéru**. Stisknutím tlačítka ◀ / ▶ vyberte frekvenci a stisknutím tlačítka ▲ / ▼ vyberte úroveň. Zavřete okno stisknutím tlačítka **EXIT**.

### <span id="page-35-2"></span>**TruDialog™**

*Lepší poslech dialogů díky čistému a srozumitelnějšímu hlasu.*

36

a

 V nabídce **Pokročilé nastavení zvuku** vyberte stisknutím tlačítka **▲** / ▼ možnost **TruDialog** a stisknutím tlačítek c a B / b vyberte **Zap.** nebo **Vyp.**.
# **Surround**

*Tato funkce je efektivní pouze při výběru možnosti*  **Standardní** *v* **Režimu zvuku***.*

a V nabídce **Pokročilé nastavení zvuku** vyberte stisknutím tlačítka ▲ / ▼ možnost **Surround** a stisknutím tlačítek ▶ a ▲ / ▼ vyberte možnost Vyp, **TruSurround nebo Depth Rendering**.

**TruSurround:** Vysoce kvalitní prostorový zvuk a rozšířené zvukové pole přes dva reproduktory.

**Depth Rendering:** Zvukové pole blízkých a vzdálených hloubek vás zcela pohltí.

# **Efekt rozdělení zvuku**

*Jakmile se zobrazí okno s oznámením, stiskněte OK, čímž aktivujete* **Rozdělení zvuku***. Po aktivaci vám tato funkce umožní se zaměřit bu ď na dialog, nebo na zvuky v pozadí. Nastavení můžete provést úpravou hodnoty na posuvníku. Čím více se hodnota blíží poloze , tím více je kladen důraz na dialog a méně na zvuky v pozadí.*

a**■■ / v nabídce Zvuk** vyberte stisknutím tlačítka ▲ / ▼ možnost **Efekt rozdělení zvuku** a výběr potvrďte stisknutím **OK**. Zobrazí se lišta s výběrem. Stisknutím tlačítka ◀ / ▶ vyberte hodnotu.

#### **POZNÁMKA:**

- Toto nastavení je dočasné. Jakmile přepnete televizor do pohotovostního režimu nebo změníte vstup kanálu nebo externí vstup, hodnota bude obnovena do předchozího nastavení.
- Funkce Rozdělení zvuku byla vytvořena pro soukromé použití a pro zábavu v domácím prostředí. Upozorňujeme, že jakékoli nezákonné užití, zahrnuje veřejné anebo komerční použití, může vést k porušení autorských práv vlastníka. Společnost Toshiba vás žádá o respektování těchto práv k duševnímu vlastnictví třetích stran.
- Efekt rozdělení zvuku závisí na obsahu.
- Pokud je obsah monofonní, může dojít jen k nepatrnému efektu.
- Funkce Rozdělení zvuku může zesílit hluk, který je již obsažen v obsahu.
- Po aktivaci funkce Rozdělení zvuku může kolísat hlasitost.
- Než se funkce Rozdělení zvuku projeví po zapnutí, změně obsahu či změně hlasitosti, může to trvat několik sekund.
- Funkce Rozdělení zvuku nemusí pracovat se všemi aplikacemi.

#### **TruVolume™**

*Pevná hlasitost bez ohledu na výkyvy hlasitosti nebo změny zdrojů obsahu.*

*Jakmile je* **TV reproduktor** *nastaven na* **Zap.***, můžete nastavit možnost* **TruVolume** *na* **Zap.** *nebo* **Vyp.***.*

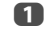

**■■ / v** nabídce Zvuk vyberte stisknutím tlačítka ▲ / ▼ možnost **TruVolume**.

 $\mathbf{D}$ **ZB** Stisknutím ▶ a ▲ / ▼ zvolte Zap. nebo Vyp..

# **Ovládání dynamického rozsahu**

*Tato funkce umožňuje ovládat kompresi zvuku pro <sup>n</sup>ěkteré digitální televizní programy (formáty MPEG-1 a MPEG-2 nejsou podporovány).*

- a
- ■■ V nabídce Zvuk označte pomocí tlačítka ▲ / ▼ položku **Ovládání dynamického rozsahu**.
- $\mathbf{D}$ **ZB** Stisknutím ▶ a ▲ / ▼ zvolte Zap nebo Vyp.

# **Vyvážení**

a**■■ / v nabídce Zvuk stiskněte ▲ / ▼ a vyberte Vyváž.,** poté stisknutím ◀ / ▶ zdůrazněte poměr levého nebo pravého reproduktoru.

# **Dvoukanálový**

*Jestliže se nějaký program nebo film vysílá se zvukovou stopou ve více než jednom jazyku, umožní vám funkce*  **Dvoukanálový** *výběr mezi těmito jazyky.*

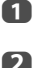

- Stisknutím a B / b označte ikonu **Zvuk**.
	-
- **Z** Stiskněte → a ▲ / ▼ pro výběr Dvoukanálový a stiskněte c<sup>a</sup> B / b pro výběr **Jazyk 1** nebo **Jazyk 2**.

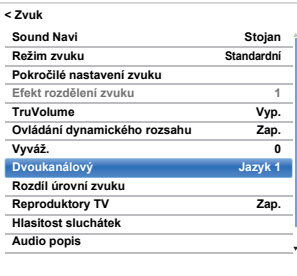

# **Rozdíl úrovní zvuku**

*Občas může při přepínání mezi kanály DTV 5.1Ka na DTV 2Ka, kanálem ATV a externím výstupem dojít k výrazným změnám hlasitosti. Pomocí funkce* **Rozdíl úrovní zvuku***<sup>m</sup>ůžete snížit tyto rozdíly hlasitosti.* a

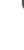

 Nastavte úroveň hlasitosti běžně používané pro sledování programu DTV 5.1Ka.

- b Nalaďte na kanál, který je DTV 2Ka nebo ATV, nebo na externí vstup.
- $\mathbf R$ Z nabídky Zvuk vyberte tlačítkem **A** / ▼ položku **Rozdíl úrovní zvuku** a stiskněte **OK**.
- $\boldsymbol{\Lambda}$ Stisknutím tlačítka ▲ / ▼ vyberte možnost

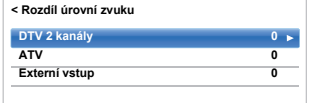

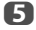

Stisknutím tlačítka </a> />
upravte hlasitost.

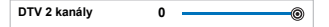

#### **POZNÁMKA:**

- Dostupné položky se mění podle aktuálního zdroje vstupu. Například během sledování programu na kanálu DTV 2Ka je dostupná pouze možnost **DTV 2Ka**, další dvě položky jsou v nabídce zobrazeny šedé. Tato funkce umožňuje jednoduché nastavení v závislosti na podmínkách.
- Při sledování DTV 5.1Ka programu není tato funkce dostupná.

# **Reproduktory TV**

*Tato funkce umožňuje vypnout reproduktory televizoru po připojení zvukového systému.*

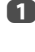

V nabídce Zvuk vyberte stisknutím **A** / ▼ možnost **Reproduktory TV**.

 $\mathbf{p}$ Stisknutím a A /  $\nabla$  zvolte **Vyp**.

#### **Zapnutí zabudovaných reproduktorů:**

V kroku 2 vyberte **Zap**.

# **Hlasitost sluchátek**

*Toto nastavení se používá pro nastavení výstupu zvuku když jsou připojena sluchátka.*

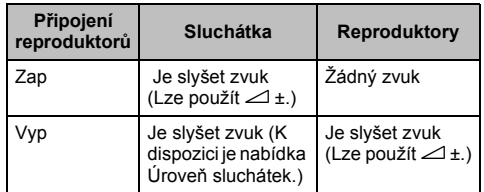

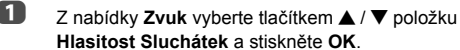

 $\mathbf{D}$  Stisknutím B / b zvolte **Připojení reproduktorů**<sup>a</sup> stisknutím ▶ a ▲ / ▼ vyberte Zap nebo **Vyp**.

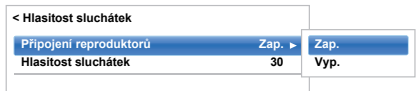

 Pokud vyberete **Vyp**, zvýrazněte položku **Hlasitost sluchátek** a pomocí tlačítka ◀/▶ upravte zvuk sluchátek.

# **Audio popis**

*Audio popis je dodatečná zvuková stopa pro nevidomé, aby mohli lépe sledovat scénář. Pokud programy obsahují obsah AD, na banneru kanálu se zobrazí písmena AD.*

a

 $\boldsymbol{\Omega}$ 

R

 $\mathbf R$ 

- V nabídce **Zvuk** vyberte stisknutím ▲ / ▼ možnost **Audio popis** a výběr potvrďte stisknutím **OK**.
- Stisknutím **A** / ▼ vyberte **Audio popis**, poté stiskněte ▶ a ▲ / ▼ pro výběr Zap.

K **Zapnutí** a **Vypnutí** funkce **Audio popis** lze použít také tlačítko **AD** na dálkovém ovládání.

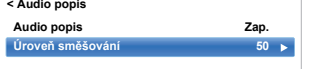

 Abyste upravili hlasitost zvukového popisu na hlasitost hlavního zvuku, označte **Úroveň směšování**, poté stiskněte </a>

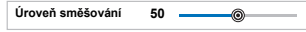

# **Širokoúhlé zobrazování**

V závislosti na typu vysílání můžete programy sledovat v několika formátech.

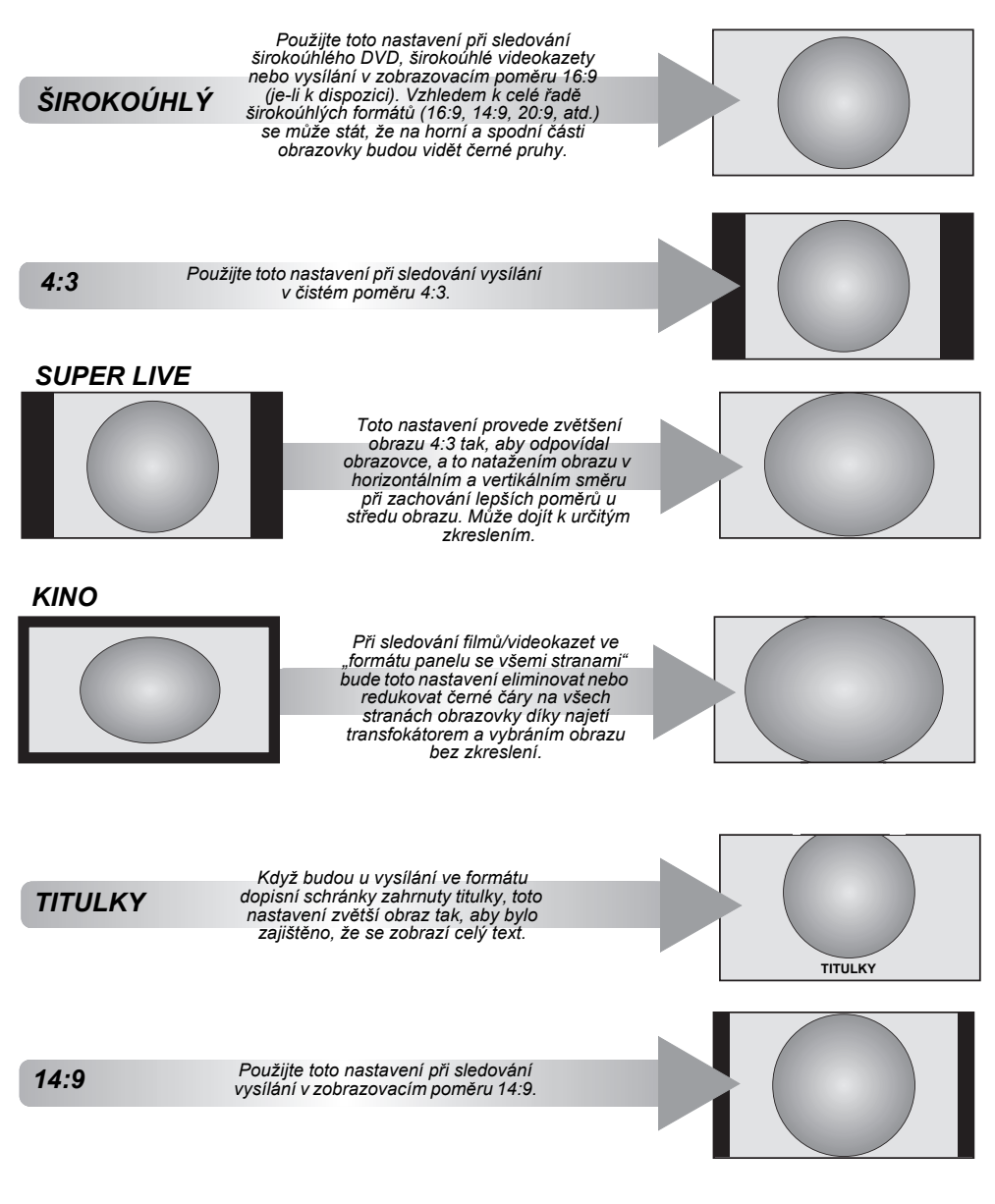

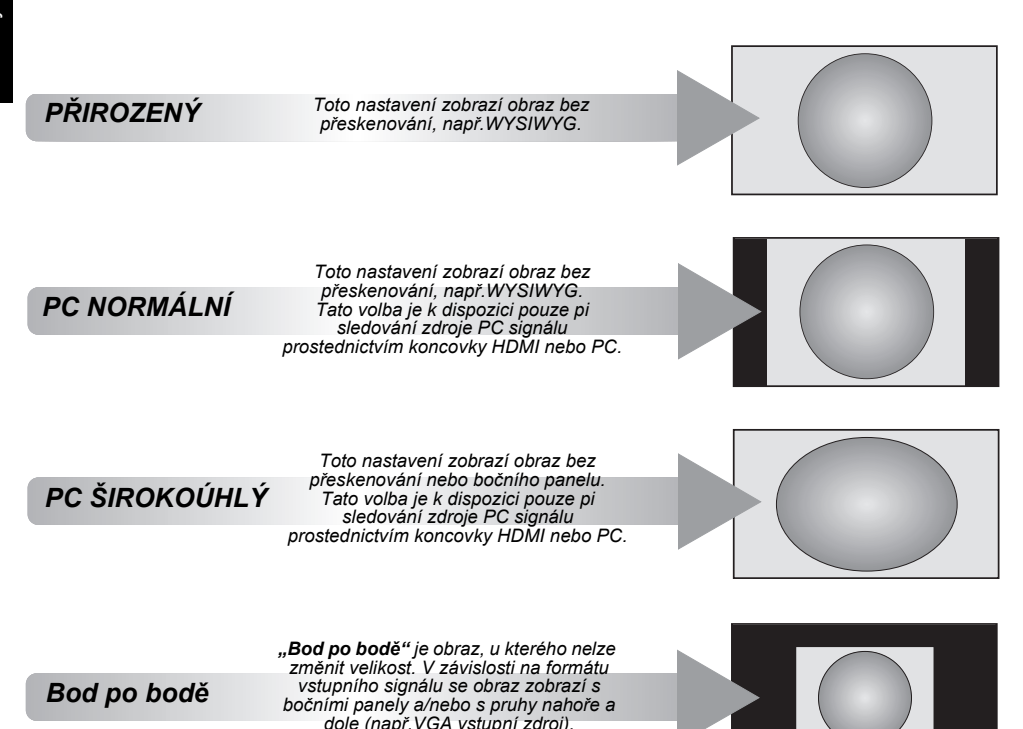

Chcete-li zobrazit seznam dostupných širokoúhlých formátů, stiskněte tlačítko  $\bigoplus$ na dálkovém ovládání.

Požadovaný formát označte opakovaným stisknutím tlačítka.

Funkci **Rychlá nabídka** lze použít také k nastavení **Velikosti obrazu**.

*PC formát*

*AV formát*

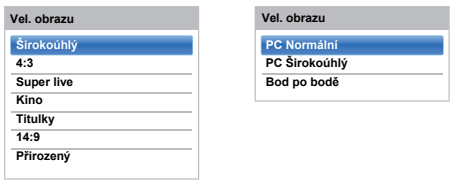

*Používání speciálních funkcí pro změnu velikosti zobrazeného obrazu (tj. pro změnu poměru výška/šířka) za účelem veřejného sledování nebo obchodního zisku může znamenat porušení autorských práv.*

# **Ovládací prvky obrazu**

Většina ovladačů obrazů a funkcí je dostupná v režimu **digitálním** i **analogovém**.

*POZNÁMKA: Nedostupné funkce budou zobrazeny šedě*.

# **Režim obrazu**

*Tento televizor nabízí volbu přizpůsobení stylu obrazu.*

**AutoView, Dynamické, Standardní, Hollywoodská noc, Hollywoodský den, Hollywood Pro, Prodejna, Hry** *<sup>a</sup>***PC** *jsou přednastavené možnosti, které ovlivňují mnoho funkcí a nastavení televizoru.*

**CEVO Picture:** CEVO Picture poskytuje mnohem čistší a jasnější obraz s širším spektrem barev. Poskytuje znatelně lepší prožitek při sledování i těch nejmenších detailů s mnohem čistším vyobrazením.

#### **POZNÁMKA:**

- Jelikož režim **AutoView** automaticky upravuje nastavení obrazu v závislosti na světelných podmínkách prostředí a v závislosti na obsahu vstupního signálu, nabídka **Automatické čidlo jasu** a **Expert nastavení obrazu** při tomto zvoleném režimu bude zobrazena šedě.
- Režim **Prodejna** je dostupný pouze, pokud je **Umístění** nastaveno na **Prodejna**.
- Režim **Hry** je dostupný pro režim externího vstupu (jiného vstupu než vstupu antény). Když zvolíte režim **Hry**, zvolí se dostupné širokoúhlé formáty.
- Režim **PC** je dostupný v režimu RGB/PC nebo vstupním režimu HDMI.
- aStisknutím **D** a **A** /  $\nabla$  zvolte ikonu **Obraz** a poté stiskněte **OK**.
- bStisknutím tlačítka → a ▲ / ▼ zvolte možnost **Režim Obrazu** a stiskněte tlačítko **OK**.

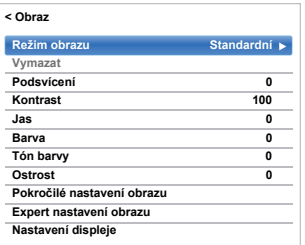

**POZNÁMKA:** Režim obrazu, který zvolíte ovlivňuje pouze aktuální vstup. Pro každý vstup lze zvolit jiný režim obrazu.

# **Reset**

*Tato funkce resetuje všechna nastavení obrazu na původní nastavení, kromě položky* **Režim obrazu***.* 

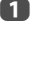

 $\mathbf{z}$ 

V nabídce Obraz stisknutím **A** / ▼ zvolte **Vymazat** a stiskněte **OK**.

 Zobrazí se potvrzovací zpráva. Stisknutím tlačítek C / c zvolte **Ano** a poté stiskněte **OK**.

# **Předvolby obrazu**

*Nastavení aktuálního režimu obrazu můžete dle potřeby upravovat. Například, když zvolíte "***Dynamické***" a změníte položky jako* **Podsvícení***,* **Kontrast***,* **Jas***,* **Barva***,*  **Tón barvy***,* **Ostrost** *a* **Pokročilé nastavení obrazu***, uloží se vaše nová nastavení pro režim obrazu "***Dynamické***".*

aV nabídce **Obraz** stisknutím ▲ / ▼ zvolte buď **Podsvícení**, **Kontrast**, **Jas**, **Barva**, **Tón barvy** nebo **Ostrost** a stiskněte **OK**.

bStisknutím </a> />
zvolte nastavení a stiskněte OK.

# **ColourMaster**

*Když je funkce* **ColourMaster** *nastavena na* **Zap***, je umožněno používání funkce "Detailní nastavení barev".*

- aV nabídce Obraz stisknutím ▲ / ▼ zvolte **Pokročilé nastavení obrazu** a stiskněte **OK**.
	- Stisknutím **A** / ▼ zvolte **ColourMaster** a stiskněte ▶ a ▲ / ▼ pro výběr Za**p** nebo **Vyp**.

 $\mathbf{D}$ 

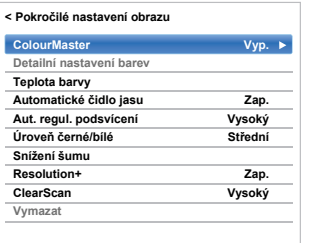

*Funkce* **Detailní nastavení barev** *umožňuje provést nastavení jednotlivých barev tak, aby vyhovovaly osobním preferencím. To může být užitečné při použití externího zdroje.*

a

 $\overline{A}$ 

 V nabídce **Pokročilé nastavení obrazu** stisknutím **▲** / ▼ zvolte **Detailní nastavení barev** a stiskněte **OK**.

bStiskněte ▲ / ▼ pro zadání nějaké volby, poté stiskněte **>** pro přesun do okna nastavení.

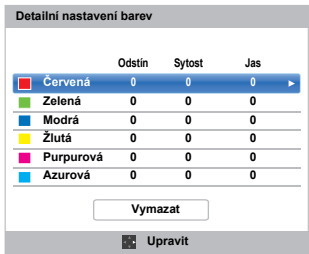

 $\mathbf\Omega$  Stisknutím C / c vyberte položku **Odstín**, **Sytost** nebo **Jas**, poté stisknutím tlačítka ▲ / ▼ upravte nastavení dle potřeby.

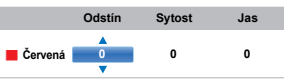

Stisknutím **BACK** se vrátíte na předchozí nabídku.

Pro návrat k výrobnímu nastavení vyberte **Reset**<sup>a</sup> stiskněte **OK**.

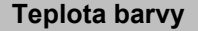

*Funkce* **Teplota barvy** *zvyšuje "teplost" nebo "chladnost" obrazu zvyšováním červeného nebo modrého odstínu.*

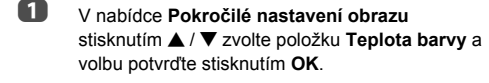

- bStisknutím **A** / **▼** zvolte **Teplota Barvy** a stiskněte **OK**.
- cStisknutím tlačítka ▲ / ▼ zvolte podle vlastního výběru **Studené**, **Přírodní** nebo **Teplé** a stiskněte **OK**.
- $\blacksquare$  Stisknutím B / b zvolte **Úroveň červené**, **Úroveň zelené** nebo **Úroveň modré** a stisknutím ◀ / ▶ tuto úroveň upravte.

**POZNÁMKA:** Chcete-li se vrátit k úpravám z továrního nastavení, vyberte **Reset** a stiskněte **OK**.

# **Automatické čidlo jasu**

*Když je aktivována funkce Automatické čidlo jasu, bude automaticky optimalizována úroveň podsvícení tak, aby odpovídala okolnímu osvětlení.*

a V nabídce **Pokročilé nastavení obrazu** stisknutím B / b zvolte **Automatické čidlo jasu**<sup>a</sup> stiskněte **OK**.

 $\mathbf{D}$ 

Stisknutím tlačítka **A** / ▼ vyberte Zap nebo Vyp a stiskněte **OK**.

# **Aut. regul. podsvícení**

*Po aktivaci funkce* **Aut. regul. podsvícení** *bude tato funkce ovládat intenzitu podsvícení podle různých scén, např. podle pohybu obrazu, jasné nebo tmavé scény.*

- a V nabídce **Pokročilé nastavení obrazu** stisknutím **▲ / ▼** zvolte **Aut. regul. podsvícení** a stiskněte **OK**.
- $\mathbf{D}$ Stisknutím tlačítka **A** / ▼ vyberte Vysoký, Nízký nebo **Vyp** a stiskněte **OK**.
	- **Vysoký:** Ovládá intenzitu podsvícení podle <sup>r</sup>ůzných scén, např. podle pohybu obrazu, podle jasné nebo tmavé scény
	- **Nízký:** Ovládá intenzitu podsvícení tmavé scény

# **Úroveň černé/bílé**

**Úroveň černé/bílé** *zvýrazňuje tmavé plochy obrazu pro lepší kontrast.*

 V nabídce **Pokročilé nastavení obrazu** stisknutím B / b zvolte **Úroveň černé/bílé**<sup>a</sup>

a

 $\mathbf{z}$ 

- stiskněte **OK**.Stisknutím tlačítka **A** / ▼ vyberte Vysoký,
- **Střední**, **Nízký** nebo **Vyp** a stiskněte **OK**.

# **MPEG redukce šumu - snížení šumu**

*Když budete sledovat DVD, může komprese způsobit, že <sup>n</sup>ěkterá slova nebo obrazové prvky budou mírně zkresleny či obrazové pixely nebudou optimálně rozlišeny. Pomocí funkce* **MPEG redukce šumu** *dojde k omezení tohoto efektu vyhlazením okrajů.*

- a V nabídce **Pokročilé nastavení obrazu** stisknutím **▲** / ▼ zvolte položku **Snížení šumu** a volbu potvrďte stisknutím **OK**.
- $\mathbf{D}$ **■ Stisknutím ▼ vyberte MPEG redukce šumu** a stiskněte **OK**.

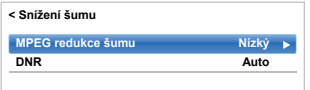

c■ Stisknutím tlačítka ▲ / ▼ zvolte podle vlastního výběru **Vyp**, **Nízký**, **Střední** nebo **Vysoký**<sup>a</sup> stiskněte **OK**.

**POZNÁMKA:** Pokud je režim obrazu nastaven na **Hry** nebo **PC**, není tato možnost k dispozici.

# **DNR – Digitální snížení šumu**

*Funkce* **DNR** *vám umožní "zjemnit" obrazovkové zobrazení slabého signálu za účelem efektu omezení šumu.*

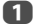

Z nabídky **Snížení šumu** vyberte **DNR**.

 $\mathbf{z}$  Stisknutím B / b vyberte **Vyp**, **Nízký**, **Střední**, **Vysoký** nebo **Auto** a stiskněte **OK**. Příslušné rozdíly nemusejí být vždy zaznamenatelné (pro nejlepší výsledek použijte nižší nastavení, neboť je-li nastavení příliš vysoké, může dojít ke ztrátě kvality obrazu).

**POZNÁMKA:** Pokud je režim obrazu nastaven na **Hry** nebo **PC**, není tato možnost k dispozici.

# **Resolution+**

*Funkce* **Resolution+** *umožňuje upravovat úroveň jasu pro dosažení požadovaného nastavení obrazu.*

 V nabídce **Pokročilé nastavení obrazu** vyberte stisknutím tlačítka B / b položku **Resolution+**, poté stiskněte **OK**.

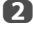

a

■ Stisknutím ▲ / ▼ zvolte **Zap.** nebo **Vyp.**.

#### **POZNÁMKA:**

- Funkčnost této vlastnosti závisí na obsahu.
- V závislosti na zařízení připojeném k televizoru (například zařízení s určitou vylepšovací funkcí) se mohou na obraze objevit šumy.

# **Scene +**

*Tato funkce napomáhá zlepšit výkon pohyblivého obrazu.*

- a V nabídce **Pokročilé nastavení obrazu** vyberte stisknutím tlačítka ▲ / ▼ možnost **Scene +**, poté stiskněte **OK**.
- **■B** Stisknutím tlačítka ▲ / ▼ vyberte Zap. nebo Vyp..
- $\blacksquare$  Podsvícení je nižší po nastavení možnosti Scene + na **.Zap.**".

# **ClearScan**

*Tato vlastnost pomáhá eliminovat třesení videa.*

- a V nabídce **Pokročilé nastavení obrazu** vyberte stisknutím tlačítka **▲** / ▼ položku **ClearScan** a stiskněte **OK**.
- $\mathbf{D}$  Stisknutím B / b zvolte **Vysoký**, **Střední**, **Standardní** nebo **Vyp**.

# **Zrušení chvění 3D**

*Tato funkce sníží rozmazání 3D obrazů, aniž by došlo ke chvění.*

- a V nabídce **Pokročilé nastavení obrazu** vyberte stisknutím tlačítka B / b možnost **Zrušení chvění 3D** a stiskněte **OK**.
- $\mathbf{D}$ **■B** Stisknutím tlačítka ▲ / ▼ vyberte Auto nebo Vyp..

# **Resetování pokro čilých nastavení obrazu**

*Tato funkce umožňuje resetovat aktuální* **Pokročilé nastavení obrazu** *na výchozí hodnoty.*

a

 $\mathbf{p}$ 

- V nabídce **Pokročilé nastavení obrazu** stiskněte **A** / ▼ a zvolte **Vymazat**.
- $\mathbf{D}$ Stiskněte **OK**.

43

*Tato funkce je k dipozici pouze tehdy, je-li možnost Režim obrazu nastavena na* **Standardní***,* **Hollywoodský den***,*  **Hollywoodská noc** *a* **Hollywood Pro***.*

#### **Testovací obraz**

Jakmile se testovací obraz zobrazí na obrazovce, můžete se pohybovat v podnabídkách obrazu a upravovat nastavení obrazu, aniž byste odstranili obraz. Pokud přejdete do jiné než obrazové nabídky, případně pokud zavřete nabídku, obnoví se běžné video.

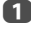

Česky

■■ V nabídce Obraz stisknutím ▲ / ▼ zvolte Expert **nastavení obrazu** a stiskněte **OK**.

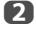

**■ Stisknutím ▲ / ▼ zvolte Zkušební obrazec** a stiskněte **OK**.

 $\mathbf \Omega$ Stisknutím B / b vyberte **Zap** a stiskněte **OK**.

#### **Filtr RGB**

Tato funkce jednotlivě aktivuje nebo vypíná červené, zelené a modré komponenty obrazu pro přesnější nastavení každé barvy.

- a V nabídce **Expert nastavení obrazu** zvolte stisknutím **▲ / ▼** položku **RGB filtr**, poté stiskněte **OK**.
- $\mathbf{D}$ **■** Stisknutím ▲ / ▼ vyberte nastavení Červená, **Zelená** nebo **Modrá** a stiskněte **OK**.
- $\mathbf R$ Stisknutím B / b vyberte **Zap** a stiskněte **OK**.
- $\blacksquare$ **B** Stisknutím **A** / ▼ vyberte položku **Barva** nebo **Tón barvy** a upravte je stisknutím ◀ / ▶.
- eStiskněte **OK**.

**POZNÁMKA:** Není možné vypnout současně všechny tř<sup>i</sup> barvy.

#### **Dekódování barev**

Pokud sledujete na tomto televizoru DVD, můžete nastavit možnost Colour Decoding, abyste si ověřili reprodukci barev.

**POZNÁMKA:** Vyjma režimu **Auto** (**BT.709** a **BT.601**) je možné změnit chybný výstup signálu z DVD atd. <sup>s</sup> nesprávnými barvami na optimální stav. Pokud zvolíte režim **BT.709** nebo **BT.601** při normálním signálu, barvy se nemusí zobrazovat správně. Tato funkce je standardně nastavena na **Auto**.

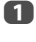

 V nabídce **Expert nastavení obrazu** stisknutím B / b zvolte položku **Dekódování barev** a volbu potvrďte stisknutím **OK**.

 $\mathbf{D}$ 

 Stisknutím B / b vyberte **Auto**, **BT.709** nebo **BT.601** a stiskněte **OK**.

#### **Zobrazení okna Vyvážení bílé**

Tato funkce zobrazuje speciální vzor okna, který se používá při nastavení vyvážení bílé pomocí měřícího přístroje.

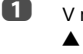

- V nabídce **Expert nastavení obrazu** stisknutím B / b zvolte položku **Vyvážení bílé** a volbu potvrďte stisknutím **OK**.
- b**■B** Stisknutím ▲ / ▼ vyberte Zobrazení okna, poté zvolte stisknutím ▶ a ▲ / ▼ položku Zap a stiskněte **OK**.

#### **Typ nastavení Vyvážení bílé**

Můžete si vybrat ze dvou typů nastavení vyvážení bílé.

- a V nabídce **Expert nastavení obrazu** stisknutím B / b zvolte položku **Vyvážení bílé** a volbu potvrďte stisknutím **OK**.
- $\mathbf{D}$ **■ Stisknutím ▲ / ▼ zvolte Nastavení typu** a stiskněte **OK**.
- R ■ Stisknutím **▲ / ▼** vyberte 2P nebo 10P, poté stiskněte **OK**.

# **Vyvážení bílé 2P**

- aStisknutím **▼** vyberte Vyvážení bílé 2P a poté stiskněte **OK**.
- $\mathbf{p}$ Stisknutím **A** / ▼ vyberte **Červená-rozdíl**, **Zelená-rozdíl**, **Modrá-rozdíl**, **Červená-zesílení**, **Zelená-zesílení**, nebo **Modrá-zesílení**. Na obrazovce se zobrazí bílý čtverec.
- $\blacksquare$

Stisknutím ◀ / ▶ zvolte požadovanou úpravu a stiskněte **OK**.

#### **Vyvážení bílé 10P**

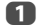

Stisknutím **▼** vyberte Vyvážení bílé 10P.

- $\mathbf{D}$  Stisknutím B / b vyberte **IRE**, **Červená**, **Zelená**, nebo **Modrá**.
- R

Stisknutím </a> /> zvolte požadovanou úpravu a stiskněte **OK**.

**POZNÁMKA:** Úpravy uvedené pro Red / Green / Blue jsou uloženy zvlášť pro každé nastavení IRE. (Pro IRE existuje deset nastavení od 10 do 100.)

# **Automatický formát (širokoúhlý obraz)**

*Když tento televizor přijímá skutečný širokoúhlý obraz a funkce* **Automatický formát** *je* **Zapnutá***, bude se obraz automaticky zobrazovat v širokoúhlém formátu bez ohledu na předchozí nastavení televizoru.*

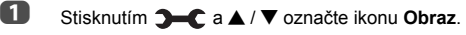

- $\mathbf{D}$ Stiskněte **→ a A** / ▼ vyberte Nastavení displeje a stiskněte **OK**.
- $\mathbf{R}$  Stisknutím B / b zvolte **Auto. formát** a stiskněte **OK**.
	- Stisknutím tlačítka **A** / ▼ vyberte Zap nebo Vyp a stiskněte **OK**.

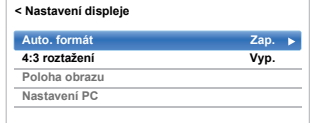

# **4:3 roztažení**

*Když dojde k aktivaci formátu* **4:3 roztažení***, systém pro přepínání velikosti změní programy ve formátu 4:3 na zobrazení na celou obrazovku.*

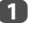

 $\blacksquare$ 

 Z nabídky **Nastavení displeje** vyberte tlačítkem B / b položku **4:3 roztažení** a stiskněte **OK**.

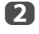

Stisknutím tlačítka **A** / ▼ vyberte Zap nebo Vyp a stiskněte **OK**.

# **Poloha obrazu**

*Polohu obrazu můžete seřídit tak, aby vyhovovala osobním preferencím, a může být zvláště užitečná pro externí vstupy.*

**POZNÁMKA:** V režimu DTV nelze funkci **Poloha obrazu**zvolit.

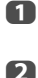

 Z nabídky **Nastavení displeje** vyberte tlačítkem B / b položku **Poloha obrazu** a stiskněte **OK**.

■ Stisknutím ▲ / ▼ vyberte možnost, poté stisknutím </a> upravte nastavení a stiskněte **OK**.

> Možnosti se mění podle aktuálně zvoleného širokoúhlého formátu a vstupního signálu.

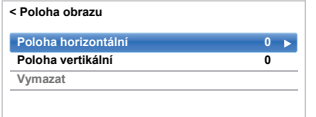

Pro návrat na původní výrobní nastavení vyberte v nabídce **Poloha obrazu** možnost **Reset** a stiskněte tlačítko **OK**.

# **Nehybný snímek**

*Tato funkce se používá pro zastavení stacionárního obrazu na obrazovce.*

**LU** Stisknutím tlačítka **V** zastavíte obraz na obrazovce: pro zrušení stiskněte opět  $\blacktriangledown$ .

# **Zobrazení informací HDMI**

*Pokud je funkce* **Zobrazení Informací HDMI** *nastavena na* **Zap** *a právě sledujete vstupní zdroj HDMI, stisknutím tlačítka*  $\overline{1+}$  se zobrazí informace o HDMI signálu.

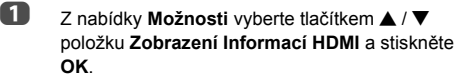

 $\mathbf{D}$ 

a

**B** Stisknutím **A** / ▼ vyberte Zap.

Informace o HDMI signálu jsou následující: Rozlišení, Typ prohledávání, Snímková frekvence, Poměr stran, Bitová hloubka, Čistota, RGB/YUV, Formát sytosti barev, Typ obsahu (pokud je k dispozici).

# **Informace o bezdrátovém připojení LAN**

Zařízení Bluetooth™ a bezdrátová zařízení LAN pracují ve stejném rozsahu rádiových frekvencí a může docházet k rušení. Chcete-li používat zařízení Bluetooth™ a bezdrátové zařízení LAN současně, může případně dojít k poklesu optimálního výkonu sítě nebo dokonce ke ztrátě síťového připojení.

Pokud se s tímto problémem setkáte, zařízení Bluetooth™ nebo bezdrátové zařízení LAN ihned vypněte.

Aktuální výkon se může měnit v závislosti na poklesu kapacity bezdrátové sítě, datovém toku, rozsahu a pokrytí. Výkon závisí na mnoha okolnostech, podmínkách a proměnných, <sup>v</sup>četně vzdálenosti od přístupového bodu, hustotě provozu v síti, stavebních materiálech a konstrukci, používaném operačním systému, používaných bezdrátových produktech, rušení a jiných nepříznivých podmínkách.

#### **Bezdrátový LAN a vaše zdraví**

Výrobky bezdrátové LAN, stejně jako jiná rádiová za<sup>ř</sup>ízení, vysílají rádiové elektromagnetické vlny. Úrove<sup>ň</sup> energie vysílané bezdrátovými LAN zařízeními je však mnohem nižší než elektromagnetická energie vysílaná bezdrátovými zařízeními, jako je mobilní telefon.

Vzhledem k tomu, že bezdrátové produkty LAN pracují v rámci limitů stanovených bezpečnostními standardy a doporučeními pro rádiové frekvence, společnost TOSHIBA zaručuje bezpečné používání bezdrátových zařízení LAN svými zákazníky. Tyto standardy a doporučení vyjadřují souhlas vědeckých pracovníků a jsou výsledkem zkoumání a komisí vědců, kteří trvale provádějí nákladný výzkum a zveřejňují jeho výsledky v literatuře.

Za určitých okolností a v určitých oblastech může být používání bezdrátových zařízení LAN zakázáno vlastníkem budovy nebo odpovědnými zástupci organizace. Taková omezení mohou být uplatněna v oblastech, ve kterých hrozí nebezpečí rušení jiných zařízení nebo služeb, které je považováno nebo označeno za škodlivé.

Nejste-li seznámeni s platnými předpisy o používání bezdrátových zařízení v určité organizaci nebo oblasti, informujte se o povolení používat bezdrátová zařízení LAN dříve, než toto zařízení zapnete.

#### **Pokud používáte televizor v prostředí bezdrátové sítě LAN:**

#### **POZNÁMKA:**

- Pokud je Kódování nastaveno na "Žádný", data přenášená pomocí bezdrátové sítě LAN nejsou bezpečně chráněna. Bez příslušných bezpečnostních opatření mohou neoprávnění uživatelé získat přístup k vašim datům a síti. Výběr nastavení kódování z vašeho televizoru Toshiba a výběr bezpečné sítě pro bezdrátové přenosy v síti LAN pomohou zabránit neoprávněnému přístupu k vašim důležitým datům a/nebo k televizoru. Toshiba odmítá veškerou zodpovědnost a ručení plynoucí z jakéhokoliv bezdrátového přenosu po internetu prostřednictvím vašeho televizoru Toshiba.
- Funkce IEEE802.11 není podporována.
- Režim ad-hoc není podporován.
- Ke streamování zvuku a videa SD se doporučuje používat režim IEEE 802.11a nebo IEEE 802.11n v pásmu 5 GHz.
- Ke streamování videa HD se doporučuje používat režim IEEE 802.11n v pásmu 5GHz.
- Pro streamovaný video obsah se doporučuje používat rychlost kódování 20 M/s nebo méně.
- Ke streamování zvuku a videa se nedoporučuje používat pásmo 2,4 GHz.
- • Obsah přehrávání může být kvůli nejrůznějšímu okolnímu rušení přerušován.

# **Informace pro Evropu**

Tento integrovaný modul WLAN by měl pracovat v následujících zemích:

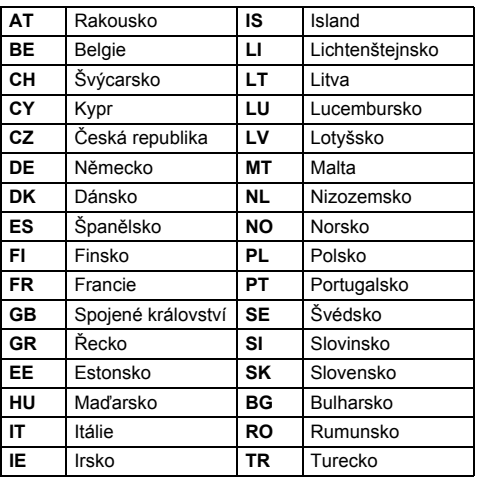

- Pokud je toto zařízení používáno ve frekvenčním rozsahu 5,15 GHz až 5,35 GHz, lze jej používat pouze v budovách.
- Pokud je toto zařízení používáno pro funkci 802.11 b/g/ n ve frekvenčním rozsahu 2,454 GHz až 2,4835 GHz ve Francii, lze jej používat pouze v budovách.
- Pro použití tohoto zařízení na otevřeném prostranství v Itálii je nutná celková autorizace.
- Toto za<sup>ř</sup>ízení JE ZAKÁZÁNO používat v okruhu 20 km od střediska Ny-Alesund v Norsku.
- Při použití bezdrátové sítě LAN ji vhodným nastavením zabezpečte, aby nedošlo k neoprávněnému použití, falšování a přerušení spojení.
- Bezdrátovou síť LAN nepřipojujte přímo k externím sítím. Prostřednictvím funkce směrovače nebo pomocí širokopásmového směrovače použijte přístupový bod bezdrátové sítě LAN. Nastavte na routeru příslušná zabezpečení, aby se zabránilo jeho neoprávněnému použití. V návodu ke směrovači naleznete pokyny k nastavení zabezpečení.

# $C \in \mathbb{O}$

Společnost TOSHIBA tímto prohlašuje, že tento výrobek a jeho integrovaná bezdrátová funkce jsou ve shodě se základními požadavky a dalšími relevantními ustanoveními směrnice 1999/5/ES.

# Česky

# <span id="page-47-0"></span>**Nastavení sítě**

Lze vybrat Typ sítě.

- aStisknutím **D C** a **A** / ▼ označte ikonu **Síť**.
	- Stiskněte ▶ a ▲ / ▼ pro výběr Nastavení sítě a stiskněte **OK**.

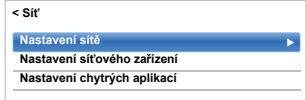

 $\blacksquare$ 

2

 Stisknutím B / b vyberte **Typ připojení**, poté stisknutím c a B / b zvolte **Připojení vodičem** nebo **Bezdrátové připojení**.

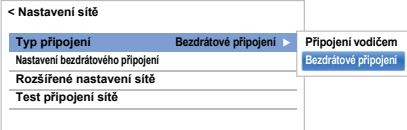

 $\overline{\mathbf{A}}$  Pokud vyberete typ **Připojení vodičem**, přečtěte si odstavec "Rozšíř[ené nastavení sít](#page-50-0)ě" na straně [51](#page-50-0).

**POZNÁMKA:** Po provedení změny mezi možnostmi **Bezdrátové připojení** a **Připojení vodičem** resetujte televizor vypnutím a opětovným zapnutím síťového napájení. Po změně mezi možnostmi **Bezdrátové připojení** / **Připojení vodičem** možná nebude fungovat komunikace.

# **Nastavení bezdrátového připojení**

**POZNÁMKA:** Následné připojení přístupového bodu (AP) není zaručeno. Během sledování televizoru může být připojení odpojeno.

#### **Existují 3 způsoby bezdrátového nastavení Jednoduché nastavení**

Pokud přístupový bod podporuje funkci Wi-Fi Protected Setup, tedy nastavení zabezpečeného bezdrátového připojení, je možné použít tuto metodu.

• Wi-Fi Protected Setup, tedy nastavení zabezpečeného bezdrátového připojení, je průmyslovým standardem navrženým k navázání spojení bezdrátového zařízení LAN a slouží pro snadné nastavení zabezpečení. Funkce Wi-Fi Protected Setup automaticky nastaví všechna bezdrátová nastavení.

**POZNÁMKA:** Kódování WEP nebo TKIP nemusí být možné nakonfigurovat pomocí snadného nastavení.

# **Asistované nastavení (nastavení použitím informací o oznámeníi přístupového bodu)**

Položky Název sítě, Oprávnění a Kódování jsou stanoveny podle informací z přístupového bodu. Bezpečnostní klíč nastavíte ručně.

# **Manual Setup (ruční zadání všech nastavení)**

# **Snadné nastavení pomocí PBC (automatická konfigurace)**

- aV nabídce Síť stisknutím ▲ / ▼ vyberte Nastavení **sítě** a stiskněte **OK**.
- $\boldsymbol{\Omega}$ Tlačítkem **A** / ▼ vyberte Nastavení **bezdrátového připojení** a stiskněte **OK**.
- $\mathbf R$ Tlačítkem **A** / ▼ vyberte Snadné nastavení a stiskněte **OK**.

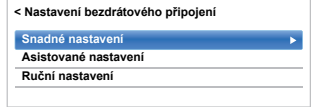

- $\blacksquare$ Stisknutím tlačítka **▶** a ▲ / ▼ vyberte **PBC**.
- G) Tlačítkem b označte položku **Spusť sken**<sup>a</sup> stiskněte **OK**.
- f Podle zobrazených pokynů stiskněte příslušné tlačítko na přístupovém bodu.
- $\boldsymbol{\Omega}$  Po zobrazení okna se zprávou o dokončení nastavení stiskněte **OK**.

#### **Snadné nastavení pomocí PIN kódu (Osobní identifikační číslo)**

- aV nabídce Síť stisknutím ▲ / ▼ vyberte Nastavení **sítě** a stiskněte **OK**.
- $\mathbf{D}$ Tlačítkem **A** / ▼ vyberte Nastavení **bezdrátového připojení** a stiskněte **OK**.
- $\blacksquare$ Tlačítkem **A** / ▼ vyberte Snadné nastavení a stiskněte **OK**.
- $\blacksquare$ Stisknutím tlačítka a A /  $\blacktriangledown$  vyberte PIN.
- G) Stisknutím b vyberte **Spusť sken** a stiskněte **OK**.
- fStiskněte ▲ / ▼ pro výběr požadovaného AP a poté stiskněte **OK**.

**POZNÁMKA:** Zkontrolujte Název sítě a/nebo MAC adresu na štítku přístupového bodu nebo v návodu a vyberte přístupový bod.

 $\boldsymbol{\mathcal{D}}$  Po zobrazení okna s PIN kódem zadejte zobrazený kód PIN do přístupového bodu a poté stisknutím **Další** pokračujte v nastavení PIN kódu. Po zobrazení zprávy o dokončení nastavení stiskněte **OK**.

# **Zrušení vyhledávání přístupového bodu:**

Stiskněte **BACK** během vyhledávání pro přístupový bod. Zobrazí se zpráva, poté stisknutím C / c vyberte **Ano** a stiskněte **OK**.

# **Asistované nastavení**

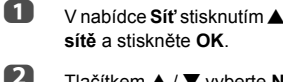

■■ V nabídce Sí**ť** stisknutím ▲ / ▼ vyberte Nastavení

**■ Tlačítkem ▲ / ▼ vyberte Nastavení bezdrátového připojení** a stiskněte **OK**.

c**E 7** Tlačítkem ▲ / **V** vyberte Asistované Nastavení a stiskněte **OK**.

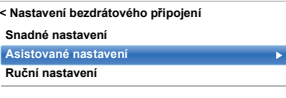

 $\boldsymbol{A}$ ■B Stiskněte ▲ / ▼ pro výběr požadovaného AP a poté stiskněte **OK**.

> **POZNÁMKA:** Zkontrolujte MAC adresu na štítku přístupového bodu nebo v návodu a vyberte přístupový bod.

- G) Označte **Bezpečnostní klíč** a stiskněte **OK**. Zobrazí se okno softwarové klávesnice.
- f Bezpečnostní klíč zadejte pomocí Softwarové klávesnice (viz. strana [53](#page-52-0)). Chcete-li nastavení uložit, stiskněte **ZELENÉ** tlačítko.

# **POZNÁMKA:**

 $\boldsymbol{\Omega}$ 

- Bezpečnostní klíč musí splňovat tyto podmínky:
	- AES, AES/TKIP: 8-63 znaků ASCII nebo 64 šestnáctkových znaků
- WEP: 5 nebo 13 znaků ASCII nebo 10 nebo 26 šestnáctkových znaků
- Pro kódování WEP existuje pouze jeden ID klíče.

Označte položku **Hotovo** a stiskněte **OK**.

**POZNÁMKA:** Pokud se nezobrazí položka **Název sítě**, pro nastavení položky **Název sítě** a před stisknutím tlačítka **Hotovo** si přečtěte krok 3 a 4 v části **Ruční nastavení**.

**POZNÁMKA:** Nastavení se neuloží, pokud stisknete **BACK** ještě před tím, než provedete volbu **Hotovo**.

# <span id="page-48-0"></span>**Ruční nastavení**

- a**U** V nabídce Síť stisknutím  $\triangle$  /  $\blacktriangledown$  vyberte Nastavení **sítě** a stiskněte **OK**.
- $\mathbf{D}$ **■ Tlačítkem ▲ / ▼ vyberte Nastavení bezdrátového připojení** a stiskněte **OK**.
- c**■ 7 Tlačítkem ▲ / ▼ vyberte Ruční nastavení a** stiskněte **OK**.
- $\blacksquare$ **■B** Stiskněte ▲ / ▼ pro výběr **Názvu sítě** a stiskněte **OK**. Zobrazí se okno softwarové klávesnice.
- ß) Pomocí Softwarové klávesnice zadejte Název sítě (viz. strana [53](#page-52-0)). Chcete-li nastavení uložit, stiskněte **ZELENÉ** tlačítko.
- f. **■** Stisknutím ▲ / ▼ vyberte možnost Oprávnění, poté stisknutím tlačítek ▶ a ▲ / ▼ vyberte možnost **Otevřený systém**, **Sdílený klíč**, **WPA2/ WPA-PSK (smíšený režim WPA2/WPA)** nebo **WPA2-PSK.**
- $\mathbf{z}$ **■ Stisknutím ▲ / ▼ vyberte Kódování a stisknutím ▶ a ▲ / ▼ vyberte Žádný, WEP, AES/TKIP** nebo **AES**.

# **POZNÁMKA:**

- Se specifickými typy oprávnění jsou kompatibilní pouze určité typy kódování.
	- Při použití **Oprávnění** typu **Otevřený systém** je kompatibilní pouze kódování **WEP** nebo **Žádný**.
- Pokud je **Oprávnění** nastaveno na **Sdílený klíč**, pro **Šifrování** lze vybrat pouze možnosti **Žádný** a **WEP**.
- Pokud je **Oprávnění** nastaveno na **WPA2/ WPA-PSK** (smíšený režim WPA2/WPA), pro **Šifrování** lze vybrat pouze možnosti **AES/ TKIP**.
- Pokud je **Oprávnění WPA2-PSK**, kompatibilní je pouze **AES**.
- Při zjištění nekompatibilního párování **Oprávnění/Šifrování** se zobrazí varovná zpráva a až do vyřešení nekompatibility se neuskuteční žádný pokus o připojení.
- Pro kódování **WEP** existuje pouze jeden ID klíče.
- h Stiskněte B / b pro výběr **Bezpečnostního klíč<sup>e</sup>** a stiskněte **OK**.
- $\bullet$  Bezpečnostní klíč zadejte pomocí Softwarové klávesnice (viz. strana [53](#page-52-0)). Chcete-li nastavení uložit, stiskněte **ZELENÉ** tlačítko.

**POZNÁMKA:** Pokud je **Kódování** nastaveno na **Žádný**, je tato položka nedostupná (je zobrazena šedě).

m

Označte položku **Hotovo** a stiskněte **OK**.

**POZNÁMKA:** Pokud je pro **Kódování** nastaveno **Žádný**, zobrazí se zpráva. Stisknutím tlačítek ◀/▶ zvolte **Ano** a poté stiskněte **OK**.

**POZNÁMKA:** Nastavení se neuloží, pokud stisknete **BACK** ještě před tím, než provedete volbu **Hotovo**.

#### **Informace o bezdrátovém připojení**

Konfiguraci pro Nastavení bezdrátového připojení lze potvrdit.

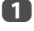

 $\blacksquare$ 

 Tlačítkem **QUICK** otevřete položku **Rychlá nabídka**.

 $\mathbf{D}$ Tlačítkem **A** / ▼ vyberte **Informace o bezdrátovém připojení** a stiskněte **OK**.

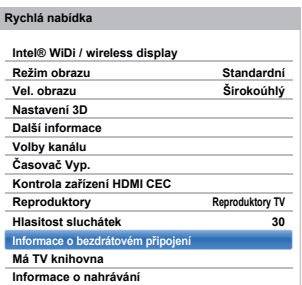

 Pokud je pro **Typ sítě** nastaveno **Bezdrátové připojení**, zobrazí se okno Informace o bezdrátovém připojení.

**POZNÁMKA:** Stisknutím **ČERVENÉHO** tlačítka prohledáte všechny přístupové body.

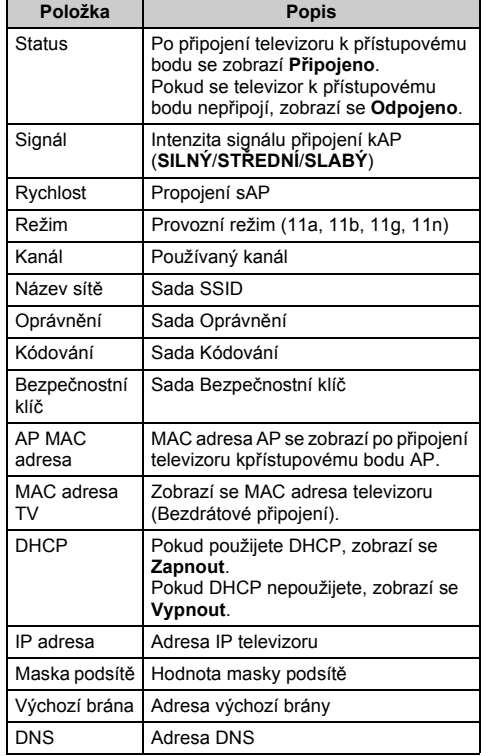

**POZNÁMKA:** I když se použije přístupový bod pro režim IEEE 802.11n a **Kódování** je nastaveno na **WEP** nebo **TKIP**, hodnota rychlosti může být nízká. Doporučuje se změnit nastavení **Kódování** na AES (viz. "[Ru](#page-48-0)ční [nastavení](#page-48-0)" na straně [49](#page-48-0)).

#### **Poznámky k prostředí bezdrátové sítě LAN**

- Funkce IEEE802.11 není podporována.
- Režim ad-hoc není podporován.
- Ke streamování zvuku a videa SD se doporučuje používat režim IEEE 802.11a nebo IEEE 802.11n v pásmu 5 GHz.
- Ke streamování videa HD se doporučuje používat režim IEEE 802.11n v pásmu 5GHz.
- Pro streamovaný video obsah se doporučuje používat rychlost kódování 20 M/s nebo méně.
- Ke streamování zvuku a videa se nedoporučuje používat pásmo 2,4 GHz.
- Obsah přehrávání může být kvůli nejrůznějšímu okolnímu rušení přerušován.

# **Rozšířené nastavení sítě**

#### <span id="page-50-0"></span>**POZNÁMKA:**

- Pokud je funkce DHCP směrovače propojeného s tímto televizorem nastavena na Zapnuto, je možné nastavit **Auto nastavení** na **Zap.** nebo **Vyp.**. (Standardní nastavení by mělo být **Zap.**.)
- Pokud je funkce DHCP na routeru nastavena na Vypnuto, nastavte položku **Auto nastavení** na **Vypnuto** a IP adresu nastavte ručně.

#### **Nastavení IP adresy**

#### **Auto nastavení**

- aV nabídce **Síť** stisknutím ▲ / ▼ vyberte Nastavení **sítě** a stiskněte **OK**.
- $\mathbf{D}$

 Tlačítkem B / b vyberte **Rozšířené nastavení sítě** a stiskněte **OK**.

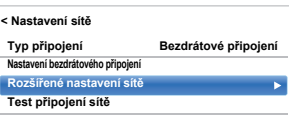

R Tlačítkem B / b vyberte **Nastavení IP adresy**<sup>a</sup> stiskněte **OK**.

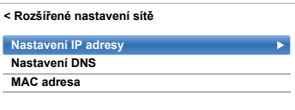

 $\blacksquare$  Označte položku **Auto nastavení** a poté tlačítkem **► a ▲ / ▼ vyberte nastavení Zap.** 

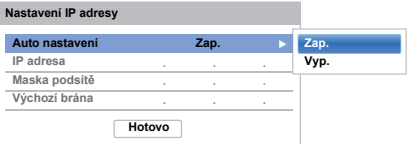

**POZNÁMKA:** Při nastavení položky **Auto nastavení** na **Zap** budou ostatní položky zobrazeny šedě.

#### **Ruční nastavení**

- aV nabídce Síť stisknutím ▲ / ▼ vyberte Nastavení **sítě** a stiskněte **OK**.
- $\mathbf{D}$
- Tlačítkem B / b vyberte **Rozšířené nastavení sítě** a stiskněte **OK**.
- $\blacksquare$ Tlačítkem ▲ / **▼** vyberte Nastavení IP adresy a stiskněte **OK**.

 $\blacksquare$  Označte položku **Auto nastavení** a poté tlačítkem **► a ▲ / ▼ vyberte nastavení Vyp.** 

> **...xxx xxx xxx xxx xxx xxx xxx xxx... ...xxx xxx xxx xxx Auto nastavení IP adresa Maska podsítě Výchozí brána Nastavení IP adresy Zap. Vyp. Vyp. Hotovo**

- Tlačítkem B / b vyberte možnost **IP adresa**.
- Tlačítkem  $\blacktriangleleft$  /  $\blacktriangleright$  označte pole, které chcete změnit, a poté zadejte adresu IP pomocí číselných tlačítek. Chcete-li nastavení uložit, stiskněte **Hotovo**.

**POZNÁMKA:** Čísla polí adresy IP musí být mezi 0 a 255. Jakmile jste nastavili číslo každého pole, stiskněte OK na tlačítku Hotovo, čímž uložíte celou adresu. Pokud je celá IP adresa neplatná, po stisknutí OK na tlačítku Hotovo se zobrazí výstražná zpráva.

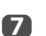

h

e

f

 Tlačítkem B / b vyberte možnost **Maska podsítě** a upravte ji stejným způsobem jako IP adresu.

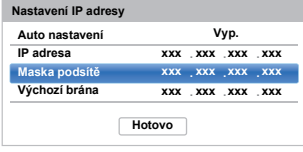

 Tlačítkem B / b vyberte možnost **Výchozí brána** a upravte ji stejným způsobem jako IP adresu.

**POZNÁMKA:** Pokud nastavíte adresu IP ručně, nesmíte stejnou adresu použít pro jiné zařízení. Používaná adresa IP by měla být privátní adresou.

# **Nastavení DNS**

**POZNÁMKA:** Pokud je funkce DHCP na routeru připojeném k televizoru nastavena na Vyp, přepněte položku Auto nastavení na Vyp a DNS adresu (adresy) nastavte ručně. Adresy by vám měl dodat váš poskytovatel služeb Internetu.

#### **Auto nastavení**

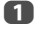

V nabídce Síť stisknutím ▲ / ▼ vyberte Nastavení **sítě** a stiskněte **OK**.

- b Tlačítkem B / b vyberte **Rozšířené nastavení sítě** a stiskněte **OK**.
- cTlačítkem **A** / ▼ vyberte Nastavení DNS a stiskněte **OK**.
- $\blacksquare$ Stisknutím **A** / ▼ vyberte možnost Auto **nastavení** a poté stisknutím ▶ a ▲ / ▼ zvolte Zap.

**POZNÁMKA:** Při nastavení položky **Auto nastavení** na **Zap** budou ostatní položky zobrazeny šedě.

#### **Ruční nastavení**

f.

 $\mathbf{z}$ 

- aV nabídce Síť stisknutím ▲ / ▼ vyberte Nastavení **sítě** a stiskněte **OK**.
- $\mathbf{D}$  Tlačítkem B / b vyberte **Rozšířené nastavení sítě** a stiskněte **OK**.
- cTlačítkem **A** / ▼ vyberte Nastavení DNS a stiskněte **OK**.
- $\boldsymbol{A}$ Stisknutím **A** / ▼ vyberte možnost Auto nastavení a poté stisknutím **→** a **A** / ▼ zvolte Vyp.

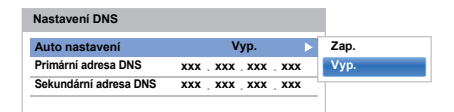

- eTlačítkem ▲ / ▼ vyberte možnost **Primární adresa DNS**.
	- Tlačítkem ◀ /  $\blacktriangleright$  označte pole, které chcete změnit, a poté zadejte primární adresu DNS pomocí číselných tlačítek. Chcete-li nastavení uložit, stiskněte **OK**.

**POZNÁMKA:** Čísla polí adresy DNS musí být mezi 0 a 255. Pokud vložíte nekompatibilní číslo a stisknete **OK**, číslo pole se resetuje na předchozí hodnotu.

 Tlačítkem B / b vyberte možnost **Sekundární adresa DNS** a upravte ji stejným způsobem jako Primární adresu DNS.

### **MAC adresa**

a

Pevnou MAC adresu televizoru lze zobrazit (Bezdrátové připojení a Připojení vodičem).

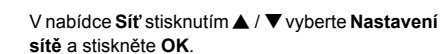

- $\boldsymbol{p}$  Tlačítkem B / b vyberte **Rozšířené nastavení sítě** a stiskněte **OK**.
- R Stisknutím **A** / ▼ zvolte možnost **MAC Adresa** a stiskněte **OK**.

# **Test připojení sítě**

*Tato funkce prověří připojení k internetu.*

- aV nabídce Sít' stisknutím ▲ / ▼ vyberte Nastavení **sítě** a stiskněte **OK**.
- $\mathbf{D}$  Tlačítkem B / b vyberte **Test připojení sítě**<sup>a</sup> stiskněte **OK**.

Objeví se zpráva oznamující úspěšné připojení nebo zpráva o tom, že připojení nemohlo být dokončeno.

**POZNÁMKA:** Výsledek Testu připojení sítě vždy nezaručuje připojení.

#### **Ukončení testu připojení sítě:**

a

Stiskněte tlačítko **EXIT** během testování.

# <span id="page-52-0"></span>**Používání softwarové klávesnice**

*Text lze zadávat prostřednictvím softwarové klávesnice. Okno Softwarové klávesnice se otevře, pokud v poli, které akceptuje zadávání znaků, stisknete* **OK***.*

#### **Zadávání textu prostřednictvím softwarové klávesnice:**

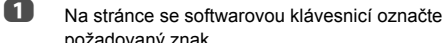

požadovaný znak.

- bStiskněte **OK**.
- $\mathbf \Omega$  Kroky 1 a 2 opakujte, dokud nezadáte všechen požadovaný text.
- $\boldsymbol{A}$  Pro uložení nastavení a návrat na předchozí obrazovku, stiskněte **ZELENÉ** tlačítko.

**POZNÁMKA:** Pokud stisknete tlačítko **BACK**, změny se neuloží a okno softwarové klávesnice se uzavře. Text zůstane beze změny, jako byl před spuštěním klávesnice.

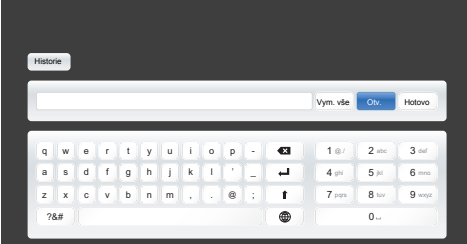

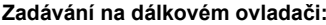

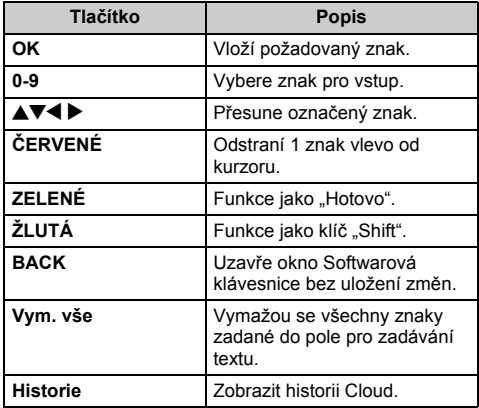

# **Nastavení síťového zařízení**

# **Profil kontroly Apps**

*Aplikace Toshiba vám umožňují ovládat televizor z tabletu nebo chytrého telefonu připojeného do sítě (dostupnost závisí na státu).*

*Aby bylo možné používat tuto funkci, je vyžadováno*  **Nastavení sítě** *(viz. stran[a48\)](#page-47-0) a* **Nastavení názvu zařízení** *(viz strana[55\)](#page-54-0). Název zařízení se zobrazí na obrazovce s aplikacemi (tablet nebo chytrý telefon).*

# **Rozpoznávání nového zařízení**

- aV nabídce Síť stisknutím ▲ / ▼ vyberte Nastavení **síťového zařízení** a stiskněte **OK**.
- 2 Tlačítkem B / b vyberte **Nastavení vnějšího ovládání** a stiskněte **OK**.

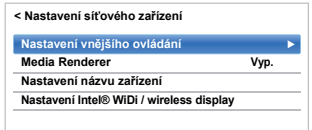

- ß Tlačítkem **A** / ▼ vyberte **Profil kontroly Apps** a stiskněte **OK**.
- $\blacksquare$ Stisknutím **A** / ▼ vyberte **Rozpoznávání nového zařízení** a stisknutím ▶ a ▲ / ▼ zvolte Zapnout.

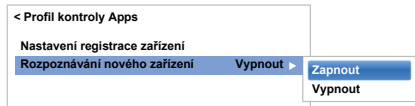

# **Párování**

Pro použití aplikací je nutné připojit kompatibilní tablet nebo chytrý telefon a tento televizor do vaší domácí sítě<sup>a</sup> provést párování (pomocí hesla se 4 nebo 8 znaky pro ověření zařízení).

Více informací o párování najdete v Návodu pro aplikace.

#### **POZNÁMKA:**

- Párování s externím zařízením nesmí být provedeno, pokud je televizor připojen k nekódovanému přístupovému bodu bezdrátové sítě LAN. Před provedením Párování aktivujte nastavení kódování pro přístupové body bezdrátové sítě LAN.
- <span id="page-52-1"></span>• Pokud položka **Aktivovat Ovládání** není nastavena na **ZAPNUTO** v **Nastavení vnějšího ovládání**, nelze použít funkce Aplikací včetně Párování.

Po dokončeném ověření televizor uloží k uživatelskému jménu heslo. Počet uživatelských jmen je omezen na 20. Uživatelská jména uložená v televizoru je možné vymazat.

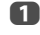

Česky

■■ V nabídce Sí**ť** stisknutím ▲ / ▼ vyberte Nastavení **síťového zařízení** a stiskněte **OK**.

 $\mathbf{D}$ 

e

 Tlačítkem B / b vyberte **Nastavení vnějšího ovládání** a stiskněte **OK**.

c**■ 7 Tlačítkem ▲ / ▼ vyberte Profil kontroly Apps** a stiskněte **OK**.

 $\blacksquare$ **B** Tlačítkem **A** / ▼ vyberte Nastavení registrace **zařízení** a stiskněte **OK**.

Zobrazí se okno **Nastavení registrace zařízení** společně se seznamem **ID sdružených zařízení** spravovaných televizorem.

**■** Stisknutím ▲ / ▼ označte **ID sdruženého zařízení**.

f**■ Stisknutím ▲ / ▼ vyberte tlačítko Zrušit, Vše nebo Vymazat** a stiskněte **OK**.

**POZNÁMKA:** Pro opětovnou registraci zařízení, které bylo dříve vymazáno ze seznamu, se musí registrace provést znovu.

# **Ovládání ext. nahrávání**

<span id="page-53-0"></span>*Tato funkce umožňuje uživateli zapínat televizor externím zařízením a nastavovat časovače (záznam nebo připomenutí) na dálku, i z jiné místnosti.*

a

**■ V nabídce Možnosti stisknutím ▲ / ▼ vyberte Řízení spotřeby** a stiskněte **OK**.

 $\mathbf{p}$ **■** Stisknutím tlačítka ▲ / ▼ vyberte Ovládání ext. nahrávání a stisknutím tlačítek▶ a ▲ / ▼ vyberte možnost **Zap.** nebo **Vyp.**.

**POZNÁMKA:** Deaktivujte a nastavte na **Zap.**, pokud je **Umístění** nastaveno na **Prodejna**.

# **Ovládání sdruž. zařízení**

*Pokud je televizor připojen k domácí síti přes bezdrátovou síť LAN a funkce Ovládání sdruž. zařízení je Zapnout, <sup>m</sup>ůžete televizor zapínat prostřednictvím aplikace.* 

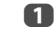

**■ V nabídce Možnosti stisknutím ▲ / ▼ vyberte Řízení spotřeby** a stiskněte **OK**.

 $\mathbf{D}$ **■ Stisknutím tlačítka ▲ / ▼ vyberte Ovládání sdruž. zařízení** a poté stisknutím tlačítek ▶ a ▲ / ▼ vyberte **Zap.**.

#### **POZNÁMKA:**

- V závislosti na zařízení připojeném k domácí síti může trvat určitou dobu, než se televizor zapne.
- V závislosti na zařízení připojeném k domácí síti nemusí tato funkce pracovat.
- Po dokončení nezašifrovaného bezdrátového nastavení nelze tuto funkci již používat.
- Spotřeba energie během aktivního pohotovostního režimu je větší než při běžném pohotovostním režimu.
- Po změně ze stavu Zapnuto do stavu Aktivního pohotovostního režimu může dojít k prodlevě trvající <sup>n</sup>ěkolik desítek sekund, kdy se nepřijímá signál z dálkového ovladače nebo externího přístroje.

# <span id="page-53-1"></span>**Nastavení funkce Media Renderer**

*Televizor lze nakonfigurovat jako zobrazovací jednotku médií/Media Renderer.*

 *Pokud televizor pracuje jako zobrazovací jednotka médií, zobrazí obsah poskytovaný serverem médií.*

*Výběr médií je prováděn prostřednictvím ovladače médií. Pokud televizor pracuje jako zobrazovací jednotka, může přehrávat fotografie, videozáznamy nebo zvukové soubory.*

a■■ V nabídce Sí**ť** stisknutím ▲ / ▼ vyberte Nastavení **síťového zařízení** a stiskněte **OK**.

 $\mathbf{D}$ 

**■B** Stisknutím ▲ / **▼** vyberte **Media Renderer**, poté stisknutím ▶ a ▲ / ▼ vyberte možnost Zap.

Jakmile dorazí požadavek z ovladače média, zobrazí se výzva a spustí se funkce Media Renderer.

#### **Opuštění zobrazovací jednotky médií:**

Stiskněte **EXIT**.

**POZNÁMKA:** Funkce 3D nemůže být během činnosti použita jako Media Renderer.

# <span id="page-54-0"></span>**Nastavení názvu zařízení**

*Název zařízení televizoru lze změnit.*

- a■■ V nabídce Sí**ť** stisknutím ▲ / ▼ vyberte Nastavení **síťového zařízení** a stiskněte **OK**.
- $\mathbf{p}$ **■ Tlačítkem ▲ / ▼ vyberte Nastavení názvu zařízení** a stiskněte **OK**.Zobrazí se obrazovka Nastavení názvu zařízení.
- $\blacksquare$ **B** Stiskněte **▲** / ▼ pro výběr možnosti **Název zařízení** a stiskněte **OK**. Zobrazí se okno softwarové klávesnice.
- $\boldsymbol{A}$  Pomocí softwarové klávesnice zadejte Název zařízení (viz strana [53](#page-52-0)). Chcete-li nastavení uložit, stiskněte **ZELENÉ** tlačítko.

#### **POZNÁMKA:**

- Název zařízení může mít až 15 znaků.
- Pro název zařízení lze použít pouze znaky 0-9, a A-Z (pouze velká písmena).
- e Stisknutím b vyberte **Hotovo** a stisknutím **OK** uložte nastavení.

# **Funkce nahrávání pevného USB disku**

Tuto funkci lze použít k nahrávání a přehrávání programů digitálního vysílání (tato funkce závisí na volbě státu). Před nahráváním nebo prohlížením programů pomocí nahrávací funkce pevného USB disku si přečtěte nejprve bezpečnostní opatření uvedená níže.

#### **POZNÁMKA:**

- Aby bylo možné tuto funkci využívat, je třeba připojit pevný disk USB k televizoru. Nepoužívejte rozbočovač USB.
- Po operaci nahrávání může spuštění záznamu chvíli trvat.
- Nahrané programy uložené na pevném USB disku lze prohlížet pouze na tomto televizoru. Nelze je prohlížet, pokud je zařízení připojeno k jinému televizoru (a to ani v případě stejného modelu), PC či k jinému zařízení.
- Není možné sledovat jeden kanál a přitom nahrávat jiný.
- Pokud je doba nahrávání na pevný USB disk příliš krátká, nemusí se uložit žádná data.
- Není možné nahrávat vstupní signály videa na pevný USB disk.
- Nelze nahrávat všechny typy vysílání.
- Po naprogramování televizoru na nahrávání digitálního vysílání neodpojujte napájení před tím, než se spustí nahrávání.
- Pokud v průběhu nahrávání programu dojde k výpadku proudu nebo k vytažení zástrčky, nahrávání se nespustí, dokud nebude napájení obnoveno a vy nezapnete televizor stisknutím tlačítka  $\mathord{\mathbb U}$ .
- Pokud nahrané video nebo zvuk selže z důvodu poruchy televizoru nebo slabého příjmu, nebudou uhrazena žádná kompenzace.
- Pokud v průběhu nahrávání programu dojde k výpadku proudu nebo k vytažení zástrčky ze zásuvky, nahrávání se zastaví a po zapnutí elektrického proudu či po zapojení zástrčky do zásuvky se již opět nespustí.
- Pokud LED dioda svítí, neodpojujte síťovou zástrčku.
- Jakékoli změny implementované vysílací stanicí mohou ovlivnit naplánované činnosti.
- Během současného nahrávání více programů může dojít k prodlevě při spuštění.
- Přesný čas začátku / konce nahrávání závisí na zachování časové stopy ze strany provozovatele vysílání, v opačném případě nahrávání selže.
- Někteří provozovatele vysílání mohou znepřístupnit nahrávání programu, případně mohou ovlivnit, po jak dlouhou dobu je možné nahraný program po nahrání sledovat. Zpráva na obrazovce "Retention limit expired" znamená, že časový limit pro sledování programu vypršel.
- Naprogramované nahrávání nelze umístit, pokud je zástrčka odpojena.
- Odpojení zástrčky v průběhu nahrávání může zapříčinit neuložení nahrávaného programu.
- Funkce nahrávání na USB HDD není k dispozici ve všech zemích.
- • Při formátování jednotky USB HDD budou vymazána všechna data na jednotce HDD.
- • Nelze nahrávat zamčené kanály (nahrávání jedním tlačítkem, časový posun), i když sledujete program.
- Nepřipojujte 2 či více disků USB pro nahrávání současně.

# **Nastavení pevného disku USB pro nahrávání**

#### **Připojení pevného USB disku (není součástí dodávky):**

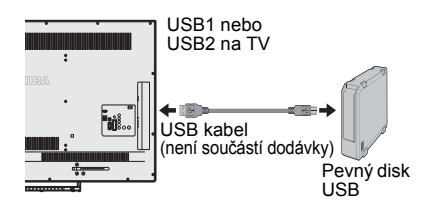

Při připojení pevného disku USB k USB portu televizoru se zobrazí výzva.

a

Stisknutím ◀ / ▶ vyberte Ne a stiskněte OK.

#### **POZNÁMKA:**

- Nezaručujeme kompatibilitu se všemi pevnými disky USB.
- Po zapojení pevného disku USB zvolte připojený disk USB z oddílu **Vybrat zařízení** v **Nastavení nahrávání**.

#### **Nahrávání programů digitální televize/DTV (nahrávání jedním tlačítkem)**

*K nahrávání aktuálně sledovaného programu.*

a Stiskněte tlačítko **REC** na dálkovém ovládání. Spustí se nahrávání aktuálně sledovaného programu.

#### **Zastavení nahrávání:**

- aStiskněte tlačítko (stop). Zobrazí se potvrzovací okno "Zastavit nahrávání?".
- $\mathbf{D}$ Stisknutím tlačítek </a> />
zvolte **Ano** a poté stiskněte **OK**.Nahrávání se zastaví.

# **Automatické nahrávání**

- *Funkce automatického nahrávání automaticky nahrává v závislosti na historii sledování TV a jiných informacích cloudové služby (funkce je závislá na výběru státu).*
- \* **Automatické nahrávání** nezaručuje nahrávání. Aby bylo zajištěno, že se určitý program nahraje, je třeba nastavit nahrávání v seznamu televizních programů.

#### **Co je třeba zajistit pro automatické nahrávání**

Aby bylo možné používat **Automatické nahrávání**, je třeba zajistit následující připojení a nastavení.

- Internetové připojení (strana [63](#page-62-0))
- Nastavení Internetu (strana [13](#page-12-0))
- Nastavit **Ovládání ext. nahrávání** na **Zap.** (strana [54](#page-53-0))
- Nastavení pevného USB disku na nahrávání (strana [56](#page-55-0))
- Nastavit **Automatické nahrávání** na **Zap.**

#### **O automatickém nahrávání**

#### **<Nastavení automatického nahrávání>**

Stisknutím  $\left\langle \right\rangle$  se zobrazí obrazovka cloudových služeb, na které je třeba učinit požadovaná nastavení.

# **O nahrávání**

Pro automatické nahrávání je možné naplánovat maximálně 64 programů.

- Jakmile je **Automatické nahrávání** nastaveno na **Zap.**, maximální počet časovačů pro ruční nahrávání se změní z 64 na 128.
- Pokud počet časovačů pro ruční nahrávání překročí 64, automatické nahrávání nelze nastavit na **Zap.**.

#### <span id="page-55-0"></span>**Volné místo na pevném USB disku pro nahrávání**

- Pro automatické nahrávání je možné použít pevný USB disk s kapacitou alespoň 160 GB, maximálně však 2 TB. (U ručního nahrávání není nastaven žádný spodní limit pro kapacitu disku.)
- Automatické záznamy zabírají, odděleně od ručních záznamů, 40 % volného místa na pevném USB disku.
	- Upozorňujeme, že místo pro ruční nahrávání společně s místem pro automatické nahrávání zabírají plnou kapacitu pevného USB disku.
- Kombinací ručního a automatického nahrávání je možné nahrát až 2000 programů.

#### **Plán nahrávání a nahrané programy prostřednictvím aktivované funkce Automatické nahrávání**

Jakmile je aktivována funkce **Automatické nahrávání**, <sup>v</sup> **Můj TV seznam časovačů** se zobrazí položky naplánované k automatickému nahrávání s to a na záložku **Má TV knihovna** je přidáno "**Auto nahr.**".

#### **O automatickém vymazání automatických záznamů**

- Jakmile je zaplněno volné místo pro automatické záznamy, budou automaticky vymazány automatické záznamy nejstarších programů.
- Funkci automatického vymazání automatických záznamů nelze vypnout.
- Plán automatického nahrávání položek lze změnit na plán ručního nahrávání položek následujícím způsobem.
- Plán automatického nahrávání položek změníte na plán ručního nahrávání pomocí funkce Upravit časovač.
- V automatických záznamech opusťte nabídku **Má TV knihovna** a pomocí možnosti Změnit na auto nahr. změňte nastavení na Ruční nahrávání.

#### **Upozornění k automatickému nahrávání**

- Pokud vypnete funkci **Automatické nahrávání** nebo nastavíte možnost **Ovládání ext. nahrávání** na **Vyp.**, budou vymazána všechna naplánovaná nahrávání.
- Automatické záznamy vymazány nebudou.
- Pokud jste vyměnili pevný disk a automatické nahrávání bylo nastaveno na Zap, pak může dojít k selhání funkce **Automatické nahrávání**.

# **Jak nastavit nahrávání prostřednictvím programového průvodce**

*Naprogramované nahrávání lze jednoduše naplánovat pomocí průvodce programy nebo určením data a času.*

### **UPOZORNĚNÍ**

Když se má spustit načasovaný program, zobrazí se informativní obrazovka s nabídkou možnosti sledování či zrušení programu. Jiné kanály nebudou během načasovaného programu k dispozici, dokud se nezruší časovač programu.

Časovače lze vytvořit nebo upravit pouze pro aktuáln<sup>ě</sup> naladěný vstup DTV.

#### **Nastavení budoucího nahrávání pomocí programového průvodce**

- a Stisknutím **GUIDE** na dálkovém ovládání zobrazíte Elektronického programového průvodce (EPG).
- $\mathbf{D}$ Stisknutím **AV4** > vyberte titul, který si přejete nahrát a stiskněte **OK**.
- $\mathbf{R}$  Objeví se obrazovka **Upravit**. Stisknutím B / b zvolte **Typ časovače**.

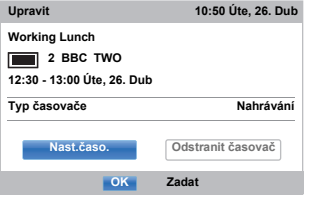

- $\boldsymbol{A}$ Stisknutím ▶ a ▲ / ▼ zvolte Sledování a poté stiskněte **OK**.
	- Stisknutím ▲ / ▼ označte Nast.časo. a poté stiskněte **OK**.

e

a

 $\boldsymbol{\Omega}$ 

Q

#### **Vyhledání a nahrávání programu pomocí hledání žánru:**

 Stiskněte **ŽLUTÉ** tlačítko na dálkovém ovládání pro vstup do obrazovky **Hledání žánru**.

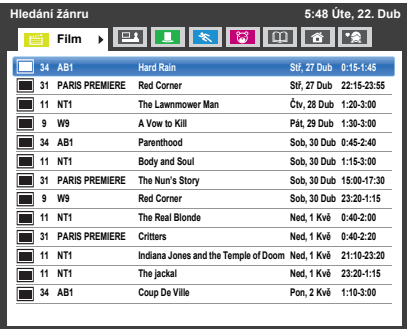

Stisknutím </a> vyberte žánr. Programy v seznamu se změní na nový žánr. Stisknutím  $\blacktriangle$  /  $\blacktriangledown$ vyberte program, u kterého si přejete naplánovat nahrávání.

 Stiskněte **OK**. Objeví se obrazovka **Upravit**. Stisknutím B / b zvolte **Typ časovače**.

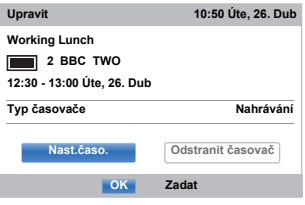

- $\blacksquare$ Stisknutím **▶ a ▲ / ▼ zvolte Sledování** a poté stiskněte **OK**.
- G) Stisknutím B / b označte **Nast.časo.** a poté stiskněte **OK**.

### **Naprogramování časovače:**

a $\mathbf{p}$ 

Stiskněte **MODRÉ** tlačítko na dálkovém ovládání.

 Vyberte nenaprogramovaný sloupec (prázdný sloupec) a stiskněte **OK**.

Objeví se obrazovka **Upravit**. Stisknutím B / b zvolte **Typ časovače**.

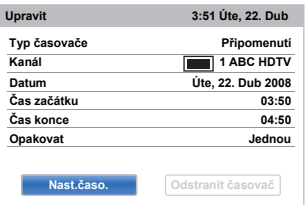

- ß
- Stisknutím **▶ a ▲ / ▼ zvolte Sledování** a poté stiskněte **OK**.
- $\boldsymbol{A}$

Pomocí tlačítek ▲ / ▼ procházejte seznamem a přidávejte podrobnosti o programu - zadávejte volby pomocí tlačítek s čísly a tlačítek  $\blacktriangleleft / \blacktriangleright$ .

**• Kanál**Vyberte kanál, který si přejete nahrávat.

- **• Datum**Vyberte datum, kdy se má nahrávání spustit.
- **• Čas začátku**Vyberte čas začátku nahrávání.
- **• Čas konce**Vyberte čas ukončení nahrávání.
- **• Opakovat**

Vyberte "**Jednou**", "**Denně**" nebo "**Týdně**".

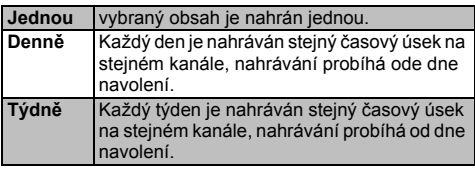

eStisknutím ▲ / ▼ označte Nast.časo. a poté stiskněte **OK**.

### **Plánování programu pomocí informativní obrazovky:**

aStiskněte  $\left[\overline{\mathbf{i}^+}\right]$ , objeví se obrazovka s informacemi, kde jsou uvedeny detaily o kanálu a programu, na nějž se momentálně díváte.

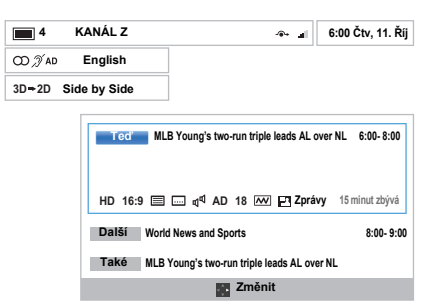

 $\mathbf{D}$ 

Stisknutím ▲ / ▼ vyberte **Další** a stiskněte **OK**. Zobrazí se nabídka **Upravit**. Stisknutím B / b zvolte **Typ časovače**.

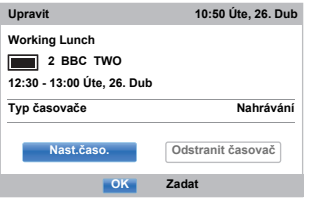

- ß Stisknutím ▶ a ▲ / ▼ zvolte **Sledování** a poté stiskněte **OK**.
- $\boldsymbol{A}$  Stisknutím B / b označte **Nast.časo.** a poté stiskněte **OK**.

# **Kontrola, úprava nebo smazání informací o plánování**

*Můžete kontrolovat, upravovat nebo mazat informace o naplánovaných činnostech.*

a Stiskněte tlačítko **GUIDE** a poté stiskněte **MODRÉ** tlačítko. Objeví se obrazovka **Můj TV seznam časovačů**

# **Můj TV seznam časovačů**

- Seznam nahrávání nemusí být zobrazen správně, závisí na vysílaných informacích, času vysílání programu, případně dalších informacích.
- Nahraný program se nezobrazí v seznamu **Můj TV seznam časovačů**.
- V seznamu nahrávání lze zobrazit až 128 programů.
- Pokud se změní nastavení kanálu, digitální číslo kanálu nebo další informace, nemusí se kanál zobrazit v seznamu nahrávání správně.
- Protože je zobrazený čas programu vypočítán z aktuálních dostupných informací o nahrávání, nemusí odpovídat nahrávacímu času na pevném USB disku.

#### **Kontrola naplánovaných činností:**

a Stisknutím B / b v obrazovce **Můj TV seznam časovačů** zkontrolujete naplánované činnosti.

# **Úprava naplánovaných <sup>č</sup>inností:**

a

a

 Stisknutím B / b v obrazovce **Můj TV seznam časovačů** vyberte titul, jehož naplánovanou činnost si přejete upravit, a poté stiskněte **OK**.

Objeví se obrazovka **Upravit**. Změňte nastavení tak, jak je vyžadováno.Postupujte stejně, jako při nastavení naplánovaných činností.

 $\mathbf{D}$ Stisknutím ▲ /  $\blacktriangledown$  označte **Nast.časo.** a poté stiskněte **OK**.

#### **Vymazání naplánovaných činností:**

Stisknutím ▲ / ▼ v obrazovce Mů**j TV seznam časovačů** vyberte titul, jehož naplánovanou činnost si přejete vymazat.

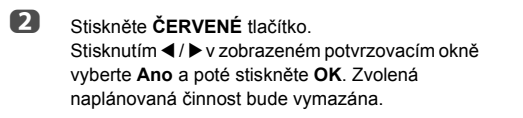

**POZNÁMKA:** U každého programovacího postupu je také možné vymazat naplánovanou činnost výběrem **Odstranit časovač** v nabídce **Upravit**.

a

# **Sledování nahraného programu**

*Pro vyvolání nahrané obrazovky* **Má TV knihovna** *a pro výběr titulu ze seznamu nahraných programů.*

 Stiskněte a označte ikonu **Má TV knihovna** nebo vyberte **Má TV knihovna** z **Rychlá nabídka** a stiskněte **OK**. Objeví se obrazovka **Má TV knihovna**.

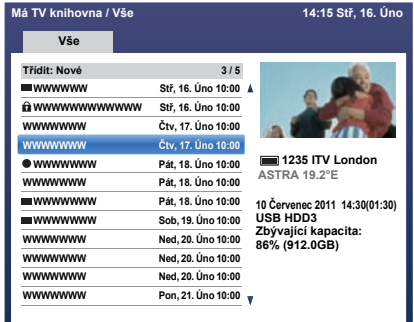

 $\mathbf{D}$ 

R

**■ Stisknutím ▲ / ▼ zvolte titul, který si přejete** sledovat.

> Na obrazovce náhledu uvidíte náhled vybraného obsahu.

> Změnu pořadí, ve kterém jsou seřazeny tituly, je možné provést stisknutím **MODRÉHO** tlačítka.

#### Stiskněte **OK**.

Spustí se sledování.

U aktuálně nahrávaného titulu se zobrazí ikona ●.Pokud je zvolen aktuálně nahrávaný titul a je stisknuto tlačítko **OK**, přehrávání se spustí od začátku aktuálně nahrávaného programu.

#### **Činnosti v průběhu sledování**

Pomocí tlačítek dálkového ovládání lze provádět následující činnosti.

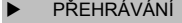

- PŘETOČENÍ VPŘED **z** <sup>P</sup>ŘESKOČIT-VPŘED
- v ZASTAVENÍ WPOZASTAVENÍ
- Posunutí pozice
	- nahrávání
- **KK**  <sup>P</sup>ŘESKOČIT ZPĚ<sup>T</sup> 44 PŘETOČENÍ ZPĚT

# **Činnosti, které lze provád ět na obrazovce Má TV knihovna**

*Kromě sledování nahraných titulů můžete na obrazovce*  **Má TV knihovna** *také ochránit nebo vymazat tituly a registrovat je do Osobního režimu.*

#### **Zobrazení obrazovky Má TV knihovna:**

a Stiskněte , označte ikonu **Má TV knihovna**<sup>a</sup> stiskněte **OK**. Objeví se obrazovka **Má TV knihovna**.

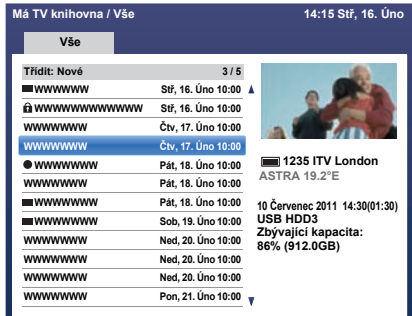

#### **Nastavení ochrany nebo zrušení ochrany programů:**

Ochrana programů napomáhá chránit programy před náhodným vymazáním.

Vyberte titul programu, který si přejete ochránit, a stiskněte ZELENÉ tlačítko. **O** Tato ikona se zobrazí u chráněných titulů a programů.

Pokud je v průběhu nahrávání programu funkce Chránit nastavena na **Zap**, u titulu nahrávaného programu se zobrazí ikona **.A**.

Pokud je zvolen titul s ikonou  $\Omega$  a je stisknuto **ZELENÉ** tlačítko, ikona  $\Omega$  zmizí a program již není chráněn.

#### **Seskupování nahraných programů**

a

 Stiskněte **ŽLUTÉ** tlačítko. Objeví se okno režimu seskupení.

**Týden:** Seskupení nahraných programů podle dní (neděle - sobota)

**Žánr:** Seskupení nahraných programů podle žánru.

#### **Změna titulu nahraného programu**

a Při zobrazené obrazovce **Má TV knihovna** stiskněte **QUICK**.

b**■ Stisknutím ▲ / ▼ vyberte Upravit titul** a stiskněte **OK**.

Zobrazí se okno **softwarové klávesnice**.

60

**a**  Pomocí softwarové klávesnice zadejte požadovaný titul (viz strana [53](#page-52-0)). Nastavení uložte stisknutím **ZELENÉHO** tlačítka.

#### **Vymazání nahraného programu:**

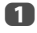

 Stiskněte **ČERVENÉ** tlačítko. U titulů se zobrazí zaškrtávací tlačítko.

 $\boldsymbol{\Omega}$ Stisknutím ▲ / ▼ vyberte titul, který si přejete vymazat a stiskněte **OK**. Do zaškrtávacího políčka se vloží znak zaškrtnutí.

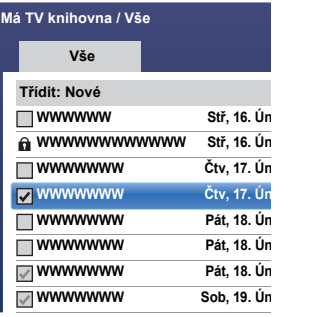

Pokud si přejete vložit značku zatržení u všech titulů, stiskněte **ŽLUTÉ** tlačítko.

Pokud si přejete zrušit všechna zaškrtnutí, stiskněte **MODRÉ** tlačítko.

#### **POZNÁMKA:**

- Znak zaškrtnutí nebude vložen k chráněným položkám.
- Mějte na paměti, že jakmile titul vymažete, již jej není možné obnovit.

Stiskněte **ČERVENÉ** tlačítko.

R

V potvrzovacím okně vyberte **Ano** a stiskněte **OK**. Vymažou se všechny tituly označené zaškrtávacím znakem.

#### **Kapacita pevného USB disku**

Kontrolu zbývající kapacity pevného USB disku můžete provést pomocí položky **Zbývající kapacita**.

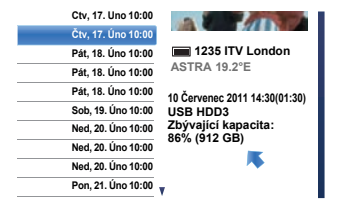

**POZNÁMKA:** Zobrazená zbývající kapacita je pouze orientační; není zaručena.

#### **Nastavení nahrávání**

*Můžete nastavit předvolby nahrávání.*

#### **Výběr pevného USB disku a úseku nahrávání:**

- aStisknutím **D** C a **A** / ▼ označte ikonu **Možnosti**.
- $\mathbf{D}$ Stisknutím **→** a **A** / **▼** zvolte Nastavení nahrávání a poté stiskněte **OK**.
- R

 Stisknutím B / b zvolte **Vybrat zařízení**<sup>a</sup> stiskněte **OK**. Zobrazí se pevný disk USB a seznam částí.

Pokud je pevný disk USB rozdělen počítačem, může se zobrazit několik částí.

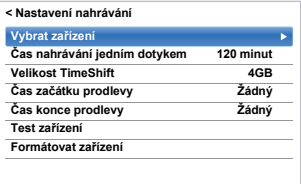

 $\blacksquare$ 

 Vyberte pevný disk USB a část, na kterou chcete nahrávat.

#### **Nastavení nahrávacího času pro nahrávání jedním dotykem:**

- aStisknutím **D** a A / ▼ označte ikonu **Možnosti**.
- b

Stisknutím **→** a **A** / ▼ zvolte Nastavení nahrávání a poté stiskněte **OK**.

 $\mathbf{R}$ Stisknutím ▲ / ▼ vyberte **Čas nahrávání jedním dotykem** a stisknutím **▶ a ▲ / ▼** vyberte čas nahrávání.

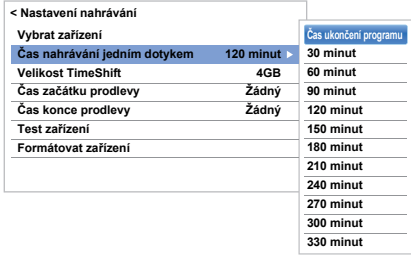

Pro dobu nahrávání můžete zvolit **Čas ukončení programu**, nebo můžete nastavit čas v krocích po 30 minutách v rozpětí od 30 minut do 360 minut.

# **Výběr velikosti TimeShift:**

 Na obrazovce **Nastavení nahrávání** stisknutím B / b vyberte **Velikost TimeShift**.

 $\mathbf{p}$  $\blacksquare$  Stisknutím  $\blacktriangleright$  a  $\blacktriangle$  /  $\nabla$  vyberte 512 MB, 1 GB, **2 GB** nebo **4 GB** a stiskněte **OK**.

#### **Použití nahrávání TimeShift:**

**Nahrávání s časovým posunem** umožňuje na pevně nastavenou dobu pozastavit živé televizní vysílání.

Například: Pokud se například během sledování televize na chvíli vzdálíte od televizoru, abyste mohli přijmout hovor, můžete jednoduše pozastavit živé televizní vysílání a následně po návratu pokračovat ve sledování od téhož úseku.

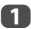

Česky

a

 Během sledování programu DTV stiskněte na dálkovém ovládání **II**.

Obrazovka se přepne na statický obraz a automaticky se spustí nahrávání.

Doba nahrávání je stanovena hodnotou **Velikost TimeShift**.

Jakmile velikost souboru TimeShift dosáhne nastaveného limitu, televize zůstane pozastavena, ale nejstarší nahraná data se sníží na maximální velikost **TimeShift**.

#### $\mathbf{D}$

■ Stiskněte (přehrát).

Přehrávání se spustí od chvíle pozastavení programu.

B  $\Box$  Nahrávání zastavíte stisknutím  $\Box$  (stop).

#### <span id="page-61-0"></span>**Nastavení prodlevy u naprogramovaného času začátku a ukončení nahrávání:**

- a Na obrazovce **Nastavení nahrávání** vyberte stisknutím B / <sup>b</sup> **Čas začátku prodlevy**.
- $\mathbf{D}$ ■B Stisknutím ▲ / ▼ vyberte čas.

<sup>M</sup>ůžete zvolit **Žádný**, **3 minuty, 5 minut, 10 minut, 15 minut, 30 minut nebo 45 minut**.

Nahrávání se spustí po navolených minutách před tím, než je dosaženo doby spuštění nahrávání.

ß **B** Stisknutím **▲** / ▼ zvolte Čas konce prodlevy.

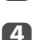

**CD** Stisknutím **A** / ▼ vyberte čas.

<sup>M</sup>ůžete zvolit **Žádný**, 3 minuty, 5 minut, 10 minut, 15 minut, 30 minut nebo 45 minut.

Nahrávání se ukončí po době ukončení nahrávání s přičtením navolených minut.

#### **Provedení provozní zkoušky pevného USB disku:**

a Na obrazovce **Nastavení nahrávání** vyberte stisknutím B / b **Test zařízení** a výběr potvrďte stisknutím **OK**.

> Spustí se provozní zkouška pevného USB disku. Vyčkejte na dokončení zkoušky.

**POZNÁMKA:** Výsledky zkoušky zařízení jsou pouze orientační. Zařízení nemusí pracovat podle výsledků zkoušky.

#### **Formátování pevného USB disku:**

- a Na obrazovce **Nastavení nahrávání** vyberte stisknutím B / b **Formátovat zařízení** a výbě<sup>r</sup> potvrďte stisknutím **OK**.
- $\mathbf{D}$ ■ Stisknutím < / ▶ vyberte v zobrazeném potvrzovacím okně **Ano** a potvrďte tlačítkem **OK**. Spustí se formátování. Vyčkejte na dokončení formátování.

#### **POZNÁMKA:**

- Pokud je pevný disk USB rozdělen počítačem na několik částí a na obrazovce **Seznam zařízení** je zobrazeno více částí, vyberte stisknutím ▲ / ▼ tu část, kterou si přejete formátovat.
- Během formátování pevného disku USB (nebo části) budou z pevného disku USB (nebo z části) vymazána všechna data.

# **Priorita plánování**

Pokud se jeden naplánovaný časový úsek blíží druhému a mezi časem dokončení první naplánované činnosti a časem začátku druhé je prodleva alespoň jedné minuty, naplánované nahrávání se spustí správně.

• Pokud jsou **Čas začátku prodlevy** a **Čas konce prodlevy** nastaveny (viz strana [62](#page-61-0)), čas počátku a konce se bude rovnat nastavenému času a k němu přidaných minut.

Pokud se naplánované časy překrývají, první se spustí ten program, u něhož je nastavena priorita. Po ukončení programu, který se spustil jako první, se spustí nahrávání dalšího naplánovaného programu. V tuto chvíli záleží na tom, jak moc se naplánované činnosti překrývají, může se stát, že se začátek dalšího naplánovaného programu nenahraje.

# <span id="page-62-0"></span>**Používání služeb Smart TV Cloud**

Univerzální portál Toshiba pro internetový obsah a služby (dostupnost služeb závisí na konkrétní zemi) nabízí velké množství chytrých funkcí. Podrobnější informace o přístupu k portálu a používání těchto funkcí naleznete na našich webových stránkách http://www.toshiba.eu/smarttv

# **POZNÁMKA:**

- Před použitím této funkce musíte nakonfigurovat domácí síť (viz strana [13](#page-12-0)).
- Dostupnost této služby nebo obsahu závisí na poskytovateli služeb.
- a

b

Stiskněte <sup>...</sup>

Zobrazí se obrazovka s nabídkou cloudových služeb chytrého televizoru.

Stisknutím tlačítka AV4 ▶ vyberte cloudové služby chytrého televizoru a poté stiskněte **OK**. Více informací o ovládání cloudových služeb chytrého televizoru naleznete v Cloud – Průvodce.

# **Používání webového prohlíže č e**

*Webový prohlížeč na televizoru vám umožní prozkoumat vše, co web nabízí. Kromě přístupu na populární místa budete moci vyhledávat své oblíbené stránky a brouzdat po nich.*

#### **POZNÁMKA:**

- Určité služby mohou být ve vaší oblasti momentálně nedostupné.
- Použití určitých služeb může vyžadovat registraci nebo přihlášení.
- Internetové služby třetích stran, které nejsou poskytovány společnosti Toshiba, mohou být kdykoli změněny nebo ukončeny a podléhají omezení poskytovatele internetových služeb. Na obsah, dostupnost nebo funkčnost obsahů či služeb třetích stran společnost Toshiba neposkytuje žádné záruky, zajištění nebo jistoty. Používání internetových služeb třetích stran může vyžadovat vytvoření zvláštního účtu na počítači s internetovým připojením anebo jednorázový poplatek anebo pravidelné poplatky a členství. Nezaručujeme dostupnost ani kompatibilitu všech služeb třetích stran s tímto výrobkem. Abyste mohli využívat všechny nabízené funkce tohoto výrobku, je možné, že budete potřebovat plně kompatibilní zařízení.
	- nepodporuje technologie závislé na platformě, například Active X.
	- podporuje pouze předinstalované moduly plug-in.
	- nemusí podporovat jiné formáty médií, než jsou následující: JPEG/PNG/GIF.
	- používá samostatný zabudovaný typ písma. Určitý text nemusí být zobrazen tak, jak bylo určeno.
	- nepodporuje stahování souborů nebo písma.
	- je televizní prohlížeč. Může pracovat jinak než počítačové prohlížeče.
- nepodporuje rodičovskou kontrolu ani rodičovský zámek, je na vaší zodpovědnosti sledovat použití vyhledávače nezletilými osobami.
- Některé stránky se nemusejí zobrazit správně, případně se mohou zobrazovat jinak na různých zařízeních.
- Určité služby mohou být ve vaší oblasti nedostupné.

# **Používání webového prohlížeč<sup>e</sup>**

**POZNÁMKA:** Režim myši (Emulace myši či Navigace) můžete změnit stisknutím **ZELENÉHO** tlačítka na dálkovém ovládání, když je otevřená obrazovka webového obsahu.

- aStiskněte tlačítko **na dálkovém ovládání a zvolte** ikonu Internet pro otevření webového prohlížeče.
- $\mathbf{p}$ Stisknutím ▲▼◀▶ vyberte lištu pro zadání URL a poté stiskněte **OK**.
- $\blacksquare$  Požadovanou URL adresu zadejte pomocí Softwarové klávesnice (viz strana [53](#page-52-0)).
	- Stiskněte **ZELENÉ** tlačítko na dálkovém ovládání.
- $\boldsymbol{A}$  Nyní můžete na televizoru procházet webovými stránkami pomocí tlačítek AV4D na dálkovém ovládání.

# **Přidávání oblíbených webových stránek**

Přidáním často navštěvovaných webových stránek do Oblíbených položek je budete moci procházet snadněji. Můžete si prohlédnout adresy dříve navštívených webových stránek.

- aStiskněte tlačítko na dálkovém ovládání a zvolte ikonu Internet pro otevření webového prohlížeče.
- $\mathbf{p}$  Požadovanou URL adresu zadejte pomocí Softwarové klávesnice (viz strana [53](#page-52-0)).
- ß Stisknutím tlačítek ▲▼◀▶ posouvejte Oblíbené položky po Panelu nástrojů a poté stiskněte **OK**.
- $\boldsymbol{\varOmega}$  Stisknutím **OK** uložte požadovanou webovou sránku do svých Oblíbených položek. Stisknutím **ZELENÉHO** tlačítka na dálkovém ovládání můžete prohlížet miniatury všech svých Oblíbených položek.
- e Stisknutím **BACK** na dálkovém ovládání se vrátíte na svou webovou stránku.

**POZNÁMKA:** Požadovaná webová stránka se zvýrazní a zobrazí na horní řádce s ikonou +. Ikona + se změní v ikonu stránky poté, co se webová stránka uloží do Oblíbených položek.

#### **Procházení oblíbených webových stránek**

Stiskněte tlačítko na dálkovém ovládání a zvolte ikonu Internet pro otevření webového prohlížeče.

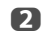

a

Stisknutím ▲▼◀▶ vyberte ikonu HVĚZDA Oblíbených položek a stiskněte **OK**.

ß Zvolte položku nebo adresáře k přesunu na požadovanou URL adresu a poté stiskněte **OK**.

 $\blacksquare$  Nyní můžete na televizoru procházet webovými stránkami pomocí tlačítek AV4> na dálkovém ovládání.

#### **Funkce PIP (Obraz v obraze)**

Při zobrazování stránky webového prohlížeče mohou být aktuálně vysílané programy nebo obrázky z externích vstupů zobrazeny v okně PIP (vložený obraz).

a Při zobrazování stránky webového prohlížeč<sup>e</sup> stiskněte **ČERVENÉ** tlačítko. Aktuálně vysílaný program nebo obrázky z externího zdroje se zobrazí v PIP okně.

#### **POZNÁMKA:**

- Umístění PIP okna, a zda má být zobrazeno, či nikoli, lze změnit stisknutím ČERVENÉHO tlačítka.
- Při zobrazování okna PIP nelze používat tlačítka **P**∧ a **P**<sup>u</sup>.
- Obrázky v okně PIP nemohou být zobrazeny v 3D.
- Obrázky z 3D signálů se nezobrazí v okně PIP.

#### **Pro ukončení zobrazování PIP okna:**

Po zobrazení PIP okna vpravo nahoře po stisknutí ČERVENÉHO tlačítka PIP okno zmizí.

# **Používání Hybrid TV Standard (pokud je dostupný)**

Hybrid TV Standard umožňuje televizoru přijímat služby HbbTV. Televizní služby, které podporují tuto funkci, často zobrazují na obrazovce hlášení "stiskněte ČERVENÉ tlačítko".

#### **POZNÁMKA:**

- Před použitím této funkce musíte nakonfigurovat domácí síť (viz strana [13](#page-12-0)).
- Pro vybrané země je povoleno tovární nastavení HbbTV. Jakmile vytvoříte síťové připojení, televizní vysílače budou moci monitorovat vaše chování při používání televize. Zakažte HbbTV, pokud s touto možností nesouhlasíte.

a**U** Stisknutím  $\sum$  **c** a  $\triangle$  /  $\blacktriangledown$  označte ikonu **Možnosti**.

- $\mathbf{p}$ **E** Stisknutím ▶ a ▲ / ▼ zvolte Hybrid TV Standard.
- c**5** Stisknutím ▶ a ▲ / ▼ změňte možnost z Vypnout na **Zapnout** a stiskněte **OK**.

Poté, co se na obrazovce zobrazí "**stiskněte ČERVENÉ tlačítko**", stiskněte **ČERVENÉ** tlačítko a otevřete servisní stránku HbbTV, poté stisknutím ▲V<I > zvolte požadovaný obsah.

#### **POZNÁMKA:**

- Zobrazení služby HbbTV nebo požadovaná funkční tlačítka nemusí být k dispozici, a to v závislosti na obsahu služby. V takovém případě nastavte **Hybrid TV Standard** na **Vypnout**.
- Jakmile je povolena funkce Hybrid TV Standard, televizní kanály mohou získávat informace o vašem konkrétním uživatelském chování. Pro více podrobností se podívejte do HbbTV podmínek používání zobrazených na stanici, kterou právě sledujete.
- Společnost Toshiba neposkytuje na obsah žádné záruky, jistoty ani ručení.

# **Použití Intel® WiDi / wireless display**

Tento televizor podporuje Intel® WiDi / wireless display. Televizor je možné díky Intel® WiDi použít jako druhý monitor pro počítač nebo jiné zařízení.

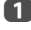

a Tlačítkem **QUICK** otevřete položku **Rychlá nabídka**.

**2** Stisknutím ▲ / ▼ zvolte Intel<sup>®</sup> WiDi / wireless **display** a stiskněte **OK**.

Na televizní obrazovce se zobrazí dotaz. Zvolte **Ano**.

- **3** Zapněte a ovládejte počítač nebo jiné zařízení, abyste mohli zobrazit obraz na televizoru.
- d **První připojení počítače nebo jiného zařízení k televizoru**

Při prvním výběru televizoru Toshiba se na televizní obrazovce zobrazí 8místný kód. Tento kód je třeba zadat do počítače, aby se ověřilo připojení.

#### **Pokud již ověření proběhlo**

Na obrazovce se zobrazí "Připojeno k Intel® Wireless Display. Prosím čekejte". Některá zařízení je možné připojit k televizoru bez nutnosti zadávání 8místného kódu.

Některá zařízení se k televizoru připojí poprvé bez 8místného kódu.

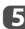

 $\bullet$  Po navázání spojení s Intel® WiDi / wireless display bude na televizní obrazovce zobrazen obsah z obrazovky zařízení.

#### **POZNÁMKA:**

- Při připojování Intel® WiDi / wireless display musí být zapnutý počítač nebo jiné zařízení.
- Po aktivaci softwaru Intel® WiDi / wireless display a nastavení Typu připojení na Bezdrátové může být znemožněno použití jiné aplikace.
- Název zařízení Intel® WiDi / wireless display televizoru lze změnit v softwaru Intel® WiDi.

#### **Pro odchod z Intel® WiDi / wireless display:**

Ukončete funkci Intel® WiDi / wireless display odpojením připojeného zařízení nebo stisknutím tlačítka **EXIT** na dálkovém ovládání.

**NOTE:** Pokud byl počítač nebo jiné zařízení po nějakou dobu neaktivní, připojení Intel® WiDi / wireless display bude automaticky odpojeno.

# **Název zařízení Intel® WiDi / wireless display**

*Název zařízení Intel® WiDi / wireless display televizoru je možné změnit.*

- **■** V nabídce Síť stisknutím ▲ /  $\blacktriangledown$  vyberte Nastavení **síťového zařízení** a stiskněte **OK**.
- **b** Stisknutím **A** / ▼ zvolte Intel<sup>®</sup> WiDi / wireless **display nastavení** a stiskněte **OK**.
- **6** Stisknutím ▲ /  $\blacktriangledown$  zvolte **Název** Intel<sup>®</sup> WiDi / **wireless display zařízení** a stiskněte **OK**.
- d Vyberte **Název zařízení** a stiskněte **OK**. Zobrazí se okno softwarové klávesnice.
- **E** Pomocí softwarové kláv[e](#page-52-1)snice zadejte název zařízení Intel® WiDi / wireless display (viz strana 53). Stiskněte **ZELENÉ** tlačítko.

# **Seznam zařízení**

*Seznam zařízení uvádí seznam adres MAC pro dříve připojené zařízení. Maximální množství čísel, které lze uložit, je 20.*

Pokud je seznam plný, vymaže se nejméně používaná MAC adresa a automaticky bude přidána nová MAC adresa.

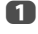

 Označte na obrazovce **Nastavení Intel® WiDi / wireless display Seznam zařízení** a stiskněte **OK**.

Zobrazí se Seznam zařízení.

Zaregistrované MAC adresy lze odstranit jednotlivě stisknutím **ČERVENÉHO** tlačítka v seznamu.

Pokud tak učiníte, na obrazovce se zobrazí výzva. Zvolte **Ano**.

# **Použití My Contents**

Tento televizor umožňuje sledování filmů, poslech hudby a prohlížení fotografií uložených na zařízení USB, které je připojeno k portu. Kromě toho lze po připojení televizoru do domácí sítě přehrávat fotografie, videa nebo hudební soubory zPC.

#### **POZNÁMKA:**

- Nezapojujte a neodpojujte zařízení USB, pokud je právě používáno.
- Během přehrávání není kdispozici MENU.
- Pokud si přejete používat tento televizor jako zobrazovací jednotku, nastavte položku **Media Renderer** na Zap (viz "Nastavení funkce Media [Renderer](#page-53-1)" na stránce [54](#page-53-1)).

#### **Specifikace My Contents**

Zařízení

Zařízení USB

Verze rozhraní: USB 2.0 HS

Velkokapacitní paměťové zařízení USB (MSC).

#### **POZNÁMKA:**

•Konektivita není garantována u všech zařízení.

•Při připojeni prostřednictvim rozbočovače USB může dochazet k nespravnemu chovani.

Systém souborů: FAT16 a FAT32

Maximální velikost paměti: Bez omezení

Stahování nebo používání obsahu chráněného autorskými právy je podmíněno získáním povolení majitelů autorských práv. Společnost TOSHIBA toto povolení nezaručuje.

# **Základní funkce**

# **Použití My Contents s USB**

Pokud byla aktivována funkce **Automatické spuštění**, budete dotázáni, zda chcete spouštět My Contents při každém vložení zařízení USB. Pokud je funkce **Automatické spuštění** vypnuta (nebo pokud se chcete připojit k média serveru na síti), musíte My Contents spustit ručně z nabídky.

# **Změna nastavení funkce Automatické spuštění**

- a**■■** Stisknutím ●■● a ▲ / ▼ označte ikonu Možnosti.
- $\mathbf{p}$ **2** Stisknutím ▶ a ▲ / ▼ zvolte Nastavení My **Contents** a poté stiskněte **OK**.
- R **B** Stisknutím **A** / ▼ vyberte USB Auto Start a poté stiskněte **OK**.
- $\boldsymbol{A}$ Stisknutím B / b zvolte **Zap** nebo **Vyp**.

# **Nastavení Režimu seznam**

- a V nabídce **Nastavení My Contents** vyberte stisknutím tlačítka ▲ / ▼ možnost **Rež. sez.** a stiskněte **OK**.
- $\boldsymbol{\Omega}$  Stisknutím tlačítka B / b vyberte **Videa**, **Hudba** nebo **Fotografie**.
- ß **B** Stisknutím tlačítka **A** / ▼ vyberte **Rež. náhledu** nebo **Rež. ikon** a stiskněte **OK**.V **Rež. ikon**, při kterém je odezva rychlejší, se nezobrazují náhledy, miniatury a některé informace (celkový čas apod.).

Taktéž v **Rež. náhledu** nemusí být v závislosti na serveru nebo obsahu zobrazeny miniatury **fotografií**.

# **Automatické spuštění**

a

Vložte zařízení USB do USB portu. Zobrazí se výzva.

 $\mathbf{D}$ **■** Stisknutím tlačítek ◀ / ▶ zvolte Ano a poté stiskněte **OK**.

Q Stisknutím B / b zvolte **Videa**, **Hudba** nebo **Fotografie** a poté stiskněte **OK**.

**POZNÁMKA:** Pokud je funkce **Automatické spuštění** nastavena na **Vyp**, <sup>m</sup>ůžete spustit My Contents ručně.

# **Ruční spuštění**

- aVložte zařízení USB do USB portu.
- $\mathbf{D}$  Stiskněte , vyberte ikonu **Moje fotky**, **Moje videa**, nebo **Moje hudba** a stiskněte **OK**.

Soubory se v List View (Seznam) zobrazují seřazeny dle kategorie (**Videa**, **Hudba** či **Fotografie**) a zařízení, které iste naposledy zvolili.

# **Volba souboru v seznamu obsahu:**

a

Stisknutím tlačítek AV4 > zvolte soubor nebo složku.

 $\mathbf{D}$  Tlačítkem **OK** se přesunete na další vrstvu, tlačítkem **BACK** se vrátíte na předchozí vrstvu. Když zvolíte složku, stisknutím **OK** ji přehrajete či zobrazíte.

# **Pro přesun na výběr karty:**

aStiskněte **MODRÉ** tlačítko.

# **Ukončení My Contents:**

a Stiskněte **EXIT**, vyberte **Ano** a ve vyskakovacím okně stiskněte **OK**.

# **Používání My Contents s mediálním serverem**

Před použitím této funkce musíte nakonfigurovat domácí síť (viz strana [13](#page-12-0)).

- a Stiskněte a zvolte ikonu **Moje fotky**, **Moje videa**, nebo **Moje hudba** a stiskněte **OK**.
- $\mathbf{p}$ Stisknutím **AV**<sup>E</sup> vyberte ikonu Zařízení a stiskněte **OK**.
- Stisknutím B / b zvolte zařízení a stiskněte **OK**.

#### **Seznam obsahu**

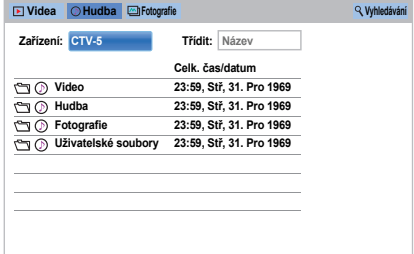

Soubory fotografií, filmové a hudební soubory, a dále složky jsou zobrazeny v seznamu obsahu.

 $\blacksquare$ 

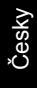

a

# **Volba souboru v seznamu obsahu:**

- Stisknutím tlačítek AVI zvolte soubor nebo složku.
- $\mathbf{D}$  Tlačítkem **OK** se přesunete na další vrstvu, tlačítkem **BACK** se vrátíte na předchozí vrstvu. Když zvolíte složku, stisknutím **OK** ji přehrajete či zobrazíte.

#### **Třídění souborů (pokud je dostupné):**

Soubory můžete třídit podle názvu souboru (titulu) nebo data.

a

Stisknutím **AV4** vyberte možnost Třídit a pak stiskněte **OK**.

 $\mathbf{D}$ Stisknutím **A** / ▼ vyberte **Název souboru** (Titul), **Nový** či **Starý** a poté stiskněte **OK**.

#### **Hledání obsahu (pokud je dostupné):**

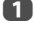

Stisknutím **AV**< > vyberte možnost Vyhledávání a pak stiskněte **OK**.

 $\mathbf{D}$  Zobrazí se okno Softwarové klávesnice (strana [53](#page-52-0)). Pomocí Softwarové klávesnice zadejte klíčové slovo a vyhledávání začne hledat:

#### **Síť**

**Videa:** Název titulu**Hudba:** Název titulu/Jméno interpreta/ Název alba **Fotografie:** Název titulu **USBVidea/Hudba/Fotografie:** Název souboru.

R Vyberte Zařízení a Kategorii a stiskněte **OK**. Zobrazí se seznam výsledků hledání.

#### **Pro zobrazení položek Info o zařízení či Informace o bezdrátovém připojení:**

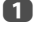

 Tlačítkem **QUICK** otevřete položku **Rychlá nabídka**.

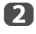

 Pro výběr kterékoli z následujících položek stiskněte  $\blacktriangle$  /  $\blacktriangledown$ .

Používání síťových zařízení: **Informace o zařízení** Při použití mediálního serveru: **Informace o bezdrátovém připojení**

### **Ukončení My Contents:**

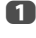

 Stiskněte **EXIT**, vyberte **Ano** a ve vyskakovacím okně stiskněte **OK**.

# **Prohlížení souborů fotografií (na mediálním serveru nebo na zařízení USB)**

*Existují dva typy režimů prohlížení.*

# **Seznam fotografií (USB a Network Player Photo)**

Tento náhled umožňuje vyhledat fotografie ve formátu tabulky.

Obrázky jsou zobrazeny prostřednictvím dat miniatury v každém obrázkovém souboru v závislosti na nastavení **Rež. sez.** a serveru.

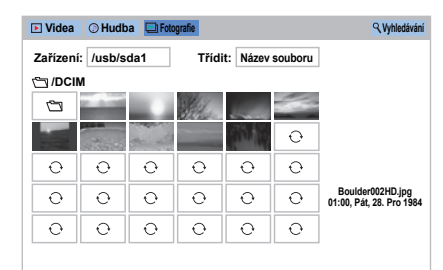

Původní označená pozice bude na horní levé miniatuře v Seznamu fotografií.

a

Stisknutím  $\blacktriangle \blacktriangledown \blacktriangle \blacktriangleright$  můžete přesouvat označení v jednom okně.

Tlačítek  $\hat{\mathsf{R}}$  či  $\hat{\mathsf{S}}$  lze používat k listování nahoru/ dolů nabídkou Seznam fotografií, pokud se fotografie nevejdou na obrazovku. Po stisknutí tlačítka  $\hat{\triangle}$  či  $\hat{\triangle}$  se označí fotografie nahoře vlevo předchozího/dalšího Seznamu fotografií.

**POZNÁMKA:** Funkce další stránka na poslední straně a funkce předchozí stránka na první straně nejsou k dispozici.

 $\mathbf{D}$ 

 $\mathbf{R}$ 

 Když zvolíte složku, stisknutím **OK** se přesunete na další vrstvu. Stisknutím **BACK** se přesunete zpět na předchozí vrstvu.

 Stisknutím **OK** zobrazíte zvolenou fotografii v režimu Jeden obrázek.

V tomto režimu prohlížení se zobrazí pouze soubory ve zvolené složce. Tento režim umožňuje měnit fotografický obsah ručně. Při přepínání ze Seznamu fotografií na Jeden obrázek se zobrazí právě zvolená fotografie.

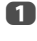

 $\mathbf{p}$ 

Stisknutím > přejdete na další fotografie. Stisknutím <zobrazíte předchozí fotografii.

Stisknutím  $\left[\cdot\right]$  zobrazíte informace o stavu souboru (číslo souboru, název fotografie, rozlišení atd.).

**POZNÁMKA:** Informace se v závislosti na obsahu nebo zařízení nemusí zobrazovat správně.

# **Prezentace (USB a Network Player Photo)**

Tento režim umožňuje prohlížení fotografií ve forměprezentace. V tomto režimu se přehraje pouze obsah ve zvoleném adresáři.

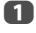

 Prezentaci spustíte stisknutím **OK** v režimu Jednoho obrázku.

b

Stisknutím </a> zobrazíte předchozí/další fotografii.

cStisknutím  $\left(\overline{\mathbf{i}}\right)$  se zobrazí informace o stavu souboru.Stisknutím **OK** se vrátíte do režimu Jeden

obrázek.

#### **Nastavení Časového intervalu a nastavení funkce Opakovat:**

- a Tlačítkem **QUICK** otevřete položku **Rychlá nabídka**.
- bStisknutím **A** / ▼ zvolte buď Časový interval, nebo **Opakovat**.
- $\mathbf R$ Stisknutím a A /  $\blacktriangledown$  upravte nastavení a poté stiskněte **OK**.

#### **Otočení obrázku:**

Při prohlížení obrázku v režimu Jeden obrázek nebo Prezentace lze obrázek otočit o 90°.

**Tlačítko** B**:** Otáčení po směru hodinových ručiček

**Tlačítko** b**:** Otáčení proti směru hodinových ručiček

**POZNÁMKA:** V režimu 3D (2D na 3D) není možné provést otočení.

# **Výběr Režimu přehrávání:**

3D i 2D fotografie můžete prohlížet ve 3D formátu.

a Stisknutím **3D** na ovladači v režimu **Jeden obrázek** nebo v režimu **Prezentace**.

> Režimy se přepínají mezi Režim 2D, Režim 3D po každém stisknutí tlačítka 3D.

**Režim 2D:** Všechny fotografie jsou zobrazeny ve 2D.

**Režim 3D:** Fotografie jsou zobrazeny v režimu 3D zvoleném v Režimu přehrávání. Pro Režim přehrávání se podívejte na následující:

#### **Nastavení Režimu přehrávání v Rychlé nabídce:**

- aTlačítkem **QUICK** otevřete položku **Rychlá nabídka**.
- $\mathbf{D}$  Stiskněte B / b pro výběr **Režim Přehrávání**.
	- Stiskněte **→** a ▲ / ▼ pro výběr Režim 1 3D nebo **Režim 2 3D**.

**Režim 1 3D:** 3D fotografie na paměťovém zařízení USB jsou zobrazeny ve 3D. 2D fotografie jsou zobrazeny ve 2D. Některé 3D fotografie nemohou být zobrazeny ve 3D.

**Režim 2 3D:** Všechny fotografie jsou zobrazeny ve 3D. 2D photos are converted and displayed in 3D, and 3D photos are displayed in 3D.

#### **Nastavení Hudby na pozadí (pouze USB):**

a

 $\blacksquare$ 

- Tlačítkem **QUICK** otevřete položku **Rychlá nabídka**.
- $\mathbf{D}$ 
	- Stiskněte **A** / ▼, vyberte **Hudba na pozadí** a poté stiskněte ▶ a ▲ / ▼ pro výběr Zap.

Hudební soubor přehraje, je-li ve stejné složce jako zobrazované fotografie.

#### **POZNÁMKA:**

- Všechny hudební soubory ve stejné složce jako zobrazované fotografie se budou opakovaně přehrávat.
- Přehrávání hudebního souboru zastavíte volbou **Vyp**<sup>v</sup> položce **Hudba na pozadí**.

#### **Zvětšení/zmenšení fotografií (USB a Network Player Photo):**

V průběhu režimu Jeden obrázek nebo Prezentace není možné použít funkci přiblížení.

#### **ČERVENÉ tlačítko (Přiblížit)**

Zvětšení x1  $\rightarrow$  x2  $\rightarrow$  x4  $\rightarrow$  x8

**ZELENÉ tlačítko (Oddálit)**

Zmenšení x8  $\rightarrow$  x4  $\rightarrow$  x2  $\rightarrow$  x1

**Tlačítka ▲▼◀ ▶:** Vodorovné nebo svislé posunování

**POZNÁMKA:** Použití funkce zvětšení v průběhu režimu **Prezentace** prezentaci zastaví a zvětší/zmenší fotografii.

# Česky

#### **Volba fotografie z položky Seznam přehrávání (USB a Network Player Photo):**

Během režimu **Jeden obrázek** nebo **Prezentace** je možné vybírat různé fotografie ze **Seznamu přehrávání**.

- a
- Stisknutím **QUICK** otevřete položku **Rychlá nabídka** z režimu **Jeden obrázek** nebo **Prezentace**.

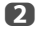

Stisknutím ▲ / ▼ zvolte Seznam přehrávání a stiskněte **OK**.Zobrazí se Seznam fotografií.

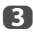

Stisknutím ▲ / ▼ zvolte název souboru.

# **Ukončení prohlížeče fotografií:**

a Stiskněte **EXIT**, vyberte **Ano** a ve vyskakovacím okně stiskněte **OK**. Televizor se přepne zpět na poslední prohlížený kanál nebo vnější vstup.

# **Kompatibilita souborů**

Viz strana [96](#page-95-0).

# **Prohlížení video souborů (na mediálním serveru nebo na zařízení USB)**

*Filmy můžete volit v položce* **Seznam videí** *z dostupných souborů.*

#### **Seznam videí (USB a Network Player Movie)**

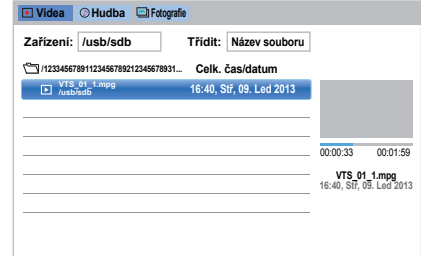

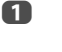

 $\mathbf{D}$ 

 $\mathbf{R}$ 

Stisknutím tlačítek AV4 → zvolte soubor nebo složku. Tlačítek À či V lze používat k listování nahoru/dolů nabídkou **Seznam videí**, pokud se soubory nevejdou na obrazovku.

**POZNÁMKA:** Funkce další stránka na poslední straně a funkce předchozí stránka na první straně nejsou k dispozici.

- Když zvolíte složku, stisknutím **OK** se přesunete na další vrstvu. Stisknutím **BACK** se přesunete zpět na předchozí vrstvu.
	- Po výběru potřebného souboru stiskněte **OK** nebo  $\blacktriangleright$  (přehrát) a spusťte přehrávání.

#### **POZNÁMKA:**

- Pokud na stránce náhledu označíte soubor bez stisknutí tlačítka **OK**, obsah se přehraje na obrazovce náhledu. Stisknete-li tlačítko **OK**, přehraje se v celoobrazovkovém režimu. Náhled se zobrazí v **Rež. náhledu**.
- Zahájení přehrávání může jistou dobu trvat, závisí na velikosti souboru.

 $\boldsymbol{A}$ Stisknutím zastavte přehrávání.

#### **POZNÁMKA:**

• Pokud přehrávání skončí před stisknutím  $\blacksquare$ , obrazovka se vrátí k nabídce **Seznam videí**.

# **Během přehrávání:**

- Stisknutím II pozastavíte přehrávání. Funkce PAUZA nemusí být k dispozici v závislosti na obsahu či mediálním serveru.
- V běžném přehrávání pokračujte stisknutím  $\blacktriangleright$  (přehrát).
- Pro přehrávání za rychlého přetáčení zpět nebo vpřed stiskněte během přehrávání <</a> </a> > Při každém stisknutí <</a> />
se změní rychlost přehrávání.
- Stisknutím **I<=** se zahájí přehrávání od začátku momentálně vybraného souboru. Pro hledání následujících souborů stiskněte **▶▶**I. Dostupnost funkce rychlého přetáčení vzad a vpřed závisí na obsahu nebo mediálním serveru.
- Stisknutím  $\left(\mathbf{i}^+\right)$  zobrazíte informace o stavu souboru (číslo obsahu, název videoklipu, čas přehrávání atd.).

# **POZNÁMKA:**

- Informace se v závislosti na obsahu nebo zařízení nemusí zobrazovat správně.
- Během přehrávání můžete upravit funkce **Obraz**<sup>a</sup> **Zvuk** v nabídce **Rychlá nabídka**.
- Rychlost přehrávání (< />
(</re>→>
(</re>>
se v závislosti na vysílání nemusí měnit.

# **Nastavení titulků a audio jazyků (pouze USB):**

- Opakovaným stisknutím **SUBTITLE** zvolte požadovaný jazyk titulků.
- $\bullet\,$  Opakovaným stisknutím $\mathop{\rm CDI/\mathbb{I}}$  zvolte požadovaný jazyk zvuku.

**POZNÁMKA:** Dostupnost této funkce závisí na obsahu.

# **Nastavení režimu opakování:**

- a
- Tlačítkem **QUICK** otevřete položku **Rychlá nabídka.**
- b**■** Stisknutím ▲ / **▼** vyberte možnost **Opakovat** a poté stisknutím c<sup>a</sup> B / b zvolte **Vyp**, **Vše** nebo **1**.

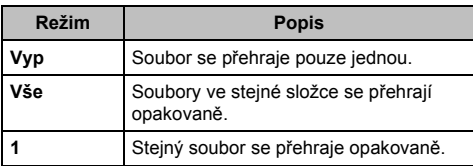

# $\mathbf R$

# Stiskněte **BACK**.

#### **POZNÁMKA:**

- Nastavení zůstane zachováno, dokud nevypnete televizi.
- Síťová zobrazovací jednotka médií Media Renderer se těmito nastaveními neřídí.

# **Pokračování v přehrávání**

Můžete pokračovat v přehrávání od místa, kde jste naposledy skončili.

Stisknutím ■ v průběhu přehrávání filmu uložíte do paměti pozici ukončení sledování filmu.

#### **POZNÁMKA:**

- Pozice ukončení sledování filmu uložená do paměti se vymaže v kterémkoli z následujících případů.
- Při přehrávání jiného obsahu
- Při opuštění My Contents
- Při stisknutí v položce Seznam videí
- Dostupnost této funkce závisí na obsahu nebo zařízení.

#### **Volba filmu z položky Seznam přehrávání (USB a Network Player Movie):**

Během přehrávání filmu je možné vybrat jiný film z položky **Seznam přehrávání**.

- a Tlačítkem **QUICK** otevřete položku **Rychlá nabídka**.
- $\boldsymbol{\Omega}$ **■ Stisknutím ▲ / ▼ zvolte Seznam přehrávání** a stiskněte **OK**.Zobrazí se Seznam filmů.
- ß **B** Stisknutím **A** / **▼** zvolte název souboru.

# **Ukončení prohlížeče filmů:**

a Stiskněte **EXIT**, vyberte **Ano** a ve vyskakovacím okně stiskněte **OK**.

# **Kompatibilita souborů**

Viz strana [96](#page-95-0).

#### **Registrace televizoru na účtu DivX®:**

Tento televizor umožňuje přehrávat soubory zakoupené nebo vypůjčené prostřednictvím Služby DivX® Video On Demand (VOD). Pokud jste si zakoupili nebo vypůjčili soubory DivX® VOD na internetu, budete požádáni o zadání registračního kódu.

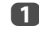

 $\mathbf{p}$ 

 $\blacksquare$ 

Česky

**U** V nabídce Nastavení My Contents stisknutím  $\triangle$  /  $\blacktriangledown$ zvolte **DivX® VOD** a stiskněte **OK**.

**B** Stisknutím ▲ / ▼ zvolte Registrace DivX<sup>®</sup> VOD a stiskněte **OK**.

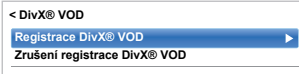

ß Zobrazí se okno **DivX® VOD** a uvidíte registrační kód. Podrobnosti o registraci naleznete na webových stránkách DivX®

*http://vod.divx.com*

 Aktivační soubor zkopírujte do paměťového zařízení a přehrajte jej na televizoru.

#### **Zrušení registrace tohoto zařízení:**

- a Ve výše uvedeném kroku 2 označte položku **Zrušení registrace DivX® VOD** a poté stiskněte **OK**.
- $\boldsymbol{\Omega}$  Zobrazí se potvrzovací zpráva. Vyberte **Ano**<sup>a</sup> poté stiskněte **OK**.
- $\mathbf \Omega$  Zobrazí se okno **DivX® VOD** a spatříte kód pro zrušení registrace. Podrobnosti o registraci naleznete na webových stránkách DivX®

#### *http://vod.divx.com*

O FORMÁTU DIVX VIDEO: DivX® je formát digitálního videozáznamu vytvořený společností DivX, LLC, dceřinou společností Rovi Corporation. Jedná se o oficiální DivX Certified® zařízení, které prošlo důkladným testováním, aby se ověřilo, že přehrává DivX video. Chcete-li získat další informace a softwarové nástroje umožňující konverzi souborů do formátu DivX video, navštivte webovou stránku <u>divx.com</u>.

O SLUŽBĚ DIVX VIDEO-ON-DEMAND (VIDEO NA PŘÁNÍ): Aby bylo možné přehrávat zakoupené DivX Videoon-Demand (VOD) filmy, je toto zařízení s certifikací DivX Certified® nutno registrovat. Chcete-li získat registra<sup>č</sup>ní kód, vyhledejte v nabídce nastavení zařízení oddíl DivX VOD. Více informací o tom, jak dokončit registraci, získáte na webové stránce <u>vod.divx.com</u>.

DivX Certified® k přehrávání DivX® a DivX Plus® HD (H.264/ MKV) videa až do HD 1080p včetně prémiového obsahu.

Toto zařízení podporuje DivX Plus Streaming™, díky kterému si můžete vychutnat filmy a televizní pořady vysílané v HD kvalitě s rozšířenými funkcemi (vícejazyčné titulky, více zvukových stop, kapitol, snadné přetáčení vzad a vpřed apod.).

#### **Přehrání obsahu DivX Plus HD:**

- Pro přehrávání za rychlého přetáčení zpět nebo vpřed stiskněte během přehrávání <</a> </a> > Při každém stisknutí < />
Se změní rychlost přehrávání.
- Tento televizor vytváří bod originální kapitoly v 10% krocích pro celkem 10 kapitol; tyto jsou dostupné pomocí číselných tlačítek na dálkovém ovládání.

V průběhu přehrávání stiskněte **▶▶**I, a přeskočte tak na začátek další kapitoly. Pokud stisknete **▶▶**Idvakrát za sebou, bude se výše uvedené opakovat dvakrát. Pokud stisknete ➡ během poslední kapitoly, objeví se potvrzovací zpráva. Pokud zvolíte **Ano**, přehrávání přeskočí na začátek dalšího obsahu.

Stisknutím  $\blacktriangleleft$  přeskočíte na začátek aktuální kapitoly. Pokud stisknete Ka dvakrát za sebou, přeskočíte na začátek předchozí kapitoly. Pokud stisknete **⊯⊲** dvakrát za sebou v první kapitole, zastaví se přehrávání aktuálního obsahu a objeví se potvrzovací zpráva. Pokud zvolíte **Ano**, přehrávání přeskočí na začátek předchozího obsahu.

Stisknutím B přeskočíte na začátek předchozího souboru. Stisknutím  $\blacktriangledown$  přeskočíte na začátek následujícího souboru.

Přímé přeskočení provedete pomocí číselného tlačítka. Pokud stisknete tlačítko s číslem 3 a tlačítko **OK**, přehrávání přeskočí na začátek 3. kapitoly.

#### **POZNÁMKA:**

- Jejich činnost závisí na datech obsahu.
- Rychlost přehrávání (< />
(</a>→>
(</a>
(</a>
se v závislosti na vysílání nemusí měnit.

#### **Používání Více titulů a Alternativní aktuálnost více titulů**

Soubory DivX Plus HDmohou obsahovat až 100 titulů.

Název můžete změnit (obsahuje stejný video soubor) stisknutím **ČERVENÉHO** tlačítka.

Při stisknutí **ČERVENÉHO** tlačítka se dole na obrazovce zobrazí okno pro změnu názvu (stejné, jako je okno pro změnu titulků nebo zvuků).

Název se mění dokola při každém stisknutí **ČERVENÉHO** tlačítka. Přehrávání se spustí od začátku zvoleného titulu při každém stisknutí  $\blacktriangle$  /  $\blacktriangledown$ . Stisknutí < /> / b také mění vícenásobný název.

**POZNÁMKA:** Jejich činnost závisí na datech obsahu.
## **Přehrávání hudebních souborů (na mediálním serveru nebo na zařízení USB)**

*Můžete poslouchat hudbu z položky* **Seznam hudby** *dostupných souborů.*

# **Seznam hudby (USB a Network Player Music)**

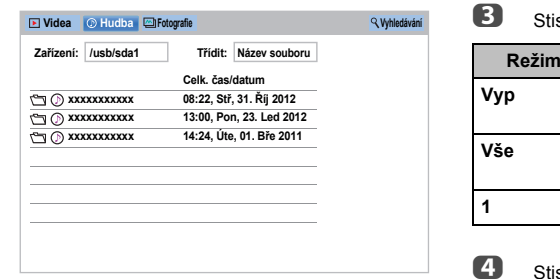

Stisknutím tlačítek **AV** → zvolte soubor nebo složku. Tlačítek À či V lze používat k listování nahoru/dolů nabídkou **Seznam hudby**, pokud se soubory nevejdou na obrazovku.

**POZNÁMKA:** Funkce další stránka na poslední straně a funkce předchozí stránka na první straně nejsou k dispozici.

 $\mathbf{D}$  Když zvolíte složku, stisknutím **OK** se přesunete na další vrstvu. Stisknutím **BACK** se přesunete zpět na předchozí vrstvu.

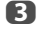

a

 Po výběru potřebného souboru stiskněte **OK** nebo  $\blacktriangleright$  (přehrát) a spusťte přehrávání.

**POZNÁMKA:** Pokud označíte soubor aniž byste stiskli **OK**, obsah se přehraje v okně **Seznam hudby**. Stisknete-li tlačítko **OK**, přehraje se v celoobrazovkovém režimu.

 $\blacksquare$ Stisknutím zastavte přehrávání.

#### **POZNÁMKA:**

- V závislosti na velikosti souboru může chvíli trvat, než přehrávání začne.
- Během přehrávání lze v položce **Rychlá nabídka** upravit funkce nabídky **Zvuk**.

## **Během přehrávání**

- · Stisknutím II pozastavíte přehrávání. Funkce PAUZA nemusí být k dispozici v závislosti na obsahu či mediálním serveru.
- $\bullet\,$  V běžném přehrávání pokračujte stisknutím $\blacktriangleright\,$ (přehrát).
- Pro rychlé přetáčení zpět nebo vpřed stiskněte během přehrávání <</a>  $\blacktriangleright$  />
Při každém stisknutí <</a>
CO se změní rychlost přehrávání.
- Stisknutím **I<del>44</del>** se zahájí přehrávání od začátku momentálně vybraného souboru. Pro hledání následujících souborů stiskněte **▶▶**!

## **Nastavení režimu opakování:**

- a Tlačítkem **QUICK** otevřete položku **Rychlá nabídka**.
- $\mathbf{p}$ ■ Stisknutím ▲ / **▼** vyberte položku **Opakovat**.

#### ß **B** Stisknutím ▶ a ▲ / ▼ zvolte Vyp, Vše nebo 1.

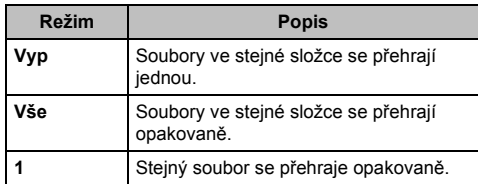

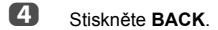

#### **POZNÁMKA:**

- Nastavení zůstane zachováno, dokud nevypnete televizi.
- Pokud se televizor používá jako zobrazovací jednotka médií, tuto funkci nelze použít.

#### **Volba hudebního souboru z položky Seznam přehrávání (USB a Network Player Music):**

Během přehrávání některého hudebního souboru <sup>m</sup>ůžete vybrat jiný hudební soubor z položky **Seznam přehrávání**.

- a Tlačítkem **QUICK** otevřete položku **Rychlá nabídka**.
- $\mathbf{p}$ **■ Stisknutím ▲ / ▼ zvolte Seznam přehrávání** a stiskněte **OK**.

Zobrazí se Seznam hudby.

 $\mathbf R$ Sisknutím  $\triangle$  /  $\nabla$  zvolte název souboru.

## **Zobrazení informací o stavu souboru:**

aBěhem přehrávání stiskněte tlačítko [j+] Informace se zobrazí ve spodní části obrazovky.

 $\mathbf{D}$ 

 Chcete-li informaci odstranit, stiskněte tlačítko  $\sqrt{1+1}$  znovu.

**POZNÁMKA:** Informace se v závislosti na obsahu nebo zařízení nemusí zobrazovat správně.

#### **Ukončení přehrávače hudby:**

aStiskněte **EXIT**.

## **Kompatibilita souborů**

Viz [Stránka](#page-95-0) 96.

# **Jiné vlastnosti**

# **Blokování funkce**

*Blokov. funkce provede vyřazení tlačítek na televizoru. Všechna tlačítka na dálkovém ovládání je však možné nadále používat.*

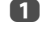

Česky

Stisknutím **D C** a **A** / ▼ označte ikonu **Možnosti**.

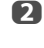

Stiskněte **→** a ▲ / ▼ pro výběr **Blokov. funkce** a pak stiskněte **OK**.

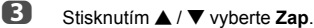

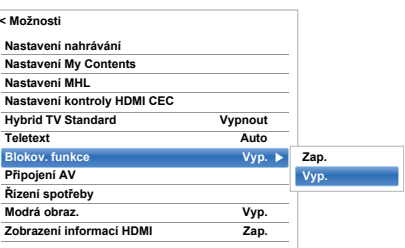

Když je **Blokov. funkce** nastavena na **Zap**, zobrazí se při stisknutí tlačítek na televizoru upozornění. **Jestliže dojde ke stisknutí tlačítka pohotovostního režimu**, **televizor se vypne a aktivovat jej bude možné pouze pomocí dálkového ovládání.**

# **Modrá obrazovka**

*Když je zvolena* **Modrá obrazovka***, zbarví se obrazovka modře a zvuk se ztiší v režimu analogových kanálů<sup>a</sup> externího vstupu, když není přijímán žádný signál.*

**POZNÁMKA:** Některé vnější vstupní zvuky se nemusí ztišit.

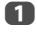

V nabídce **Předvolby** označte ▲ / ▼ položku **Modrá obraz.**.

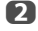

Stisknutím ▶ a ▲ / ▼ zvolte Zap nebo Vyp.

# **Netflix®**

#### **Potvrzení Netflix ESN (elektronického sériového čísla)**

- aV nabídce Síť stisknutím **A** / ▼ vyberte Nastavení **chytrých aplikací** a poté stiskněte **OK**.
- $\mathbf{D}$  V nabídce **Nastavení chytrých aplikací** zvolte možnost **Nastavení Netflix** a stiskněte tlačítko **OK**.
- ß Stisknutím **A** / ▼ vyberte **ESN** a stiskněte OK. Objeví se obrazovka Netflix ESN.

## **Deaktivace televizoru**

- aV nabídce Síť stisknutím ▲ / ▼ vyberte **Nastavení chytrých aplikací** a poté stiskněte **OK**.
- $\mathbf{D}$  V nabídce **Nastavení chytrých aplikací** zvolte možnost **Nastavení Netflix** a stiskněte tlačítko **OK**.
- R Stiskněte ▲ / ▼ pro výběr Deaktivace a stiskněte **OK**.
- $\blacksquare$ Stisknutím tlačítek **(V)** zvolte **Ano** a poté stiskněte **OK**.

#### **POZNÁMKA:**

- Dostupnost této služby nebo změna obsahu služby závisí na poskytovateli služeb.
- Tato nabídka bude zobrazena i přesto, že služba není v této oblasti k dispozici.

# **Časovače**

## **M ůj TV seznam časovačů – pouze v digitálním režimu**

*Tato funkce nastaví televizor tak, aby v určitou dobu přepnul na zvolený kanál. S její pomocí se lze dívat na konkrétní program nebo, pokud nastavíte režim na denní či týdenní, na seriál.*

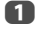

 Stiskněte tlačítko **GUIDE** a poté **MODRÉ** tlačítko na dálkovém ovládání

 $\mathbf{D}$ ■ Pokud je to nutné, stisknutím ▼ vyberte volnou pozici časovače a poté stiskněte **OK**. Na obrazovce se objeví nabídka **Upravit**.

c**B** Pomocí tlačítek **A** / **▼** procházejte seznamem a přidávejte podrobnosti o programu - zadávejte volby pomocí tlačítek s čísly a tlačítek ◀ / ▶.

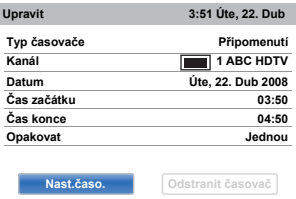

 $\blacksquare$  Po zadání všech podrobností označte položku **Nast.časo.** a tlačítkem **OK** časovač uložte.

# **Časovač ZAPNUTÍ**

*Tato funkce umožňuje televizor nastavit tak, aby se automaticky v určitý čas dne nebo po určité době zapnul na přednastaveném kanále.*

- a $\Box$  Stisknutím  $\Box$   $\Box$  a  $\Box$  /  $\Box$  označte ikonu **Časovače**.
- 2 **Z** Stiskněte ▶ a ▲ / ▼ pro výběr položky Časovač **ZAPNUTÍ** a poté stiskněte **OK**.
- ß **B** Stiskněte **▲** / ▼ pro výběr položky Aktiv. **čas.zap.**, poté stiskněte ◀ / ▶ a vyberte Zap.

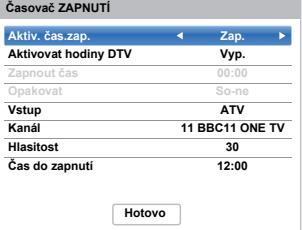

 $\blacksquare$ **■** Pomocí tlačítka ▼ zvolte položku **Aktivovat hodiny DTV** a poté stisknutím tlačítka ◀ / ▶ vyberte **Zap** nebo **Vyp**.

**D** Pomocí tlačítek **A** / **▼** procházejte seznamem a přidávejte podrobnosti časovače zapnutí - volby zadávejte pomocí tlačítek s čísly a tlačítek ◀/▶.

e

**Zapnout čas** (pouze v režimu zapnutí hodin DTV)**:** Nastavte čas číselnou klávesnicí.

**Opakovat** (pouze v režimu zapnutí hodin DTV)**:** Zvolte požadovanou funkci časovače zapnutí

(**Jednou**, **Každý den**, **Po-pá**, **Po-so**, **So-ne**).

**Vstup:** Vyberte zdroj videovstupu (ATV, DTV Ant, EXT 1, EXT 2, HDMI 1, HDMI 2, HDMI 3, HDMI 4 nebo PC).

**Kanál:** Nastavte, který kanál se naladí po zapnutí televizoru.

**POZNÁMKA:** Když je v políčku **Vstup** zvolen externí vstup, nelze zvolit kanál.

**Hlasitost:** Nastavte hlasitost, která se nastaví po zapnutí televizoru.

**Čas do zapnutí** (pouze pro režim vypnutí hodin DTV)**:** Pomocí číselných tlačítek nastavte čas po kterém se televizor zapne (maximálně 12 hodin).

f■ Stiskněte ▲ / ▼ pro výběr možnosti **Hotovo** a stiskněte **OK**.

# **Zrušení časovače ZAPNUTÍ:**

- a V nabídce **Časovač ZAPNUTÍ** zvolte **Aktiv. čas.zap.**.
- b■ Stisknutím tlačítka **◀ / ▶** vyberte Vyp.
- $\blacksquare$ **■ Stiskněte ▲ / ▼ pro výběr možnosti Hotovo** a stiskněte **OK**.

# **Časova č Vyp.**

*Televizi je možné nastavit tak, aby se po určitém čase sama* **vypnula***.*

- a**U** Stisknutím  $\sum$  **C** a  $\triangle$  /  $\nabla$  označte ikonu **Časovače**.
- $\mathbf{p}$ **Z** Stiskněte ▶ a ▲ / ▼ pro výběr položky Časovač **Vyp.** a poté stiskněte **OK**.
- $\blacksquare$  Pro nastavení požadovaného času použijte číselná tlačítka. Například pro vypnutí televize za hodinu a půl zadejte 01:30 nebo opakovaně stiskněte ▲ / ▼ pro zvyšování/snižování v krocích po 10 minutách. (Maximální časový interval je 12 hodin)

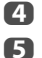

- Stisknutím tlačítka **EXIT** operaci ukončete.
- Pokud chcete zrušit **Časovač Vyp.**, zadejte v tomto nastavení samé nuly.

# **Automatické vypnutí napájení**

*Pokud nepoužijete ovládací tlačítka na dálkovém ovládání nebo ovládacím panelu televizoru, televizor se po vámi nastaveném čase automaticky vypne (do pohotovostního režimu).*

a

Česky

Stisknutím **D** C a **A** / ▼ označte ikonu **Možnosti**.

- $\boldsymbol{\Omega}$ Stiskněte ▶ a ▲ / ▼ pro výběr Řízení spotřeby a stiskněte **OK**.
- cStisknutím **A** / ▼ vyberte položku Automatické **vypnutí napájení**.
- m Stisknutím tlačítek **▶** a ▲ / ▼ vyberte 4 **hodiny**, **6 hodin**, **8 hodin** nebo **Vyp** a potvrďte stisknutím **OK**.

#### **POZNÁMKA:**

- Tato funkce je nastavena na **Zap** pouze při nastavení položky **Umístění** na **Domov**.
- 15 minut před přepnutím se zobrazí na televizi zpráva. 10 minut před přepnutím se televizor vypne.
- Při nastavení následujících funkcí bude pracovat funkce, která je nastavena pro nejbližší čas.
	- Automatické snížení spotřeby
	- Časovač vypnutí
	- Automatické vypnutí po 1 hodině nečinnosti (po zapnutí časovačem)
- Automatické vypnutí v případě nepřítomnosti signálu (po 15 minutách bez signálu)

# **Vypnutí při ztrátě signálu**

*Po 15 minutách bez signálu se televizor automaticky vypne. Toto nastavení lze z následujících důvodů vypnout:*

- Slabá síla signálu analogového kanálu (není zjiště<sup>n</sup> signál)
- Do externího vstupu je kvůli poslechu hudby prostřednictvím reproduktorů TV připojen pouze signál Audio L/R.
- a

V nabídce Řízení spotřeby zvolte stisknutím ▲ / ▼ **Vypnutí při ztrátě signálu**.

 $\mathbf{p}$ Stisknutím → a ▲ / ▼ zvolte položku, kterou si přejete změnit a stisknutím a A /  $\blacktriangledown$  zvolte Zap nebo **Vyp**.

## **POZNÁMKA:**

- Ve výchozím nastavení je všude použito nastavení **Zap**.
- Jednu minutu před vypnutím se zobrazí varovné hlášení.

# **Digitální informace na obrazovce**

Pokud se na televizor díváte v **Digitálním** režimu, informace na obrazovce a programový průvodce vám poskytují přístup k podrobnostem o programu u všech dostupných kanálů.

# **Informace**

aStiskněte (i+), objeví se obrazovka s informacemi, kde jsou uvedeny detaily o kanálu a programu, na nějž se momentálně díváte. **Příklad displeje 4 KANÁL Z 6:00 Čtv, 11. Říj 4RECEnglish**

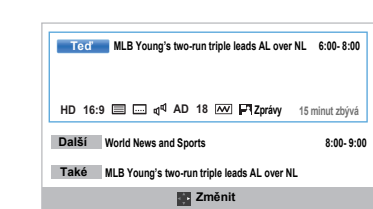

Stisknutím ▲ / ▼ zvolíte v informačním průvodci "**Teď**", "**Další**" nebo "**Také**".

Zobrazí se zvolené informace o obsahu.

 Další program v rozvrhu nahrajte zvolením položky **Další** a stisknutím **OK**. Objeví se obrazovka **Upravit**.

**3D 2DSide by Side**

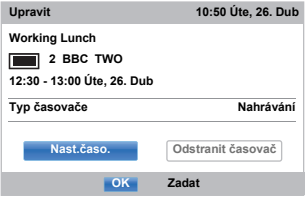

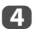

 $\mathbf{D}$ 

 $\mathbf R$ 

76

 Časovači budou přidány podrobnosti o programu. Označte položku **Nast.časo.** a nastavení tlačítkem **OK** uložte.

Jako upozornění, že byl nastaven časovač nahrávání, se v políčkách **Další** na informační obrazovce zobrazí ikona hodin. Pokud se jedná o časovač připomenutí, zobrazí se značka zatržení.

### **Zobrazení dalších informací:**

a

Tlačítkem **QUICK** otevřete položku **Rychlá nabídka**.

 $\mathbf{D}$ 

**■ Tlačítkem ▼ označte položku Další informace** a stiskněte **OK**.

#### **Informační ikony na obrazovce**

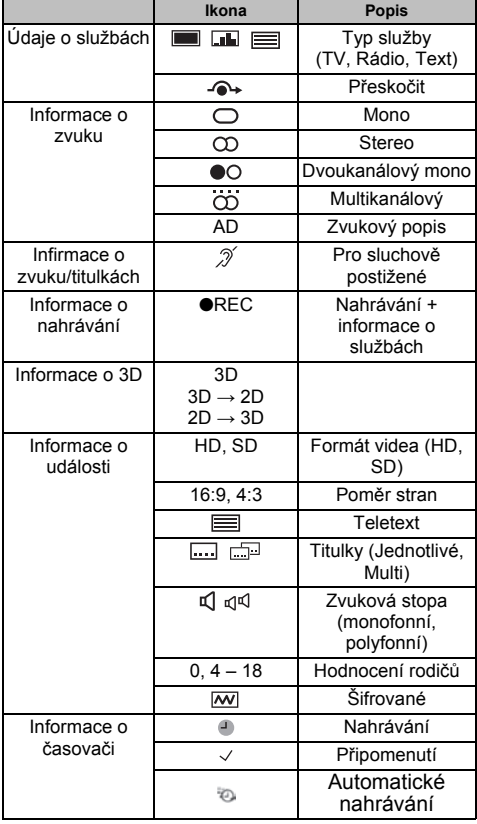

# **Používání EPG (elektronický programový pr ůvodce)**

# **Používání programu vysílání**

a Zvolte průvodce na obrazovce stisknutím tlačítka **GUIDE**, objeví se obrazovka průvodce, kde jsou zvýrazněny podrobnosti o kanálu a programu, na <sup>n</sup>ějž se zrovna díváte. Zobrazení obrazovky může trvat několik sekund.

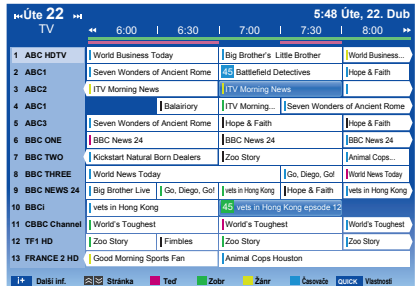

Časový rozsah lze nastavit na 1,5 nebo 3 hodiny stisknutím **ZELENÉHO** tlačítka.

- $\mathbf{p}$ Stiskněte tlačítka  $\blacktriangleleft$  /  $\blacktriangleright$  pro informace o ostatních programech, které jsou pro zvolený kanál naplánovány. Pokud chcete označit první program v tabulce žánrů, stiskněte **ČERVENÉ** tlačítko.
- $\mathbf{R}$  Chcete-li si zobrazit podrobnosti o jiných aktuálně dostupných programech, stiskněte tlačítka ▲ / ▼ a procházejte nahoru a dolů seznamem kanálů. Když zvolíte nějaké kanály, objeví se podrobnosti o aktuálně vysílaném programu. Stisknutím ◀/▶ zobrazíte informace o budoucích programech.
- $\blacksquare$  Chcete-li zobrazit více informací ke zvýrazněnému programu, stiskněte  $(i^+)$ .
- G) Chcete-li pro tento program nastavit časovač, stisknutím **MODRÉHO** tlačítka vyvolejte nabídku **Můj TV seznam časovačů**.
- $\blacksquare$ Stisknutím  $\hat{\wedge}$   $\leq$   $\langle\langle \rangle$  zobrazíte jinou stránku.

#### **Aktualizace EPG:**

- aNa obrazovce průvodce stiskněte **QUICK**.
- $\mathbf{p}$ **■Britan III. Stisknutím ▲ / ▼ zvolte položku Aktualizace EPG.**

# **Volba žánru/vyhledávání**

*Z obrazovky průvodce lze zvolit žánr a funkce vyhledávání.*

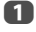

Na obrazovce průvodce stiskněte **QUICK**.

 $\mathbf{p}$ Stisknutím **A** / ▼ označte Barva žánru v položce **Rychlá nabídka** a poté stiskněte **OK**.

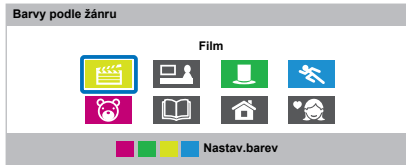

**B**  Označte určitý žánr a stiskněte barevné tlačítko, které chcete přiřadit. Je možné nastavit čtyři barvy. Stisknutím **BACK** tlačítka přejdete do **Rychlá nabídka**.

# **Digitální nastavení – rodičovský zámek**

Aby se zabránilo sledování nevhodných filmů či programů, je možné jisté kanály nebo nabídky v digitálním režimu zamknout. Přístup k nim je možný pouze pomocí kódu PIN.

# **Nastavení PIN rodičovské ochrany**

- aStisknutím **D C** a **A** / ▼ označte ikonu **Instalace**.
- $\mathbf{D}$ Stisknutím **▶ a ▲ / ▼** vyberte Nastav. DTV a stiskněte **OK**.
- **e**  Tlačítkem B / b vyberte **Nastavení PIN rodič. ochr.** a stiskněte **OK**.

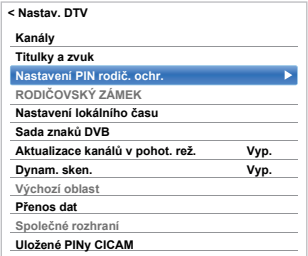

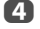

 Pomocí číselných tlačítek zadejte čtyřmístné číslo. Po zadání čísla budete požádáni zadat jej znovu.

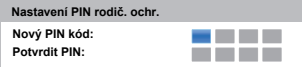

Číslo kódu PIN je nyní nastaveno.

Pokud byl kód PIN již nastaven, bude nutné pro provedení **Autom. ladění** a **Resetování TV** PIN kód zadat. Není možné zadat "0000".

# **Rodičovské nastavení**

*Funkce RODIČOVSKÝ ZÁMEK umožňuje blokovat programy podle úrovně jejich hodnocení. Pokud byl nastaven PIN kód, bude nutné zadat jej před nastavením úrovně.*

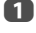

Z nabídky **Nastav.DTV** vyberte stisknutím ▲ / ▼ položku **Rodičovský zámek** a stiskněte **OK**.

 $\mathbf{D}$ 

 Stisknutím tlačítka B / b vyberte **Rodič. nastav.**<sup>a</sup> výběr potvrďte stisknutím **OK**.

**Rodičovské nastavení**: Zvolte, pokud chcete nastavit omezení možností sledování vysílaných programů.

ß Stisknutím tlačítek ▲ / ▼ vyberte jednu z možností.

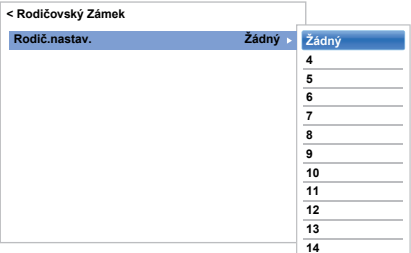

Chcete-li sledovat blokované programy, zadejte PIN. Chcete-li opět aktivovat RODIČOVSKÝ ZÁMEK, televizor vypn<sup>ě</sup>te a zapněte.

# <span id="page-78-0"></span>**Digitální nastavení – Volby kanálů**

# **Volba oblíbených kanálů**

*Z nabídky* **Rychlá nabídka** */* **Volby kanálu** *je možné vytvořit seznam nejvíce sledovaných digitálních kanálů. Stisknutím* **LIST** */* C c *zvolte seznam oblíbených kanálů.*

- a Vyberte kanál, který chcete zařadit do seznamu oblíbených.
- $\boldsymbol{\Omega}$  Tlačítkem **QUICK** otevřete položku **Rychlá nabídka**.
- R Tlačítkem **▼** vyberte Volby kanálu a stiskněte **OK**.
- $\boldsymbol{A}$ Stisknutím ▶ zvýrazníte ikonku oblíbeného (☆) kanálu.
- e Tlačítkem **OK** vyberte ty, které chcete. Při výběru bude okénko zaškrtnuto.
- fKroky 1 až 5 opakujte u dalších kanálů.
- gAž vyberete všechny oblíbené, stiskněte **EXIT**.

## **Seznam oblíbených kanálů**

aTlačítkem **LIST** vyvolejte **Seznam kanálů**.

> Při každém stisknutí < />  $\blacktriangleright$  budou voleny popořadě **Všechny kanály**, **TV programy**, **Rádio stanice**, **Textové programy**, **Nekódované**, **Placené kan.**, **Kanály HD** nebo **Oblíbené**.

Stisknutím < / E zvolte Oblíbené. Počet dostupných oblíbených závisí na počtu seznamů, které jste vytvořili.

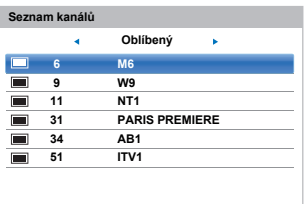

Stisknutím ▲ / ▼ označte kanál a pokud jej chcete sledovat, stiskněte **OK**.

 $\mathbf{D}$ 

B

# **Přeskakování kanálů**

*Tato funkce umožňuje nastavit kanály, které budou přeskočeny, jestliže se k ladění použijí tlačítka* **P**u *nebo* **P**<sup>U</sup>*.* 

- a Ze seznamu kanálů vyberte kanál, který chcete vynechat.
- $\mathbf{D}$ **Z** Z nabídky **Rychlá nabídka** vyberte tlačítkem **V** položku **Volby kanálu** a stiskněte **OK**.
- ß ■ Opakovaným stisknutím tlačítka **→** označte ikonu vynechání (**∕●**).
- $\boldsymbol{A}$ Stiskněte **OK** pro výběr. Okénko bude zaškrtnuto.
- eKroky 1 až 4 opakujte u dalších kanálů.
- fStiskněte **EXIT**.

**POZNÁMKA:** Vynechané kanály nelze zvolit tlačítky **P∨** nebo **P∧**, avšak stále je lze je vyvolat pomocí přímého číselného zadání (po naladění se na proužku kanálu zobrazí ikona - →, která jej označuje jako vynechaný).

# **Zamykání kanál ů**

*Funkce Uzamčení kanálů znemožňuje sledování*  **digitálních** *kanálů. Přístup lze získat pouze po zadání kódu PIN.*

- a Ze seznamu kanálů vyberte kanál, který chcete zablokovat.
- $\overline{2}$ **Z** Z nabídky **Rychlá nabídka** vyberte tlačítkem **V** položku **Volby kanálu** a stiskněte **OK**.
- R ■ Opakovaným stisknutím tlačítka **→** označte ikonu zámku  $(\bigcap$ .
- dStiskněte **OK** pro výběr. Okénko bude zaškrtnuto.

Pokud byl kód PIN již nastaven, bude vyžadován při aktivaci zamčených kanálů.

e

Kroky 1 až 4 opakujte u dalších kanálů.

- fStiskněte **EXIT**.
- $\mathbf{z}$  Pokud od této chvíle zvolíte některý z kanálů vybraných ze seznamu **Locked Channel** (Uzamčený kanál), je nutno před jeho otevřením zadat kód PIN.

# **Digitální nastavení – další nastavení**

# **Titulky**

- *V režimu DTV tato funkce zobrazuje titulky na obrazovce ve zvoleném jazyce, pokud jsou vysílány.*
- a
- **■■ V nabídce Nastav. DTV stisknutím ▲ / V zvolte Titulky a zvuk** a stiskněte **OK**.
- b
- **■B** Stisknutím ▲ / **▼** zvolte **Zobrazení podtitulku** a stisknutím ▶ a ▲ / ▼ vyberte Zap nebo **Vyp**.

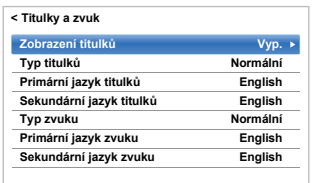

ß

 Stisknutím B / b vyberte **Primární jazyk titulků** nebo **Sekundární jazyk titulků** a stiskněte ▶ a ▲ / ▼ pro výběr možnosti.

Tlačítko **SUBTITLE** lze použít k zapínání nebo vypínání titulků aktuálního kanálu a k volbě jazyka titulků, pokud je dostupných jazyků více.

## **Sada znaků DVB**

- a Z nabídky **Nastav. DTV** vyberte stisknutím tlačítka B / b možnost **Sada znaků DVB**, výběr potvrďte stisknutím **OK**.
- $\mathbf{D}$ **Z** Stisknutím tlačítek a **A** / ▼ vyberte Standardní, **Lat. abeceda 2**, **Západní** nebo **Lat. abeceda 9**.

# **Jazyky zvuku**

*Tato funkce umožňuje sledovat program nebo film s nastaveným jazykem díky vysílání různých zvukových stop.*

- a V nabídce **Titulky a zvuk** vyberte **Typ zvuku** stisknutím ▲ / ▼ a stisknutím ▶ a ▲ / ▼ vyberte **Normální**, **Pro sluchově posti.** nebo **Audio description** a poté stiskněte **OK**.
- $\mathbf{D}$ **■ Stisknutím ▲ / ▼ vyberte Primární jazyk zvuku nebo Sekundární jazyk zvuku** a stiskněte ▶ a ▲ / ▼ pro výběr možnosti.

Je-li k dispozici více zvukových stop, vyberte si mezi nimi pomocí tlačítka ①I/‼.

80

# **Společné rozhraní**

*Slot společného rozhraní, který se nachází v boční části televizoru, umožňuje vložení modulu CAM (Conditional Access Module) a karty. Tyto se dají koupit u poskytovatele služeb a umožní vám, abyste se dívali na další předplacené vysílání. Obraťte se na poskytovatele služeb.*

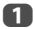

 Vložte modul CAM a kartu do slotu společného rozhraní podle pokynů dodaných s modulem CAM. Na obrazovce se objeví okno, které potvrzuje, že modul CAM byl vložen.

- $\mathbf{D}$ Stisknutím **3–€** a **A** /  $\blacktriangledown$  označte ikonu **Instalace**.
- $\mathbf R$ Stisknutím **▶ a ▲ / ▼** vyberte Nastav. DTV a stiskněte **OK**.
- d Stisknutím B / b vyberte **Společné rozhraní**<sup>a</sup> stiskněte **OK**.
- eNyní budou dostupné podrobnosti o modulu CAM.

#### **POZNÁMKA:**

- Aktualizace softwaru CI Plus CAM může proběhnout automaticky, pokud je vyvolána provozovatelem vysílání. Během tohoto procesu může dojít ke zrušení případných Připomenutí/Záznamů.
- Některé moduly CI nebo CI+ CAM nemusí být podporovány.

# **Uložený CICAM PIN**

*Uložený CICAM PIN se používá pro nahrávání.*

- aStisknutím **D C** a **A** / **V** označte ikonu **Instalace**.
- bStisknutím **▶** a ▲ / ▼ vyberte Nastav. DTV a stiskněte **OK**.
- B Stisknutím ▲ / **V** vyberte **Uložené PINy CICAM** a výběr potvrďte stisknutím **OK**.
- $\boldsymbol{A}$  Zadejte PIN kód do dialogového okna Uložený CICAM PIN a stiskněte **Hotovo**.

**POZNÁMKA:** Upozornění ke kartám, u kterých lze **CAM PIN** změnit prostřednictvím společného rozhraní: Pokud změníte PIN kód přes společné rozhraní po nastavení uloženého PIN kódu, zruší se uložený PIN kód, který bude třeba změnit zvlášť.

# **Aktualizace softwaru a licencí**

# **Vyhledávání nového softwaru**

*Je-li to pro vás přijatelnější, aktualizace softwaru lze vyhledávat ručně pomocí funkce* **Vyhledat nový software***.*

- aZ nabídky Získat pomoc vyberte tlačítkem **A** / ▼ položku **Aktualizace softwaru** a stiskněte **OK**.
- $\mathbf{D}$

 $\mathbf{R}$ 

Stiskněte ▲ / ▼ pro výběr **Bezdrátové aktualizace** a poté stiskněte **OK**.

Stiskněte ▲ / ▼, abyste zvolili možnost Auto.aktualizace, a stiskněte , abyste zvolili **Zap.**. Poté stiskněte ▲ / ▼, abyste zvolili možnost **Vyhledat nový software** a stiskněte **OK**.

**Vyhledává se aktualizace softwaru pro TV. 4 %K 855VYHLEDAT NOVÝ SOFTWARE**

Jakmile bude nalezen upgrade, zobrazí se zpráva s dotazem, zda si přejete stáhnout nový software. V opačném případě se zobrazí obrazovka oznamující nedostupnost aktualizace.

 $\blacksquare$  Po vyhledání softwaru se zobrazí zpráva. Stisknutím tlačítka </a> />
vyberte možnost Ano, nebo Ne. Pokud zvolíte možnost Ne, televizor se vypne po dokončení aktualizace softwaru.

**POZNÁMKA:** Pokud je položka **Auto.aktualizace** nastavena na **Vyp**, není tato možnost dostupná.

# **Aktualizace sítě**

*Společnost TOSHIBA může v budoucnosti nabízet aktualizace softwaru televizoru. Software televizoru se aktualizuje prostřednictvím sítě.*

#### **Před stažením softwaru:**

Televizor nakonfigurujte tak, aby se mohl připojit k internetu.

**POZNÁMKA:** Během aktualizace nelze sledovat televizní programy.

aZ nabídky Získat pomoc vyberte stisknutím **A** / ▼ položku **Aktualizace softwaru** a stiskněte **OK**.

 $\boldsymbol{\Omega}$ Stiskněte ▲ / ▼ pro výběr **Aktualizace sítě** a poté stiskněte **OK**.

> **POZNÁMKA:** Pokud není síť dostupná, zobrazí se varovné hlášení.

**B**  Po úspěšném stažení se spustí aktualizace softwaru televizoru.

81

# **Licence softwaru**

*Licence k softwaru používanému v tomto televizoru lze zobrazit.*

a

Z nabídky Získat pomoc vyberte stisknutím **A** / ▼ položku **Licence softwaru** a stiskněte **OK**.

Zobrazí se obrazovka se všemi licenčními údaji potřebnými pro televizní software.

# **Systémové informace a resetování TV**

# **Systémové info.**

*Pomocí této funkce lze zkontrolovat verzi aktuálně nainstalovaného softwaru. V režimu DTV obsahuje dodatečné diagnostické údaje, jako je síla signálu, kvalita signálu, středová frekvence, modulace atd.*

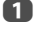

V nabídce Získat pomoc stisknutím **A** / ▼ vyberte **Systémové info.**.

 $\mathbf{D}$ Stisknutím **OK** zobrazíte **Systémové info.**.

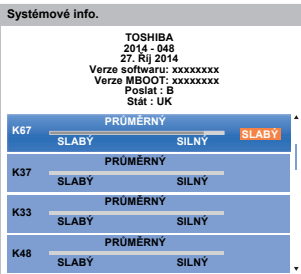

R

a

 $\boldsymbol{\Omega}$ 

 Více informací o kvalitě signálu určitého multipelxu získáte zvolením daného multiplexu stisknutím  $\blacktriangle$  /  $\blacktriangledown$ .

 $\boldsymbol{A}$  Stisknutím **OK** zobrazíte obrazovku s podrobnými technickými údaji zvoleného multiplexu.

# **Resetování TV**

*Volbou* **Resetování TV** *resetujete všechna nastavení televizoru včetně uložených kanálů na původní tovární hodnoty.*

> V nabídce **Instalace** vyberte stisknutím ▲ / ▼ možnost **Resetování TV**.

 Stiskněte **OK** pro výběr. Zobrazí se obrazovka varující, že všechna nastavení budou smazána. Pro pokračování stiskněte **OK**.

Když se zařízení opět zapne, objeví se obrazovka **Rychlé nastavení**. Stisknutím **OK** přikročíte k nastavování a provedete automatické ladění. (Viz oddíl "[Rychlé nastavení](#page-16-0)" na straně [17](#page-16-0).)

# **Nastavení PC**

# **Horizontální a vertikální poloha**

*Připojte PC (jak je uvedeno v části "Připojení počítače") a ujistěte se, že je na televizní obrazovce zobrazován obraz. Nyní můžete upravit polohu obrazu tak, aby odpovídala vašim osobním preferencím.*

a

 $\blacksquare$ 

Stisknutím **D C** a **A** / ▼ označte ikonu Obraz.

 $\mathbf{D}$ Stiskněte **▶** a ▲ / ▼ vyberte Nastavení displeje a stiskněte **OK**.

R Stisknutím **A** / ▼ vyberte Nastavení PC a poté stiskněte **OK**.

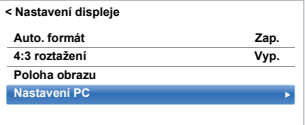

Stisknutím ▲ / ▼ zvolte některou možnost a stisknutím </a> upravte nastavení.

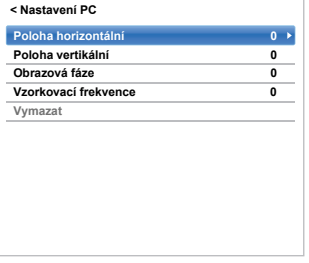

# **Obrazová fáze**

*Funkce* **Obrazová fáze** *provádí párování PC signálu s LCD displejem. Seřízením tohoto parametru může dojít k odstranění horizontálních pruhů a rozmazání obrazu.*

a

 Z nabídky **Nastavení displeje** vyberte stisknutím B / b položku **Nastavení PC** a stiskněte **OK**.

- $\mathbf{D}$ Tlačítkem B / b vyberte položku **Obrazová fáze**.
- R Opakovaným stisknutím ◀ / ▶ laďte, dokud se obraz nevyjasní, a poté stiskněte **OK**.

# **Vzorkovací frekvence**

*Seřízením parametru Vzorkovací frekvence dojde ke změně počtu impulsů na snímek, což umožní odstranění vertikálních čar na obrazovce.*

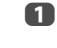

 Z nabídky **Nastavení displeje** vyberte stisknutím B / b položku **Nastavení PC** a stiskněte **OK**.

- $\mathbf{D}$ Stisknutím **A** / ▼ vyberte položku Vzorkovací **frekvence**.
- ß Opakovaným stisknutím ◀ / ▶ laďte, dokud se obraz nevyjasní.

## **Reset**

*Pomocí Reset lze nastavit všechny položky zpět na původní výrobní nastavení.*

- a Z nabídky **Nastavení displeje** vyberte stisknutím B / b položku **Nastavení PC** a stiskněte **OK**.
- $\mathbf{D}$ Stisknutím ▲ / ▼ vyberte Reset a stiskněte OK.

#### **POZNÁMKA: Když p<sup>ř</sup>ipojíte PC přes HDMI, nebude k dispozici žádná z těchto funkcí.**

Obrazovka se během nastavení PC na chvíli naruší šumy. Nejedná se o poruchu.

Výchozí nastavení a rozsah úprav se může lišit podle formátu vstupního signálu.

# **Volba vstupů a připojení AV**

Na stránce [9](#page-8-0) naleznete podrobnou ilustraci doporučených připojení.

Většina nahrávacích zařízení a dekodérů vysílá signál přes vodič SCART pro spojení televizoru se správnou *vstupní* zásuvkou.

Případně opakovaně stiskněte tlačítko pro volbu externího zdroje  $\bigcirc$ , dokud nedojde k zobrazení obrazu z připojeného zařízení.

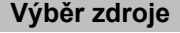

*Pokud se televizor nepřepne automaticky, použijte okno volby vstupů.*

a

Česky

Stisknutím  $\bigcirc$  na dálkovém ovládání či na panelu televizoru se na obrazovce zobrazí seznam všech vstupů a externích zařízení.

#### **Na dálkovém ovládání stiskněte**  $\Theta$

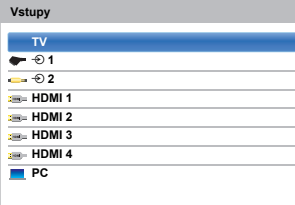

#### **Stiskněte a přidržte** p **/** o **na televizoru**

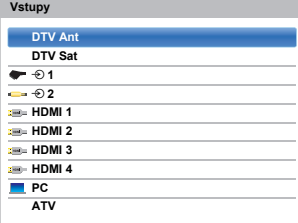

HDMI® zobrazí zařízení připojené k *HDMI vstupu* na zadní nebo boční straně televizoru.

PC zobrazuje počítač připojený k *RGB vstupu*/*PC* na zadní straně televizoru.

# **Označení zdrojů videovstupů**

*Tato označení se zobrazují na selektoru vstupů. Videovstupy lze označit podle zařízení, která jste připojili k televizoru.*

- Stisknutím **3 C** a **A** /  $\nabla$  označte ikonu **Možnosti**.
	- Stisknutím B / b zvolte **Připojení AV** a stiskněte **OK**.

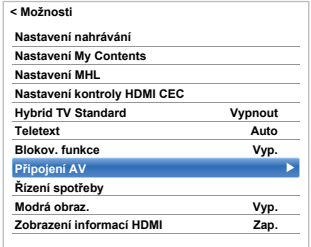

ß

a

 $\mathbf{p}$ 

 Tlačítkem B / b označte položku **Značení vstupu** a stiskněte **OK**.

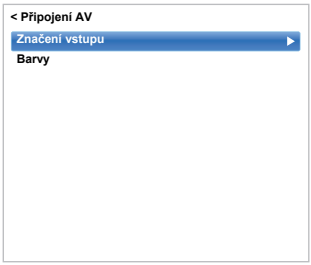

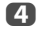

Stisknutím tlačítka  $\blacktriangle$  /  $\blacktriangledown$  položku, kterou si přejete označit, výběr potvrďte stisknutím **OK**, poté vyberte stisknutím tlačítka ▲ / ▼ možnost --, **Zesilovač**, **Kabel**, **DVD**, **Hry**, **PC**, **Rekordér** Satelit, VCR nebo Blu-ray.

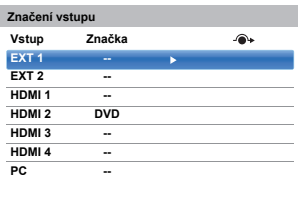

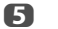

Krok 4 opakujte u dalších videovstupů.

# **Digitální audio výstup**

*Při připojování zesilovače prostorového zvuku k digitálnímu zvukovému výstupu (Formát digitálního rozhraní Sony/Philips [S/PDIF]) lze vybrat následující volby.*

V nabídce Zvuk vyberte stisknutím **A** / ▼ možnost **Digitální audio výstup** a výběr potvrďte stisknutím **OK**.

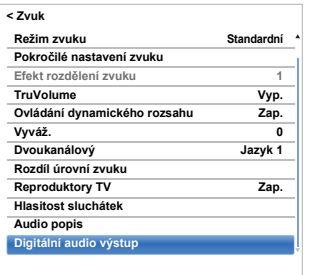

 $\mathbf{D}$ 

a

Stisknutím tlačítek ▲ / ▼ vyberte jednu z možností.

#### **Audio formát**

Stisknutím **OK** a tlačítka ▲ / ▼ vyberte PCM nebo **Auto**.

- **PCM:** V tomto režimu má výstup zvuku formát PCM a je veden k zásuvce digitálního zvukového výstupu.
- **Auto:** Tento režim vysílá Dolby Digital (pokud je dostupný) nebo PCM přes konektor audio výstupu. Dolby Digital  $\rightarrow$  Dolby Digital Dolby Digital Plus  $\rightarrow$  Dolby Digital  $MPEG \rightarrow PCM$  $HE$ -AAC  $\rightarrow$  Dolby Digital  $DTS \rightarrow DTS$

#### **Prodleva zvuku**

Stisknutím **OK** a tlačítka B / b vyberte **Auto** nebo **Ručně**.

- **Auto:** Tento režim automaticky upraví časování zvuku tak, aby odpovídalo časovému nastavení videa. **POZNÁMKA:** V závislosti na připojeném zařízení (zesilovač atd.) může být mezi obrazem a zvukem značný časový posun. V tomto případě vyberte **Ruční**.
- **Ruční:** Časování zvukového signálu je možné upravit ručně tak, aby odpovídalo časovému nastavení video signálu.

#### **Úprava prodlevy**

Stisknutím **OK** a tlačítka ◀ / ▶ upravte časování audio signálu (0-250 ms) tak, aby odpovídalo časování video signálu.

#### **POZNÁMKA:**

- Pokud je **Prodleva zvuku** v režimu **Auto**, pak je tato funkce nedostupná (zobrazena šedě).
- Při změně zvukového nebo video signálu vznikne časový posun. Upravte proto odpovídajícím způsobem časování.
- Při úpravě časování ztlumte hlasitost používaného AV zařízení na minimum. V závislosti na zařízení se může při změně signálu objevit šum a podobné jevy.
- V závislosti na připojeném zařízení (zesilovač atd.) nemusí být tato úprava možná.
- Změna nastavení optického digitálního výstupu (Auto←→PCM) bude možná vyžadovat opětovnou úpravu časování.
- Nepoužívejte jiné výstupy, než jsou výstupy zvuku z AV zesilovače atd.(Může dojít k poruše.)

# **Použití HDMI CEC Control**

Česky

Toto je nová funkce, která používá technologii CEC a umožňuje ovládat zařízení kompatibilní s protokolem Toshiba HDMI CEC Control z dálkového ovládání televizoru prostřednictvím HDMI připojení (strana [11](#page-10-0)).

Pokud je položka **Povolit kontrolu HDMI CEC** v nabídce **Nastavení kontroly HDMI CEC** nastavena na **Zap**, budou aktivovány i jednotlivé funkce nastaveny na **Zap**.

# **Povolit kontrolu HDMI CEC**

- <span id="page-85-0"></span>aStisknutím **3 - €** a **A** / **V** označte ikonu **Možnosti**.
- $\mathbf{D}$ Stisknutím **>** a ▲ / ▼ vyberte Nastavení kontroly **HDMI CEC** a výběr potvrďte stisknutím **OK**.

 $\blacksquare$ Stisknutím tlačítka ▲ / ▼ vyberte **Povolit kontrolu HDMI CEC** a výběr potvrďte stisknutím **OK**.

> Stisknutím tlačítka ▲ / ▼ a OK vyberte možnost **Zap.**.

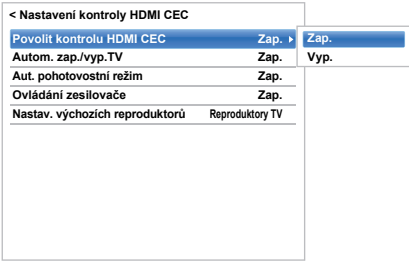

**POZNÁMKA:** Pokud nastavíte **Povolit kontrolu HDMI CEC** na **Vyp**, budou všechny další položky zobrazeny šedě.

# **Autom. zap./vyp.TV**

*Nastavení Autom. zap./vyp. TV umožňuje automaticky zapnout televizor při zapnutí zařízení s protokolem HDMI CEC Control.*

a V nabídce **Nastavení kontroly HDMI CEC** označte stisknutím tlačítka **v** volbu Autom. zap./ **vyp. TV**.

 $\mathbf{p}$ Stisknutím ▶ a ▲ / ▼ zvolte **Zap** nebo **Vyp**.

# **Aut. pohotovostní režim**

*Jakmile je povolen* **Aut. pohotovostní režim***, televizor po vypnutí automaticky vypne (přepne do pohotovostního režimu) všechna připojená zařízení HDMI CEC Control.*

- a V nabídce **Nastavení kontroly HDMI CEC** označte stisknutím b volbu **Aut. pohotovostní režim**.
- $\mathbf{D}$ Stisknutím ▶ a ▲ / ▼ zvolte Zap nebo Vyp.

# **Ovládání zesilovače**

*Jestliže je ovládání zesilovače nastaveno na Zap, připojený zesilovač lze ovládat dálkovým ovládáním televizoru.*

- a V nabídce **Nastavení kontroly HDMI CEC** označte stisknutím b **Ovládání zesilovače**.
- $\mathbf{D}$ Stisknutím ▶ a ▲ / ▼ zvolte Zap nebo Vyp.

# **Nastav. výchozích reproduktorů**

*Nastav. výchozích reproduktorů umožňuje zvolit mezi reproduktory televizoru nebo reproduktory zesilovače.*

- a V nabídce **Nastavení kontroly HDMI CEC** označte stisknutím tlačítka b volbu **Nastav. výchozích reproduktorů**.
- $\mathbf{D}$ Stisknutím **b** a  $\blacktriangle$  /  $\nabla$  zvolte **Reproduktory TV** nebo **Zesilovač**.

# **Volba vstupního zdroje ovládání HDMI CEC**

*Pokud je připojeno zařízení HDMI CEC s funkcí přepínání HDMI (např. AV zesilovač) ke vstupu HDMI, můžete vybrat další zařízení HDMI CEC, které je připojeno k hlavnímu zařízení HDMI, na seznamu vstupních zdrojů.*

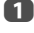

Stisknutím  $\bigcirc$  se na obrazovce objeví seznam obsahující dostupné vstupy.

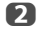

 $\blacksquare$ 

Stisknutím ▼ vyberte vstupní zdroj, ke kterému jsou zařízení HDMI CEC připojena.

Po stisknutí tlačítka se na obrazovce zobrazí druhé okno s volbami, ve kterém jsou zobrazena všechna připojená zařízení HDMI CEC.

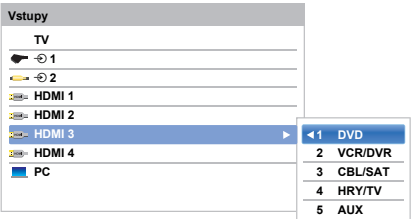

 $\blacksquare$ 

Stisknutím tlačítka ▲ / ▼ vyberte požadovaný vstupní zdroj a poté stiskněte **OK**.

#### **POZNÁMKA:**

- Tyto funkce závisí na připojeném zařízení. Pokud vyberete vstupní zdroj HDMI CEC Control z vyskakovacího okna, mohou se některá zařízení HDMI CEC Control automaticky zapnout.
- Pokud vyměníte HDMI kabel z připojeného zařízení za jiný, bude možná nutné resetovat položku **Zapnout** <sup>v</sup> nabídce nastavení kontroly HDMI CEC na **Zap**.
- Pokud změníte HDMI spojení s připojeným zařízením nebo změníte nastavení HDMI zařízení, resetujte položku **Povolit kontrolu HDMI CEC** v nabídce Nastavení kontroly HDMI CEC z **Vyp** na **Zap**.

# **Přehrávání HDMI CEC jedním dotykem**

*Je-li zapnuto připojené zařízení, HDMI CEC Control automaticky rozpozná televizor pomocí volby vstupu. Pokud se televizor nachází v pohotovostním režimu, bude automaticky zapnut.*

Tyto funkce lze povolit nebo zakázat v nabídce **Nastavení kontroly HDMI CEC** (viz strana [86](#page-85-0)).

#### **POZNÁMKA:**

- Dokonce i když zařízení zobrazuje nabídku, televizor <sup>m</sup>ůže automaticky zobrazovat vstupní zdroj.
- Tato funkce závisí na připojeném zařízení a stavu televizoru.
- I když je kabel HDMI připojen během přehrávání PVR, televizor nezobrazí automaticky vstupní signál HDMI.

# **Pohotovostní režim systému HDMI CEC**

*Po vypnutí televizoru (pohotovostní režim) odešle televizor příkaz k vypnutí (pohotovostní režim) všech zařízení HDMI CEC připojených k němu.* 

Tyto funkce lze povolit nebo zakázat v nabídce **Nastavení kontroly HDMI CEC** (viz strana [86](#page-85-0)).

**POZNÁMKA:** Tato funkce závisí na připojeném zařízení a stavu televizoru.

# **Používání funkce MHL TV**

Česky

*Spojením TV HDMI 3 portu a USB portu mobilních telefonů atd. pomocí MHL kabelu můžete používat tyto funkce.*

- Nahrávat mobilním telefonem z televizoru
- Dvojcestné dálkové ovládání mezi televizorem a mobilním telefonem
- Video/Audio výstup z mobilního telefonu

**POZNÁMKA:** Tyto funkce nemusí být k dispozici v závislosti na připojeném zařízení.

# **Připojení zařízení kompatibilního s MHL**

Připojte zařízení k HDMI 3 portu televizoru pomocí MHL kabelu (není součástí dodávky).

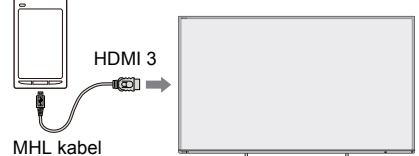

(není součástí dodávky)

• Když připojíte zařízení kompatibilní s MHL k HDMI 3 portu televizoru pomocí MHL kabelu, spustí se nabíjení automaticky.

**POZNÁMKA:** Zařízení kompatibilní s MHL nepřipojujte k žádnému jinému portu než HDMI 3.

# **Ovládání zařízení kompatibilního s MHL**

Když je k HDMI 3 portu na televizoru připojeno zařízení kompatibilní s MHL, vstup se automaticky přepne na HDMI 3 port.

Zařízení můžete ovládat pomocí dálkového ovládání televizoru. Fotografie k zobrazení vyberte pomocí AV< >>
a poté stiskněte OK. Pro přehrání videa stiskněte (přehrát). V závislosti na typu připojeného zařízení kompatibilního s MHL <sup>m</sup>ůže být možné provádět ovládání přímo z něj.

# **Nastavení MHL**

*Zvolte, zda se má či nemá vstup automaticky přepnout na port HDMI 3 ve chvíli, kdy je připojeno zařízení kompatibilní s MHL.*

- V nabídce Možnosti vyberte stisknutím **A** / ▼ položku **Nastavení MHL**.
- b

ß

a

- Stiskněte c pro volbu **Aut. přepínač vstupů TV**<sup>a</sup> stiskněte **OK**.
- Stisknutím **▲ / ▼** vyberte Zap nebo Vyp a stiskněte **OK**.

# **Textové služby**

Tento televizor má paměť na vícestránkové texty, jejichž stažení trvá několik okamžiků. Tato možnost nabízí dva *Režimy* prohlížení textu – **Auto** zobrazí funkci **Fastext**, je-li k dispozici. **Seznam** uloží čtyři vaše oblíbené stránky.

# **Volba režimů**

*Sada znaků bude automaticky vybrána na základě nastavení jazyka v nabídce* **Možnosti***.*

- aStisknutím **D C** a **A** / **▼** označte ikonu **Možnosti**.
- $\mathbf{D}$ Stisknutím **b** a **A** /  $\blacktriangledown$  vyberte **Teletext** a poté stisknutím B / b vyberte **Auto** nebo **Seznam**.

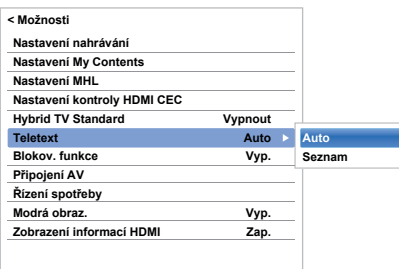

# **Textové informace**

#### **Tlačítko TEXT**

Pro prohlížení textových služeb stiskněte **TEXT**. Stiskněte znovu pro vložení textu přes normální vysílací obraz a pro návrat k normálnímu zobrazování stiskněte ještě jednou. Dokud nedojde ke zrušení textu, není možné měnit kanály.

První zobrazovanou textovou stránkou bude *výchozí* stránka.

K jakékoliv textové stránce získáte přístup zadáním trojciferného čísla stránky pomocí číselných tlačítek, stisknutím barevných tlačítek nebo stisknutím **P** $\sim$  pro přechod na následující stránku a **P** $\sim$  pro návrat na předchozí stránku.

#### **Dílčí stránky**

Stránky na obrazovce se dynamicky aktualizují podle toho, jak jsou přijímány dílčí stránky.

Pokud otevřete stránku obsahující dílčí stránky, zobrazí se podstránky automaticky za sebou. Chcete-li zrušit automatickou změnu podstránek, stiskněte  $\P / \blacktriangleright$ .

Po zvolení bude dílčí stránka, kterou právě prohlížíte, zdůrazněna a s tím, jak bude televizor natahovat jakékoliv další dílčí stránky, bude docházet ke změně barvy čísel, což znamená, že došlo k natažení těchto stránek.

Tyto dílčí stránky zůstanou k dispozici pro prohlížení, dokud nedojde ke zvolení další stránky nebo ke změně kanálu v normálním TV režimu.

# **Navigace po stránkách pomocí funkce Auto**

Jestliže je k dispozici **Fastext**, objeví se naspodu obrazovky čtyři barevné nadpisy.

Pro přístup k jednomu z uvedených čtyř předmětů stiskněte tlačítko příslušné barvy na dálkovém ovládání.

Pro další informace týkající se konkrétních textových systémů si přečtěte obsahovou stránku vysílaného textu nebo se obraťte na vašeho místně příslušného prodejce společnosti Toshiba.

# **Navigace po stránkách pomocí funkce LIST**

V tomto případě jsou čtyři barevné možnosti výběru na spodní části obrazovky čísla – 100, 101, 102 a 103, která byla naprogramována do paměti televizoru. Pro prohlížení těchto stránek stiskněte tlačítko příslušné barvy.

Pro změnu těchto uložených stránek stiskněte tlačítko příslušné barvy a zadejte trojciferné číslo. Toto číslo provede změnu u horní levé části obrazovky a v barevném zvýraznění.

Pro uložení stiskněte tlačítko **OK**. **Vždy, když stisknete tlačítko OK, budou všechna čtyři čísla stránek zobrazena ve spodní části uložena a předchozí uložené hodnoty budou ztraceny.**

**POZNÁMKA:** Signál videa z externích vstupů (EXT-1 a EXT-2) není uložen.

Jestliže nedojde ke stisknutí **OK**, bude příslušný výbě<sup>r</sup> zapomenut, jakmile dojde ke změně kanálu.

Další stránky je možné zobrazovat zadáním trojciferného <sup>č</sup>ísla stránky – avšak NESMÍTE stisknout tla<sup>č</sup>ítko **OK** nebo dojde k uložení těchto stránek.

# **Ovládací tlačítka**

Níže uvedený text slouží jako určitý návod k funkcím textových tlačítek dálkového ovládání.

## k **Pro zobrazení rejstříkové/výchozí stránky:**

Stiskněte  $\equiv$ il pro přístup k rejstříkové/výchozí stránce. Zobrazovaná stránka závisí na vysílacím zařízení.

# **TEXT Pro zobrazení nějaké stránky textu:**

Stiskněte **TEXT** pro zobrazení textu. Stiskněte znovu pro vložení textu přes normální obraz. Stiskněte znovu pro návrat na normální televizní prohlížení. Kanály není možné změnit, dokud toto neprovedete.

## A **Pro odkrytí skrytého textu:**

Pro objevení řešení u kvízů a zábavných stránek stiskněte tlačítko <sub>[7]</sub>

# B **Pro podržení žádané stránky:**

Občas je výhodné zadržet nějakou stránku textu. Stiskněte  $\equiv \frac{3}{2}$ a v levé horní části obrazovky se objeví  $\equiv \frac{3}{2}$ . Stránka bude podržena na obrazovce, dokud znovu nestisknete dané tlačítko.

## C **Pro zvětšení velikosti textového displeje:**

Stiskněte jednou  $\equiv \frac{2}{3}$  pro zvětšení horní poloviny stránky, stiskněte jej ještě jednou pro zvětšení spodní poloviny stránky. Stiskněte znovu pro návrat do normální velikosti.

## D **Dočasné smazání textové obrazovky:**

Jedním stisknutím  $\textcircled{1}/\textcircled{1}\times\textcircled{1}$  smažete dočasně textovou obrazovku. Textovou obrazovku vyvoláte opětovným stisknutím tlačítka.

## *Pro zobrazení titulků zpráv:*

Vyberte stránku s titulky zpráv pro zvolenou textovou službu (viz stránka s obsahem u dané textové služby). Titulky zpráv se budou zobrazovat tak a tehdy, jak budou vysílány.

> **Před změnou kanálu nezapomeňte text zrušit – dvakrát stiskněte tlačítko TEXT.**

# **Otázky a Odpovědi**

Níže uvedený text obsahuje odpovědi na některé z nejčastějších otázek.

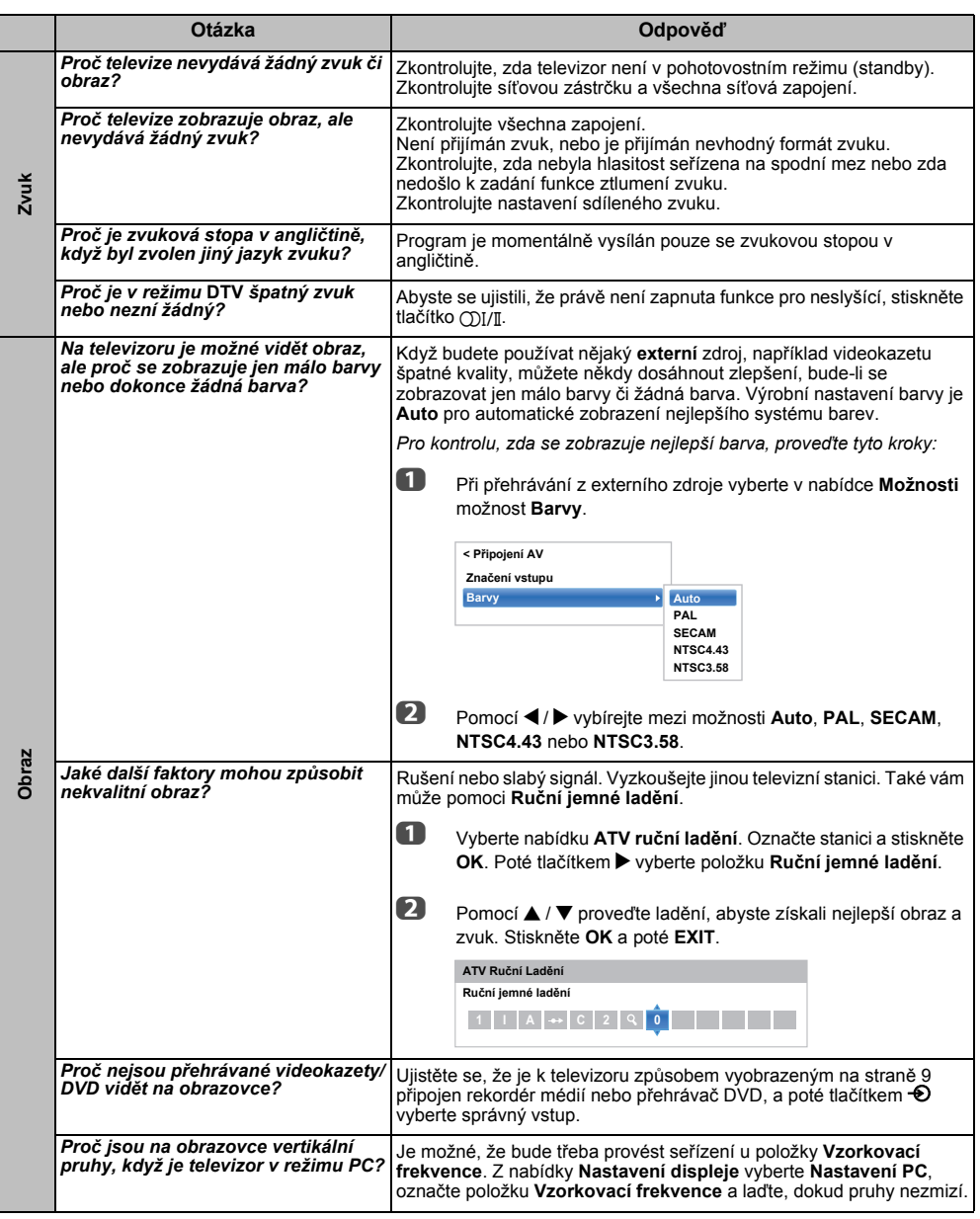

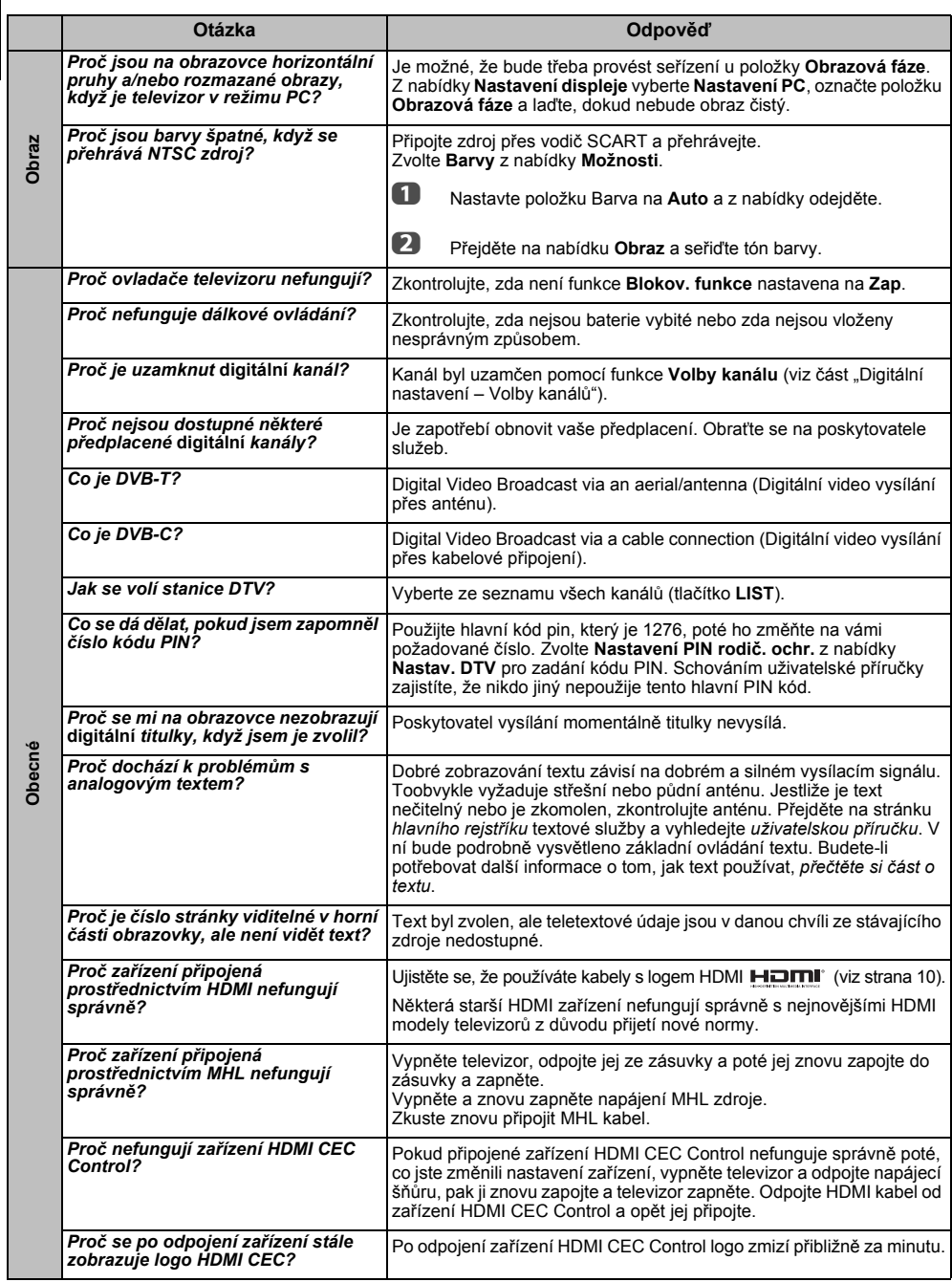

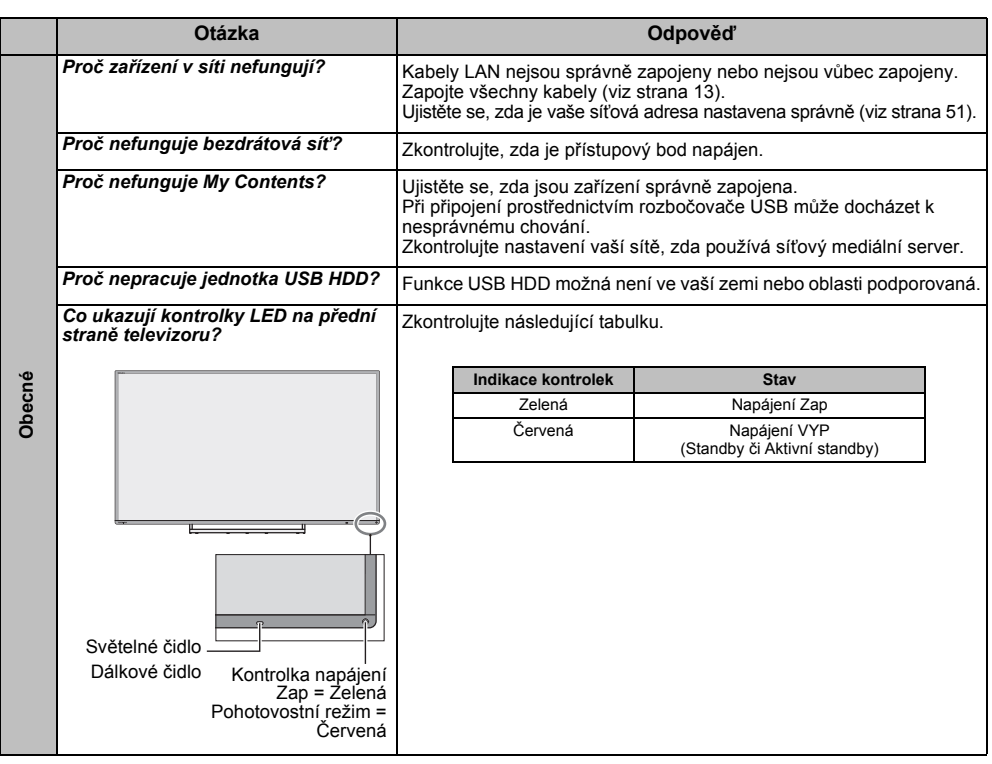

## **Další problémy**

Pokud problém s televizorem nebyl popsán v části Otázky a odpovědi, příp. pokud nefungovalo doporučené řešení, proveďte následující:

- *1* Vypněte televizor. Vyčkejte 30 sekund, poté jej opět zapněte.
- *2* Vypněte televizor a odpojte jej ze zásuvky. Po 1 minutě, zapojte televizor do zásuvky a zapněte jej.
- *3* Proveďte funkci **Resetování TV** v nabídce **Instalace**.

# **Informace**

# *Před připojením jakéhokoliv externího zařízení vypněte všechny síťové napájecí spínače. Pokud není k dispozici žádný spínač, odstraňte síťovou zástrčku ze zásuvky.*

# Informace signálů pro konektor typu 15 pinový Mini D sub

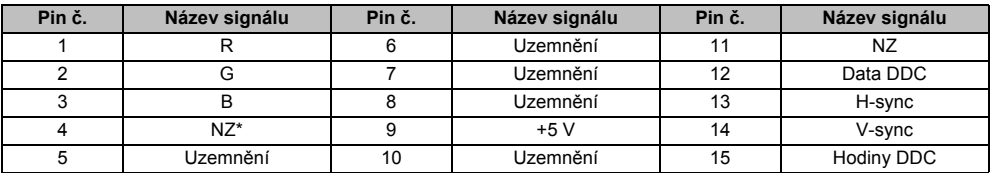

\* NZ = není zapojeno

# Přijatelné PC signály přes terminál PC

PC vstup tohoto televizoru přijímá pouze signál ve formátu, který je v souladu s VESA-DMT, jak je uvedeno v tabulce níže. Některé PC signály mají jiné rozlišení a frekvenci, než je uvedeno v tabulce níže, a proto může dojít k těmto jevům; nesprávné zobrazení, špatná detekce formátu, chyba umístění obrazu, rozmazání nebo třes. V takovém případě nastavte výstupní formát vašeho PC tak, aby vyhovoval signálu v níže uvedené tabulce.

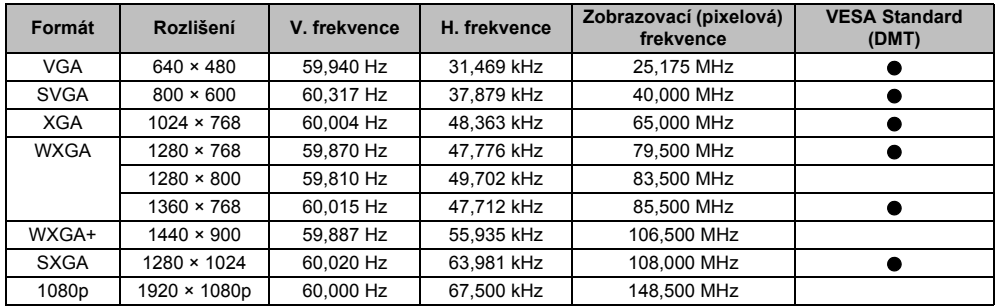

# Video nebo PC signály, které lze přijmout přes konektory HDMI

Vstupy HDMI tohoto televizoru pouze přijímají signály ve formátu VGA, SVGA, XGA, WXGA a SXGA v souladu s VESA, jak je uvedeno v tabulce níže. Některé signály PC a HDMI nebo DVI zařízení mají jiné rozlišení a frekvenci, než je uvedeno v tabulce níže, a proto může dojít k těmto jevům: nesprávné zobrazení, špatná detekce formátu, chyba umístění obrazu, rozmazání nebo třes. V takovém případě nastavte výstupní formát vašeho PC, HDMI nebo DVI zařízení tak, aby vyhovoval signálu v níže uvedené tabulce.

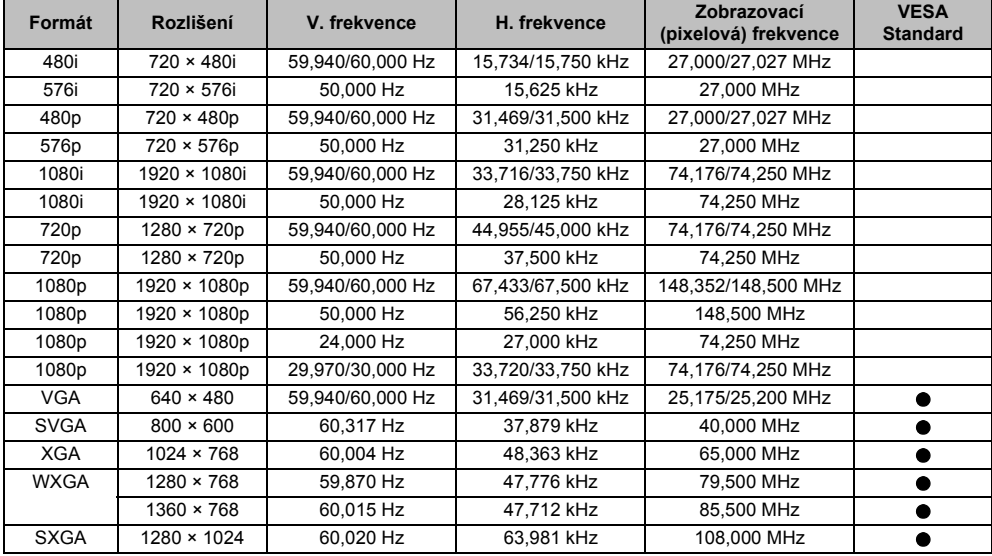

# <span id="page-95-0"></span>Ecesa<br>Contents<br>Contents

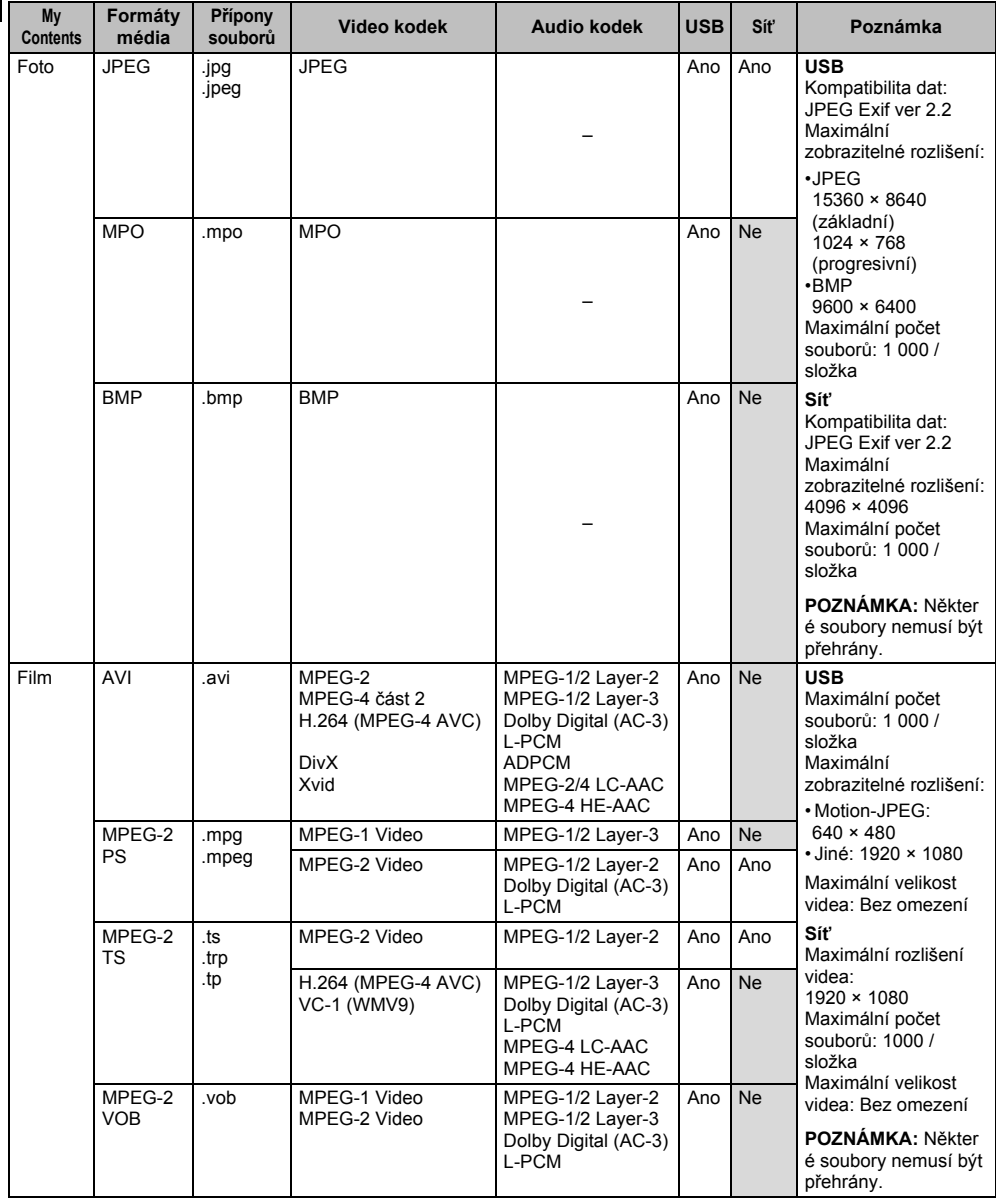

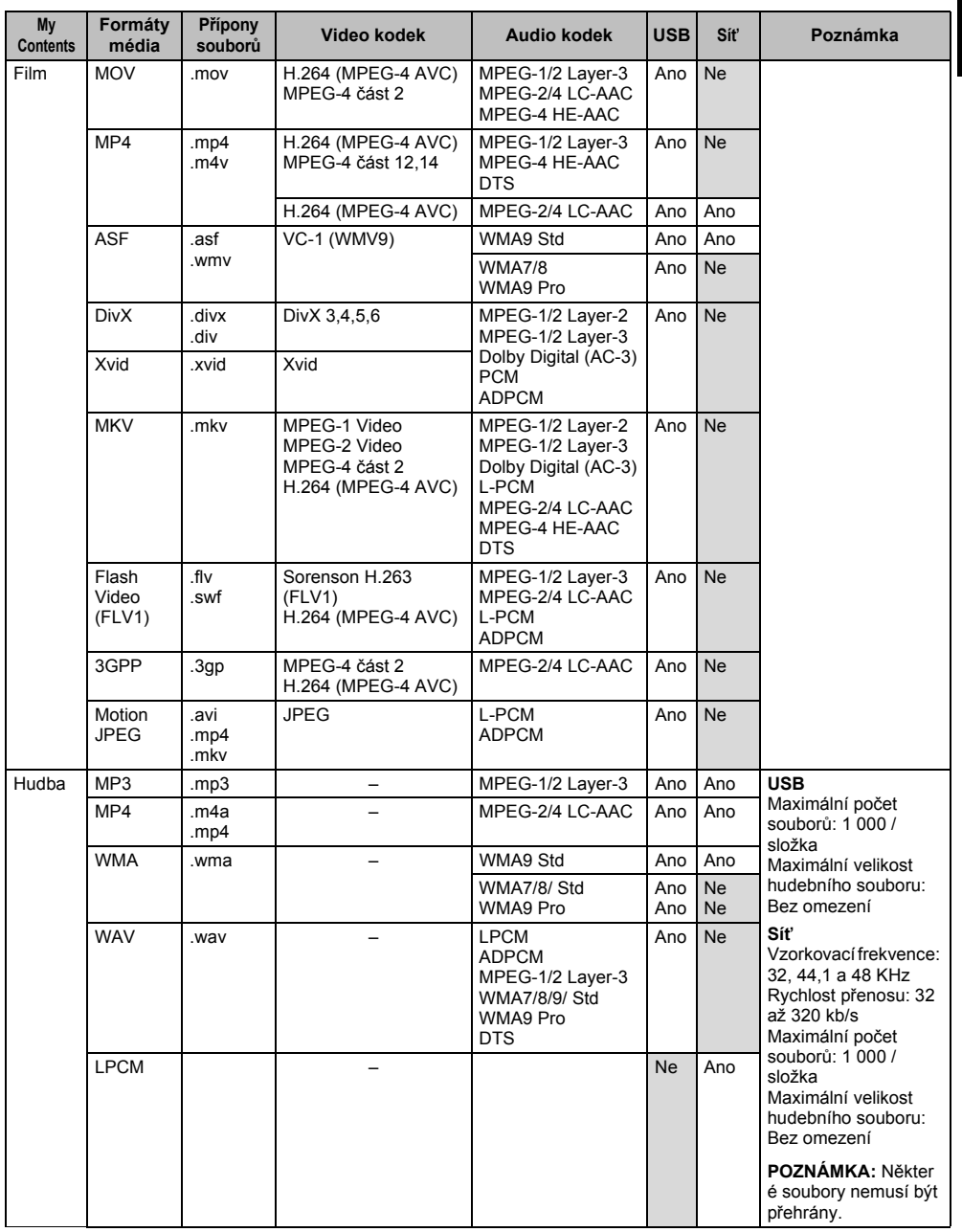

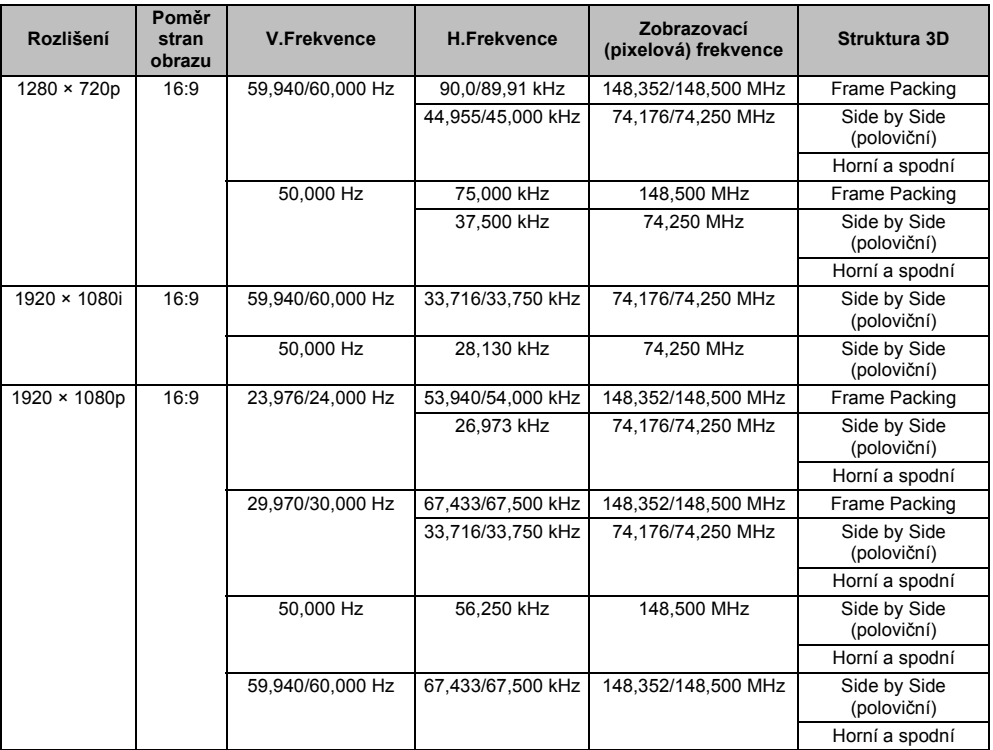

# **Licenční informace**

#### **DOLBY** • Vyrobeno s licencí od firmy Dolby Laboratories. Symbol Dolby a dvojité D jsou obchodní značky firmy Dolby .<br>Laboratories

- HOMI • Výrazy HDMI a HDMI High-Definition Multimedia Interface, stejně tak jako logo HDMI jsou ochrannými známkami nebo registrovanými ochrannými známkami společnosti HDMI Licensing LLC <sup>v</sup> Spojených státech a dalších zemích.
	- Tento výrobek obsahuje Adobe $^\circledR$  Flash $^\circledR$ Player software v licenci společnosti Adobe Systems Incorporated. Copyright© 1995-2009 Adobe Systems Incorporated.

Všechna práva vyhrazena. Adobe a Flash jsou obchodní známky společnosti Adobe Systems Incorporated.

**DINX** • DivX $^\circ$ , DivX Certified $^\circledR$ , DivX Plus $^\circledR$  HD a související loga jsou obchodními značkami společnosti Rovi Corporation nebo jejích poboček a používají se v licenci. Chráněno jedním nebo více následujícími patenty USA: 7,295,673; 7,460,668; 7,515,710; 7,519,274

- DVB je registrovaná ochranná známka společnosti DVB Project.
- Hybrid TV Standard je v souladu s ETSI TS 102 796 v1.1.1.
- Značka Intel a logo Intel jsou obchodní známky společnosti Intel Corporation v USA anebo v jiných zemích.
- **XMHL** • MHL, Mobile High-Definition Link and the MHL Logo are trademarks or registered trademarks of the MHL, LLC.
- dts<sup>3</sup> • Více informací o patentech DTS naleznete na webových stránkách http://patents.dts.com. Vyrobeno pod licencí udělenou společností DTS Licensing Limited.
	- DTS, symbol technologie a & DTS spolu se symbolem technologie jsou ochrannými známkami, DTS Premium Sound je ochranná známka společnosti DTS, Inc. © DTS, Inc. Všechna práva vyhrazena.
- MPEG Layer-3 audio kódovací technologie s licencí Fraunhofer IIS a Thomson.
- RealD a logo RealD jsou obchodní známky společnosti RealD Inc.
- Softwarové součásti můžete zkontrolovat a získat kopii zdrojových kódů včetně GPL a LGPL podléhající požadavkům EULA na následující domovské stránce: http://tesc.toshiba.co.uk/Web/Website.nsf/ ContentFrameSet?OpenFrameset

Bude vám naúčtován poplatek pokrývající náklady na poskytování zdrojového kódu.

*Prohlášení o shodě EU (pouze v EU)*

# $\overline{a}$

*Tento výrobek nese označení CE v souladu s příslušnými evropskými směrnicemi.*

*Za označení CE odpovídá TOSHIBA, 23 Davy Road, Plymouth, PL6 8BY, UK*

*Tento výrobek je označen značkou CE v souladu s příslušnými evropskými směrnicemi, zejména Směrnicí o elektrických zařízení určených pro používání v určitých mezích napětí 2006/95/EC, Směrnicí o elektromagnetické kompatibilitě 2004/108/EC a Směrnice RoHS 2011/65/EU.* 

*Výrobek je navíc v souladu se směrnicí o Ekodesignu 2005/32/EC (EuP) a 2009/125/EC (ErP) a příslušnými prováděcími opatřeními.*

*Pokud má tento výrobek integrovanou bezdrátovou LAN funkci, platí i Směrnice o radiových zařízeních a Telekomunikačních koncových zařízeních 1999/5/EC.*

#### *Čištění obrazovky a skříně...*

*Vypněte napájení a obrazovku a skříň očistěte jemným suchým hadříkem. Doporučujeme vám, abyste nepoužívali žádná vlastní leštidla či rozpouštědla na obrazovku nebo skříň, mohlo by dojít k jejich poškození.*

#### *Likvidace…*

*Následující informace jsou určeny pouze pro členské státy EU:*

#### *Likvidace výrobků*

*Značka přeškrtnutého odpadkového koše v kroužku znamená, že má být produkt zlikvidován odděleně od běžného odpadu. Integrované baterie a akumulátory lze likvidovat spolu s výrobkem. Odděleny budou v recyklačních střediscích.* 

*Černý proužek znamená, že výrobek byl umístěn na trhu později než 13 Srpna 2005.*

*Tříděním odpadu výrobků a baterií pomáháte uchování životního prostředí a předcházíte negativním dopadům na okolí a lidské zdraví.* 

*Podrobnější informace o programech sběru a recyklace dostupných ve vaší zemi získáte na našich webových stránkách www.toshiba.eu/recycling nebo od městského úřadu nebo v prodejně, kde jste výrobek zakoupili.*

#### *Likvidace baterií a/nebo akumulátorů*

 *Přeškrtnutý symbol odpadkového koše označuje, že baterie a/nebo akumulátory je nutno třídit a likvidovat odděleně od domovního odpadu.*

*Je-li v baterii či akumulátoru obsah olova (Pb), rtuti (Hg) nebo kadmia (Cd) větší, než stanovují předepsané hodnoty v Evropské směrnici o bateriích, pak se chemické symboly olova (Pb), rtuti (Hg) nebo kadmia (Cd) uvádějí pod symbolem přeškrtnuté popelnice.*

*Tříděním odpadu výrobků a baterií pomáháte uchování životního prostředí a předcházíte negativním dopadům na okolí a lidské zdraví.* 

*Podrobnější informace o programech sběru a recyklace dostupných ve vaší zemi získáte na našich webových stránkách www.toshiba.eu/recycling nebo od městského úřadu nebo v prodejně, kde jste výrobek zakoupili.*

#### *Informace o směrnici REACH*

*Směrnice evropské unie (EU) o regulaci chemických látek REACH (registrace, hodnocení, povolování a omezování chemických látek), která vstoupila v platnost 1. června 2007 s fázovým plněním lhůt do roku 2018.*

*Toshiba splní všechny požadavky směrnice REACH a zavazuje se poskytovat zákazníkům informace o přítomnosti chemických látek, které jsou na základě směrnice REACH zahrnuty do tzv. kandidátských seznamů látek (tj. seznamů látek pro případné zařazení do seznamu nebezpečných látek), ve svých výrobcích a jejich komponentech.*

*Více informací o přítomnosti chemických látek v našich výrobcích v koncentraci přesahující 0,1 % váhového množství, které jsou na základě směrnice REACH zahrnuty do tzv. kandidátských seznamů látek (tj. seznamů látek pro případné zařazení do seznamu nebezpečných látek), zjistíte na webových stránkách www.toshiba.eu/reach.*

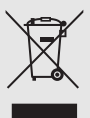

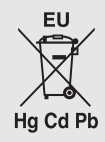

# **Upozorn ění a jiné informace pro 3D**

# **Důležitá informace pro sledování v 3D**

#### **POZOR**

**• Funkce nahrávání byla vytvořena pro soukromé použití a pro zábavu v domácím prostředí. Mějte na paměti, že jakékoli komerční užití nahrávací funkce může vést k porušení autorských práv. Toshiba Vás žádá o respektování těchto práv k duševnímu vlastnictví třetích stran.**

#### **Zacházení s 3D brýlemi**

• **Nenechávejte 3D brýle nebo příslušenství v dosahu malých dětí.**

Vdechnutí nebo spolknutí může způsobit udušení nebo poranění dutiny břišní.

V případě spolknutí se neprodleně obraťte na lékaře.

• **Nepokoušejte se sami opravit, upravit či demontovat 3D brýle.**

Mohlo by dojít k tomu, že byste mohli mít potíže při následném sledování 3D obrazu.

**• Nevystavujte brýle nadměrnému teplu, například slunečnímu záření, ohni apod.**

#### **O 3D brýlích**

• **Nepoužívejte 3D brýle, pokud nefungují správně nebo pokud jsou rozbité.**

Používání brýlí v takovém stavu může způsobit poranění, napětí v očích nebo indispozici.

Nepoužívejte 3D brýle, pokud jsou rozbité nebo jsou prasklé.

 **Nevstávejte ani se nepřesunujte, máte-li nasazené 3D brýle.**

Mohlo by dojít ke ztrátě rovnováhy a následnému pádu či jiné nehodě.

• **Nepoužívejte 3D brýle k jinému účelu než ke sledování 3D programu.**

3D brýle se nepoužívají jako sluneční brýle.

• **3D brýle neupusťte, nevyvíjejte na ně tlak ani na ně nestoupejte.**

Mohlo by dojít k poškození skleněné části, což by následně mohlo způsobit poranění.

Vystavení 3D brýlí kapalinám nebo nadměrnému teplu <sup>m</sup>ůže poškodit jejich funkčnost.

• **Pokud Vám zčervená nos nebo spánky, případně pokud cítíte bolest či nepohodlí, přestaňte 3D brýle používat.**

Výše uvedené příznaky mohou nastat, budete-li nosit brýle po delší dobu, což může rovněž způsobit indispozici.

#### **Varování ohledně sledování 3D obrazů**

• **Vystavení určitým blikajícím obrazům a záblesků<sup>m</sup> obsaženým v některých 3D televizních snímcích a video hrách může vést u některých diváků k záchvatu nebo ztrátě vědomí.**

Osoby, které prodělaly záchvat, ztrátu vědomí či jiné příznaky spojené s epileptickým stavem, případně mají k epilepsii rodinné predispozice, by měly před používáním funkce 3D brýlí vyhledat odborníka.

- **• Nepoužívejte funkci 3D, jste-li pod vlivem alkoholu.**
- **• Jste-li nemocní nebo cítíte-li se nemocní, vyhýbejte se sledování 3D obrazu a obraťte se případně na svého lékaře.**
- **Pocítíte-li při sledování 3D video obrazu některý z následujících příznaků, přestaňte obraz sledovat a kontaktujte svého lékaře:**

Křeče, cukání očí nebo svalů, ztrátu vědomí, změny vidění, bezděčné pohyby, dezorientaci, napětí v očích, nevolnost/dávení, závrať, bolesti hlavy.

- **• Pokud v souvislosti se sledováním 3D videoobrazůpocítíte únavu očí nebo jiné nepohodlí, sejměte 3D brýle a pokračujte v jejich používání až po odeznění příznaků.**
- **U některých diváků může sledování ve formátu 3D způsobit závrať a/nebo dezorientaci.** Neumísťujte proto váš televizor poblíž otevřených schodišť, balkónů nebo kabelů, abyste předešli případným zraněním. Nesedejte také poblíž předmětů, které se mohou náhodným úderem snadno poškodit.
- **Při sledování 3D obrazu vždy noste 3D brýle.** Sledování 3D obrazů bez 3D brýlí může způsobit napětí v očích.

Používejte určené 3D brýle.

• **Nepoužívejte 3D brýle k jiným účelům, než je sledování 3D obrazu. Nesledujte obraz pod ostrým úhlem ani vleže.**

 Za těchto podmínek se ztratí 3D efekt a může dojít k únavě <sup>o</sup>čí z přílišné námahy.

- **• Obraz sledujte pomocí 3D brýlí vždy pod správným úhlem a ve správné vzdálenosti.**
- Doporučuje se udržovat oči diváka a 3D brýle ve stejné úrovni s obrazovkou.
- **Máte-li předepsané dioptrické brýle nebo kontaktní čočky, noste 3D brýle přes ně.** Sledování 3D obrazu bez patřičné optiky může způsobit napětí v očích.
- **Vidíte-li 3D obraz často dvojitě nebo nevidíte-li obraz ve formátu 3D, přestaňte se dívat.** Nepřetržité sledování může způsobit napětí v očích.

• **S ohledem na možné dopady na vývoj zraku musejí být diváci 3D video obrazu starší 6 let.** Děti a mladiství mohou být náchylnější k nepříznivým zdravotním účinkům sledování 3D obrazu. Je proto třeba,

 **Pro optimální efekt 3D a abyste předešli únavě očí, je důležité správně zvolit polohu pro sledování.** Nejlepší poloha je v uvedené vzdálenosti a s očima ve stejné úrovni jako střed obrazu, viz níže. Střed optimální sledovací oblasti se liší televizor od televizoru. Použitelná sledovací plocha je obvykle nad rozsah uvedený v následující tabulce (skutečný úhel není v nákresu zobrazen).

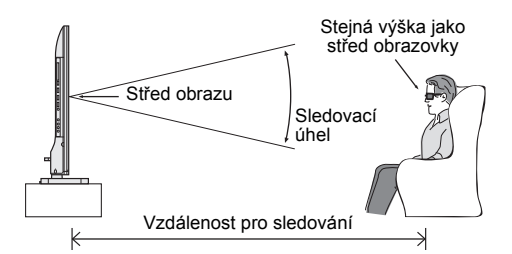

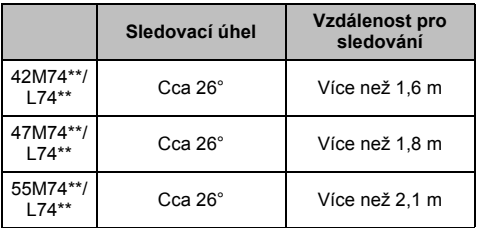

*DŮLEŽITÉ: Pokud vidíte obraz dvojitě, máte oči bu ď příliš vysoko nebo příliš nízko vůči vodorovnému středu obrazovky.*

*Upravte svou polohu tak, aby byla blíže ke středu, aby se <sup>o</sup>či neunavily a mohli jste sledovat optimálně efekty 3D.*

- **Sledování televize vsedě příliš blízko obrazovky po delší dobu může způsobit napětí v očích.** Ideální vzdálenost pro sledování by měla být přinejmenším tříkrát delší než je výška obrazovky.
- **Přepnutí mezi levým a pravým obrazem** Může být zaměněn levý a pravý obraz brýlí. Pokud 3D obrazy vypadají rozmazaně, zaměňte levou a pravou stranu 3D obrazu.

**Poznámky ke sledování televize**

- **3D efekty a kvalita obrazu závisí na kvalitě obsahu a na schopnostech/funkčnosti/nastavení zobrazovacího zařízení.**
- **• Pokud používáte jakékoli zařízení, např. mobilní telefon nebo mobilní bezdrátové zařízení poblíž 3D brýlí, 3D brýle nemusí fungovat správně.**
- **Výrobek používejte v rámci následujícího rozsahu teplot; jinak nemůže být kvalita 3D obrazu nebo spolehlivost výrobku zaručena.**
	- 3D brýle: 0 °C 40 °C (32 °F 104 °F) -Televizor: 0 °C – 35 °C (32 °F – 95 °F)
- **• Používáte-li fluorescenční světlo, může se mihotat v závislosti na jeho frekvenci. V takovém případě snižte jas fluorescenčního světla nebo použijte jiné světlo. (Nedoporučuje se, zvláště dětem, sledovat televizi v temné místnosti.)**
- **• 3D brýle si nasa ďte správně, jinak nemusíte vidět 3D obraz správně.**
- **• Pokud právě nesledujete 3D obrazy, sundejte 3D brýle; jinak může být obtížné vidět displej jiných výrobků, např. počítače, digitálních hodin či kalkulačky atd.**
- **• Funkci konverze 2D na 3D můžete aktivovat a ovládat dle vlastního přání.**
- **• Funkce konverze 2D na 3D slouží pro to, abyste si dle vlastního přání vychutnali domácí video ve 2D, jakož i další vámi vytvořené 2D ve 3D.**
- **• Funkce konverze 2D na 3D není určena k použití u nahraných 2D obsahů chráněných autorským právem třetích stran, pokud vám vlastník autorských práv neposkytl přímý či nepřímý souhlas, případně, pokud příslušná práva takové použití nepovolují.**

**Informace o propojovacím kabelu**

**• Kpřipojení zařízení, například těch, která jsou kompatibilní s BD přehrávačem 3D, nebo počítač<sup>e</sup> k televizoru používejte vysokorychlostní a vysoce kvalitní HDMI kabel. Pokud použijete standardní HDMI kabel, 3D obrazy se nemusí zobrazit.**

#### **Pokud zapomenete číslo PIN pro 3D:**

Použijte hlavní PIN kód, který je 1276, poté jej změňte na vámi požadované číslo. Kód PIN zadáte výběrem **3D PIN** z nabídky **3D / Nastavení 3D**.

# **Specifikace a příslušenství**

#### **Přijímací systémy**

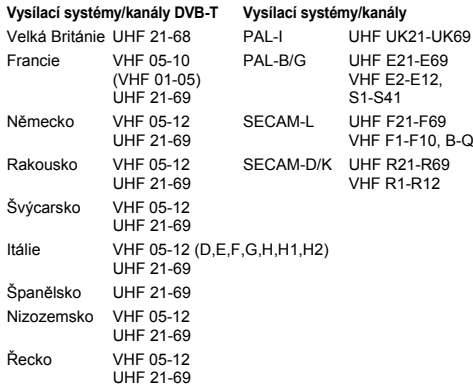

# **Systémy prodejně DVB-C Broadcast DVB-T2 Vysílací systémy DVB-S/DVB-S2 Vysílací systémy (pouze série M746\*/L746\*)**

**Video vstup** PAL, SECAM, NTSC 3.58/4.43

#### **Externí zapojení**

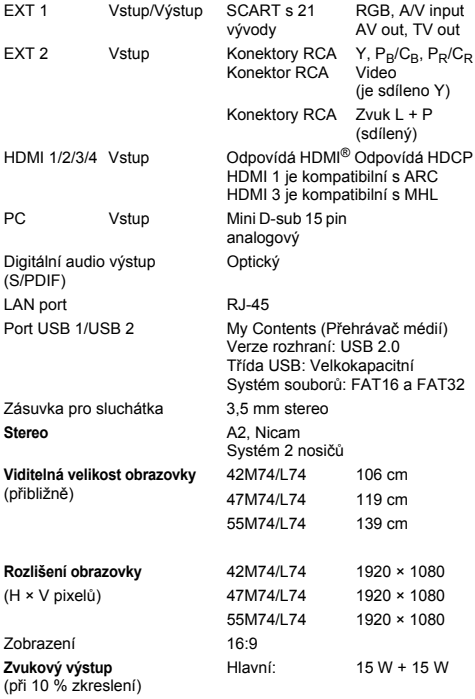

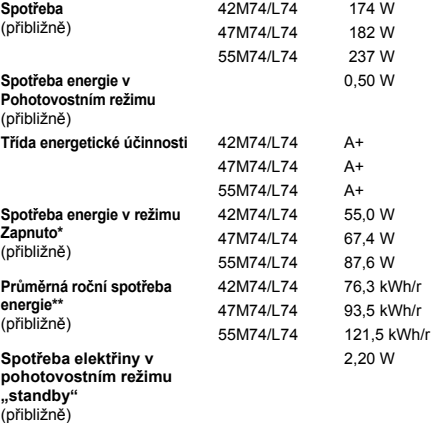

\* Testováno v souladu s IEC 62087-BD při výchozích nastaveních.

\*\* Používání 4 hodiny denně 365 dní v roce.

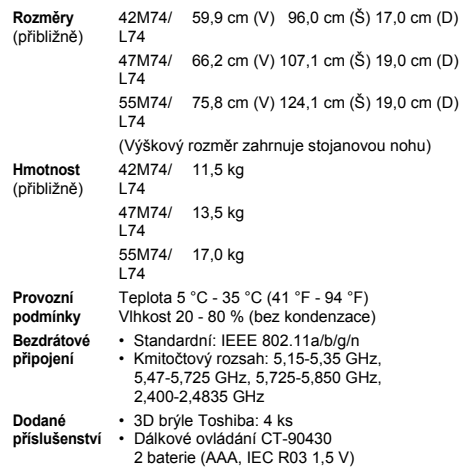

© **TOSHIBA**<br>Všechna práva vyhrazena.<br>Reprodukce celého dokumentu nebo jeho části bez písemného svolení je přísně zakázána.

#### **TOSHIBA** 23 Davy Road, Plymouth, PL6 8BY, UK